## <span id="page-0-0"></span>**Instrukcja serwisowa do komputera Dell™ Vostro™ 1014/1015**

Praca we wnę[trzu komputera](file:///C:/data/systems/vos1014/po/SM/work.htm) [Instalowanie i wymiana podzespo](file:///C:/data/systems/vos1014/po/SM/parts.htm)łów [Dane techniczne](file:///C:/data/systems/vos1014/po/SM/specs.htm) [Programy diagnostyczne](file:///C:/data/systems/vos1014/po/SM/diags.htm) [Program konfiguracji systemu](file:///C:/data/systems/vos1014/po/SM/bios.htm)

## **Uwagi, przestrogi i ostrzeżenia**

**UWAGA:** Napis UWAGA wskazuje ważną informację, która pozwala lepiej wykorzystać posiadany komputer.

PRZESTROGA: **Napis PRZESTROGA informuje o sytuacjach, w których postę**powanie niezgodne z instrukcjami może doprowadzi**ć** do uszkodzenia<br>sprz**ę**tu lub utraty danych.

A OSTRZEŻENIE: Napis OSTRZEŻENIE informuje o sytuacjach, w których występuje ryzyko uszkodzenia sprzętu, obrażeń ciała lub śmierci.

Jeśli zakupiono komputer firmy Dell™ z serii "n", żadne odniesienia do systemu operacyjnego Microsoft® Windows® zawarte w tym dokumencie nie mają zastosowania.

## **Informacje zawarte w tym dokumencie mogą ulec zmianie bez uprzedzenia. © 2009 Dell Inc. Wszelkie prawa zastrzeżone.**

Powielanie tych materiałów w jakikolwiek sposób bez pisemnej zgody firmy Dell Inc. jest surowo zabronione.

Znaki towarowe użyte w tekście: *Dell,* logo DELL i Vostro sa znakami towarowymi firmy Dell inc.; *Intel, Celeron* i towarowymi i upo temperatury incomposity in the memperatury in the memperatury in the strate incompositio

Tekst może zawierać także inne znaki towarowe i nazwy towarowe, odnoszące się do podmiotów posiadających prawa do tych znaków i nazw lub do ich produktów. Firma Dell Inc.<br>nie rości sobie żadnych praw do znaków i nazw towar

**Listopad 2009 Wersja A00**

## <span id="page-1-0"></span>**Panel dostępu**

**Instrukcja serwisowa do komputera Dell™ Vostro™ 1014/1015** 

OSTRZEZENIE: Przed przyst**ą**pieniem do wykonywania czynności wymagających otwarcia obudowy komputera należy zapoznać się z<br>dostarczonymi z komputerem instrukcjami dotyczącymi bezpieczeństwa. Dodatkowe zalecenia dotyczące b

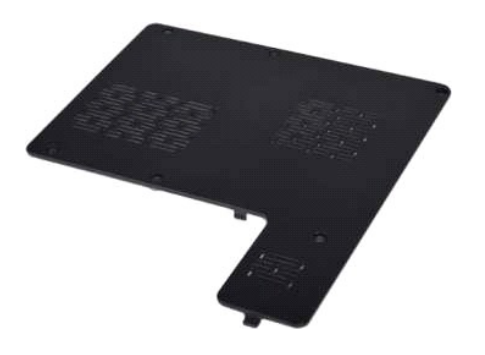

## **Demontaż panelu dostępu**

- 1. Wykonaj procedury przedstawione w rozdziale <u>Przed rozpoczę[ciem pracy we wn](file:///C:/data/systems/vos1014/po/SM/work.htm#before)ętrzu komputera</u>.<br>2. Wyjmij <u>[akumulator](file:///C:/data/systems/vos1014/po/SM/AD_Battery.htm)</u> z komputera.
- 

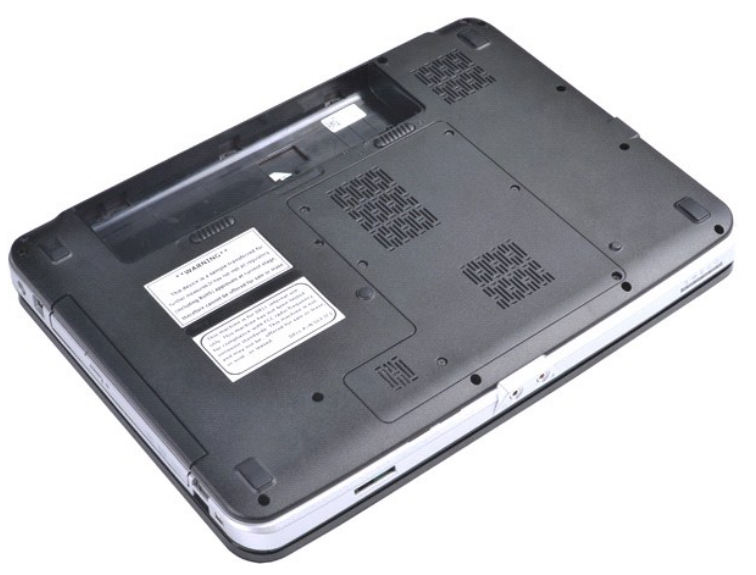

3. Wykręć sześć śrub mocujących panel dostępu do komputera.

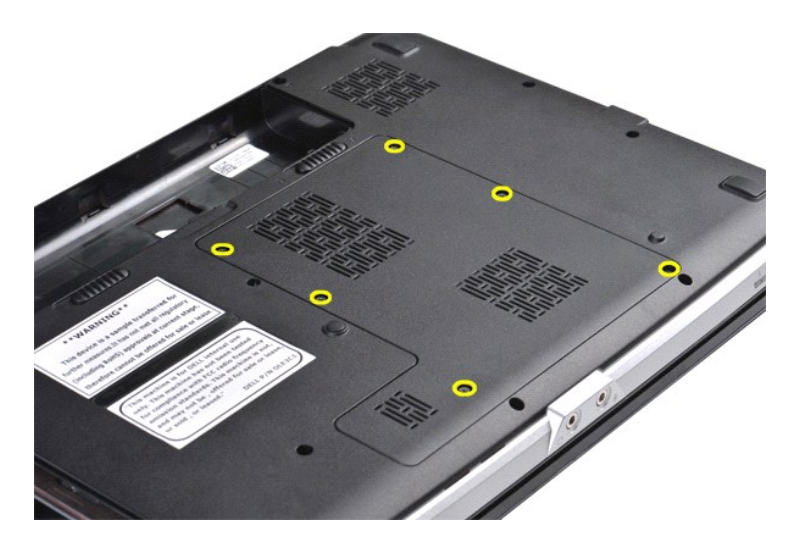

4. Wyjmij panel dostępu z komputera.

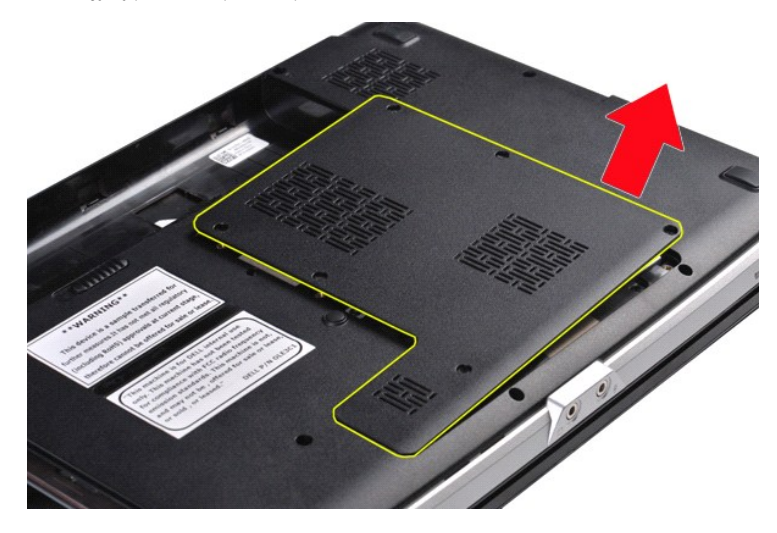

# **Wymiana panelu dostępu**

Aby wymienić panel dostępu, wykonaj powyższe kroki w odwrotnej kolejności.

## <span id="page-3-0"></span>**Akumulator**

## **Instrukcja serwisowa do komputera Dell™ Vostro™ 1014/1015**

OSTRZEZENIE: Przed przyst**ą**pieniem do wykonywania czynności wymagających otwarcia obudowy komputera należy zapoznać się z<br>dostarczonymi z komputerem instrukcjami dotyczącymi bezpieczeństwa. Dodatkowe zalecenia dotyczące b

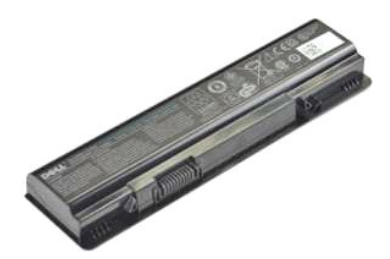

## **Wyjmowanie akumulatora**

1. Wykonaj procedury przedstawione w rozdziale Przed rozpoczę[ciem pracy we wn](file:///C:/data/systems/vos1014/po/SM/work.htm#before)ętrzu komputera.

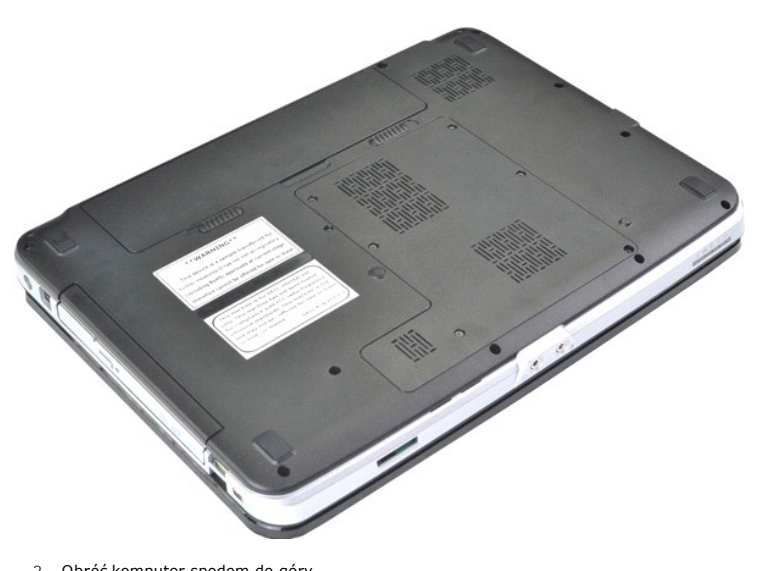

2. Obróć komputer spodem do góry. 3. Przesuń zatrzaski akumulatora w położenie otwarte.

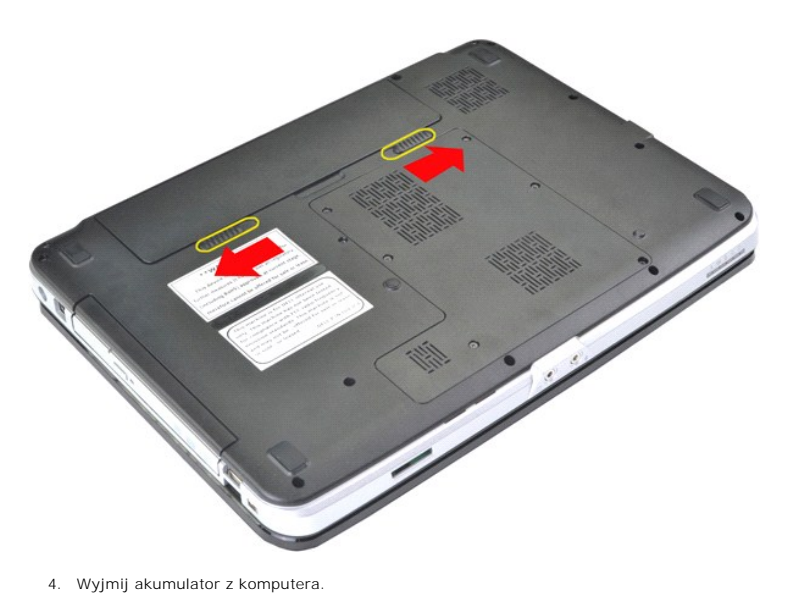

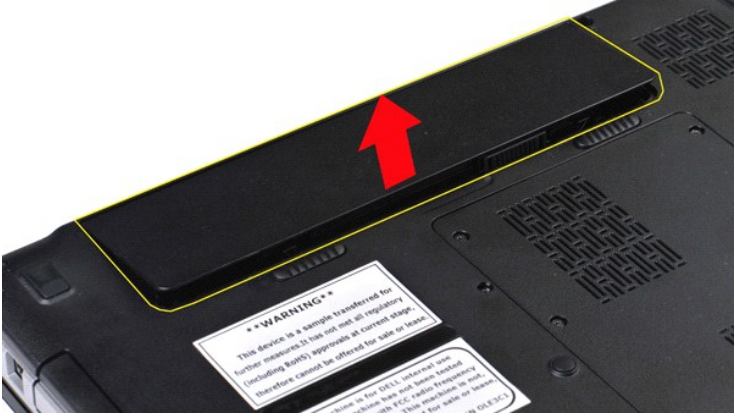

# **Wymiana akumulatora**

Aby wymienić akumulator, wykonaj powyższe kroki w odwrotnej kolejności.

## <span id="page-5-0"></span>**Wewnętrzna karta z interfejsem bezprzewodowym Bluetooth® Instrukcja serwisowa do komputera Dell™ Vostro™ 1014/1015**

OSTRZEZENIE: Przed przyst**ą**pieniem do wykonywania czynności wymagających otwarcia obudowy komputera należy zapoznać się z<br>dostarczonymi z komputerem instrukcjami dotyczącymi bezpieczeństwa. Dodatkowe zalecenia dotyczące b

## **Demontaż karty interfejsu bezprzewodowego Bluetooth**

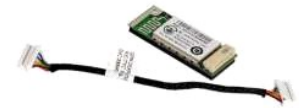

- 1. Wykonaj procedury przedstawione w rozdziale Przed rozpoczę[ciem pracy we wn](file:///C:/data/systems/vos1014/po/SM/work.htm#before)ętrzu komputera.<br>2. Wyjmij akumulator.
- 2. Wyjmij [akumulator.](file:///C:/data/systems/vos1014/po/SM/AD_Battery.htm)<br>3. Wyjmij <u>akumulator.</u>
- 
- 
- 3. Wyjmij <u>[panel dost](file:///C:/data/systems/vos1014/po/SM/AD_Access_Panel.htm)epu</u><br>4. Wyjmij <u>karte sieci WLAN</u>.<br>5. Wyjmij <u>karte sieci WLAN</u>.<br>6. Zdejmij pokrywe <u>[panelu sterowania](file:///C:/data/systems/vos1014/po/SM/AD_Control_Panel_Cover.htm)</u>.<br>7. Wyjmontuj <u>zlespół wyświetlacza</u>.<br>8. Wyjmontuj <u>podporke dłoni.</u><br>10. Wyjmij <u>płyte [I/O](file:///C:/data/systems/vos1014/po/SM/AD_IO_Board.htm)</u>.
- 
- 
- 

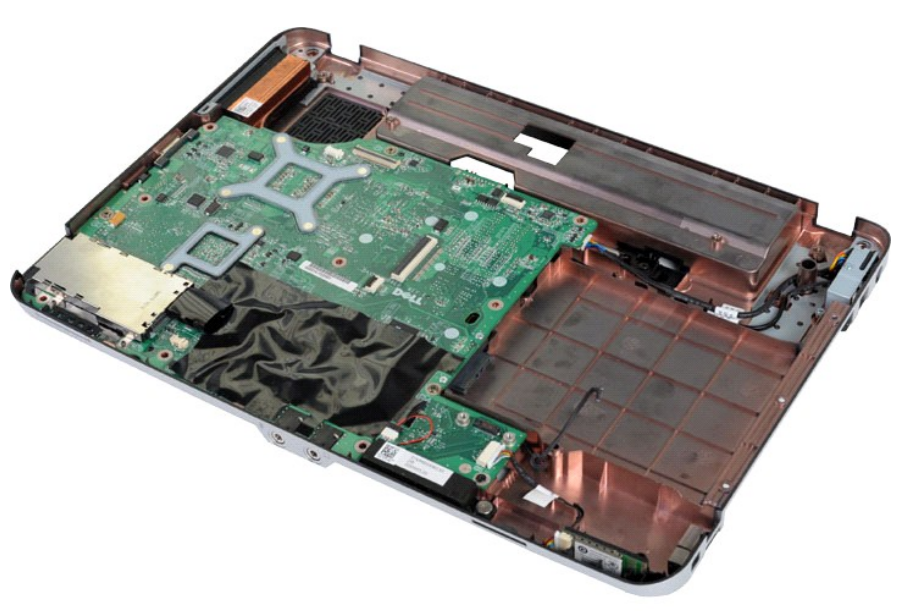

11. Odłącz kabel karty interfejsu bezprzewodowego Bluetooth od złącza na płycie systemowej.

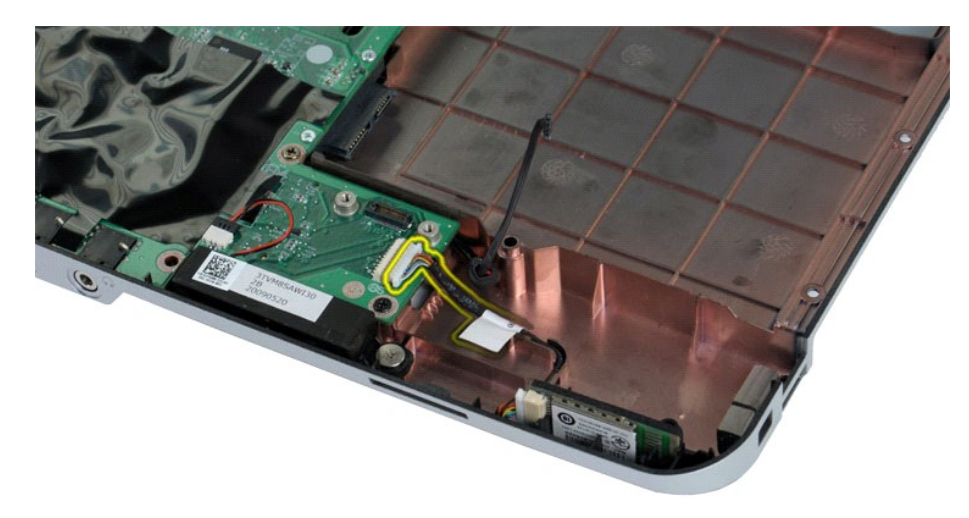

12. Zwolnij kartę interfejsu bezprzewodowego Bluetooth z rowka prowadnicy i unieś kartę Bluetooth celem jej wyjęcia z komputera.

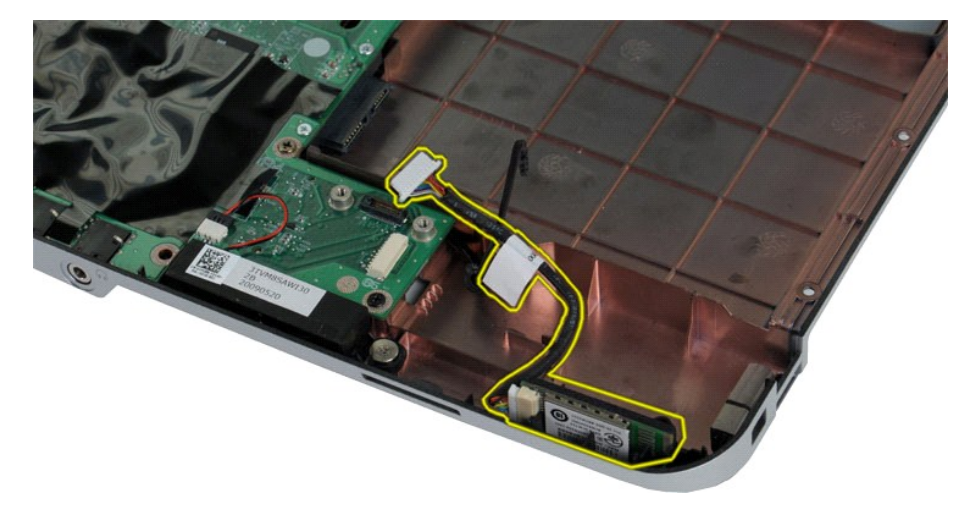

# **Wymiana karty interfejsu Bluetooth**

Aby wymienić kartę interfejsu Bluetooth, wykonaj powyższe kroki w odwrotnej kolejności.

## **Bateria pastylkowa**

## **Instrukcja serwisowa do komputera Dell™ Vostro™ 1014/1015**

OSTRZEZENIE: Przed przyst**ą**pieniem do wykonywania czynności wymagających otwarcia obudowy komputera należy zapoznać się z<br>dostarczonymi z komputerem instrukcjami dotyczącymi bezpieczeństwa. Dodatkowe zalecenia dotyczące b

# **Wyjmowanie baterii pastylkowej**

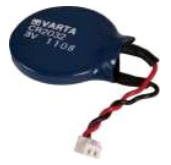

- 1. Wykonaj procedury przedstawione w rozdziale <u>Przed rozpoczę[ciem pracy we wn](file:///C:/data/systems/vos1014/po/SM/work.htm#before)ętrzu komputera</u>.<br>2. Wyjmij <u>parel dostępu</u>.<br>4. Wyjmij <u>parel dostępu</u>.<br>4. Wyjmij <u>kartę sieci WLAN</u>.
- 
- 
- 
- 2. Wyjmij <u>[bateri](file:///C:/data/systems/vos1014/po/SM/AD_Battery.htm)e,</u><br>3. Wyjmij <u>[panel dost](file:///C:/data/systems/vos1014/po/SM/AD_Access_Panel.htm)epu,</u><br>4. Wymontuj <u>[dysk twardy](file:///C:/data/systems/vos1014/po/SM/AD_HDD.htm)</u>.<br>5. Wyjmij <u>karte sieci WLAN</u>.<br>6. Zdejmij pokrywe [panelu sterowania](file:///C:/data/systems/vos1014/po/SM/AD_Control_Panel_Cover.htm).<br>7. Wymontuj <u>zespół wyświetlacza</u>.<br>9. Wymontuj <u>podpórke dłoni.</u>
- 
- 

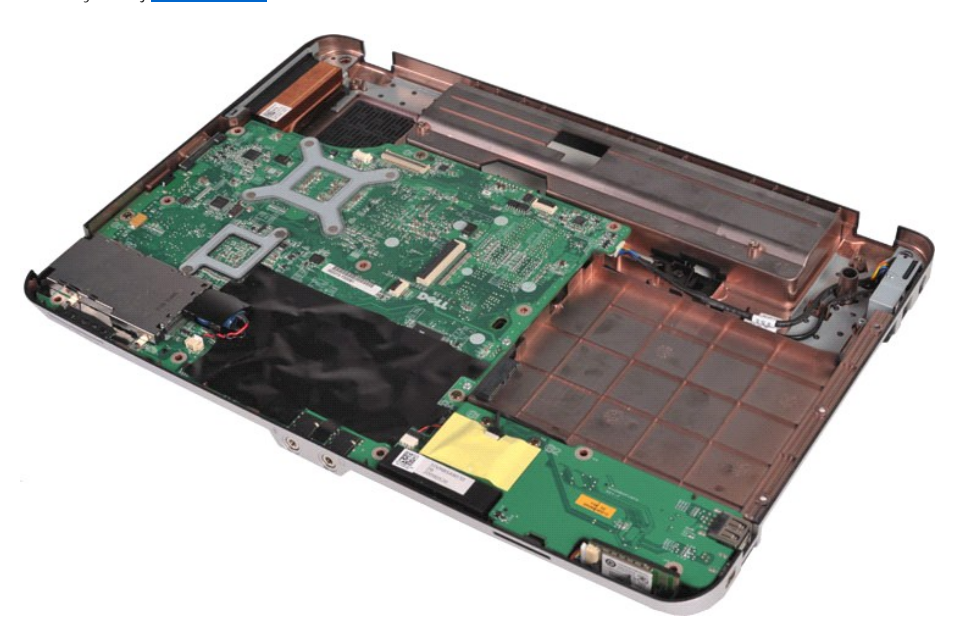

10. Wyjmij baterię pastylkową z plastikowego opakowania.

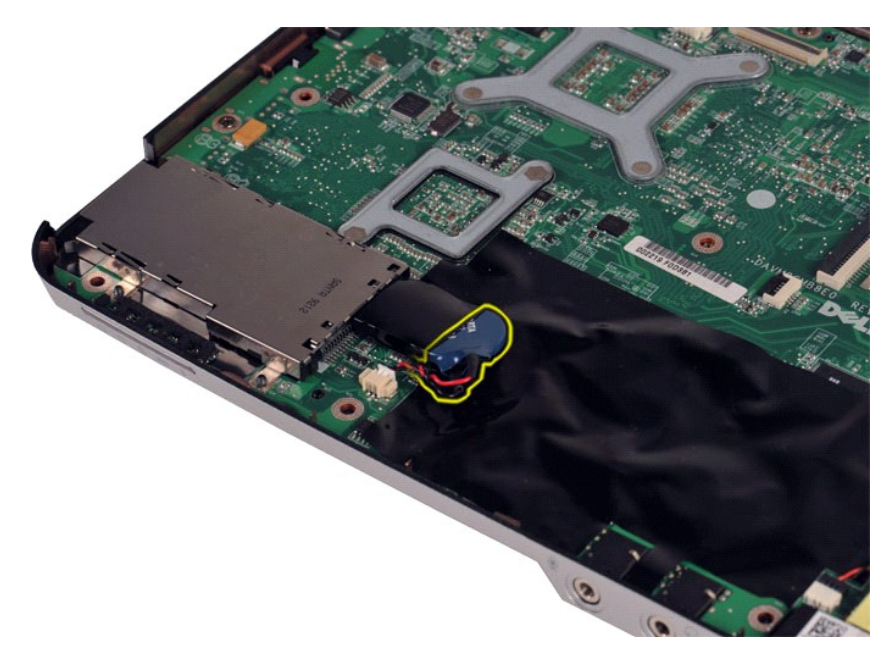

11. Odłącz kabel baterii pastylkowej od złącza na płycie systemowej, a następnie unieś baterię pastylkową i wyjmij z komputera.

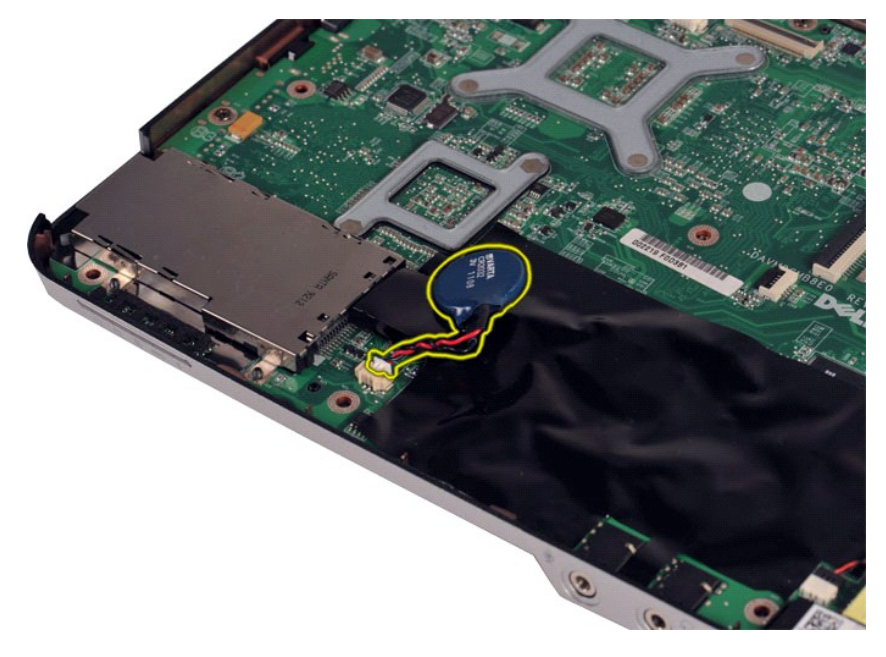

# **Wymiana baterii pastylkowej**

Aby wymienić baterię pastylkową, wykonaj powyższe kroki w odwrotnej kolejności.

#### <span id="page-9-0"></span>**Pokrywa panelu sterowania Instrukcja serwisowa do komputera Dell™ Vostro™ 1014/1015**

- OSTRZEZENIE: Przed przyst**ą**pieniem do wykonywania czynności wymagających otwarcia obudowy komputera należy zapoznać się z<br>dostarczonymi z komputerem instrukcjami dotyczącymi bezpieczeństwa. Dodatkowe zalecenia dotyczące b
- <u>[Vostro 1014](#page-9-1)</u>
- **[Vostro 1015](#page-10-0)**

## <span id="page-9-1"></span>**Vostro 1014**

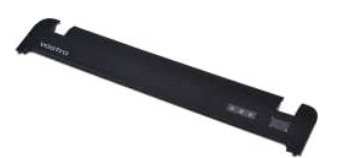

## **Zdejmowanie pokrywy panelu sterowania**

- 1. Wykonaj procedury przedstawione w rozdziale <u>Przed rozpocz**ę**[ciem pracy we wn](file:///C:/data/systems/vos1014/po/SM/work.htm#before)ętrzu komputera</u>.<br>2. Wyjmij <u>[akumulator.](file:///C:/data/systems/vos1014/po/SM/AD_Battery.htm)</u>
- 

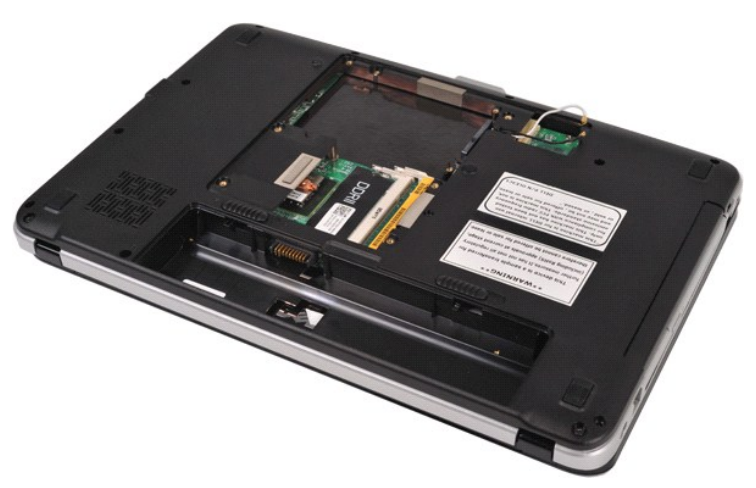

3. Wykręć trzy śruby pokrywy panelu sterowania ze spodu komputera.

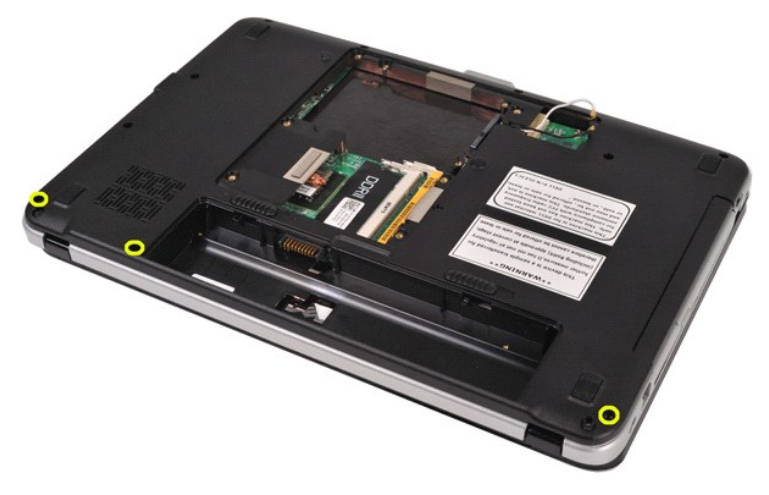

4. Włóż plastikowy rysik, aby zwolnić cztery zatrzaski umieszczone wewnątrz akumulatora.

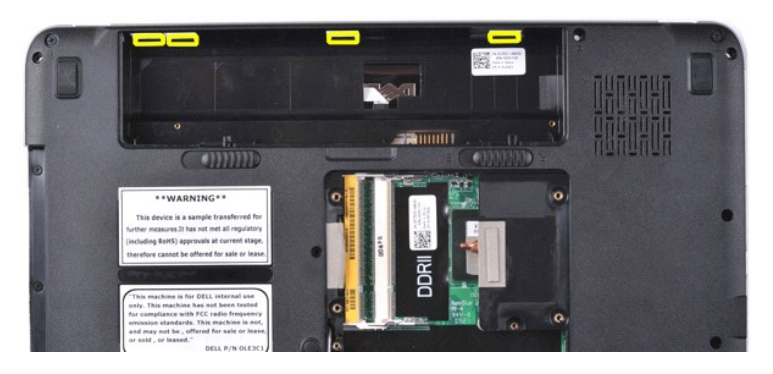

5. Obróć komputer spodem do góry i otwórz wyświetlacz. 6. Zdejmij pokrywę panelu sterowania z komputera.

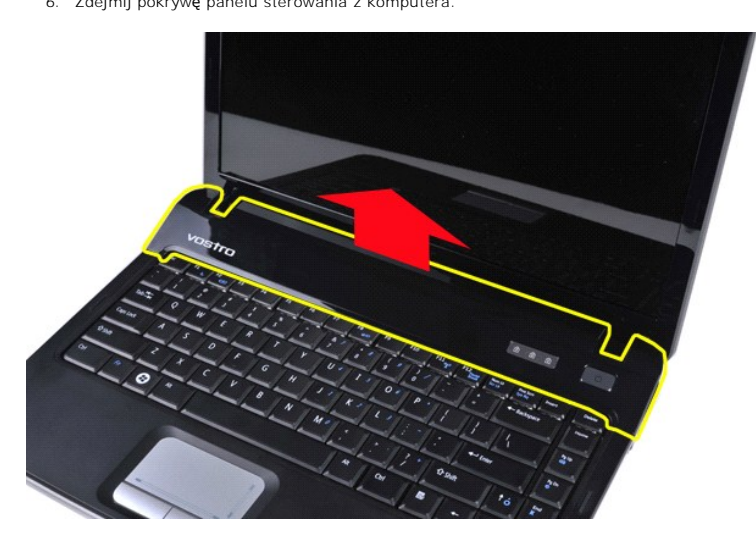

## **Zakładanie pokrywy panelu sterowania**

Aby założyć pokrywę panelu sterowania, wykonaj powyższe kroki w odwrotnej kolejności.

## <span id="page-10-0"></span>**Vostro 1015**

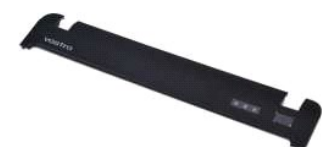

## **Zdejmowanie pokrywy panelu sterowania**

1. Wykonaj procedury przedstawione w rozdziale <u>Przed rozpoczę[ciem pracy we wn](file:///C:/data/systems/vos1014/po/SM/work.htm#before)ętrzu komputera</u>.<br>2. Wyjmij <u>[akumulator.](file:///C:/data/systems/vos1014/po/SM/AD_Battery.htm)</u>

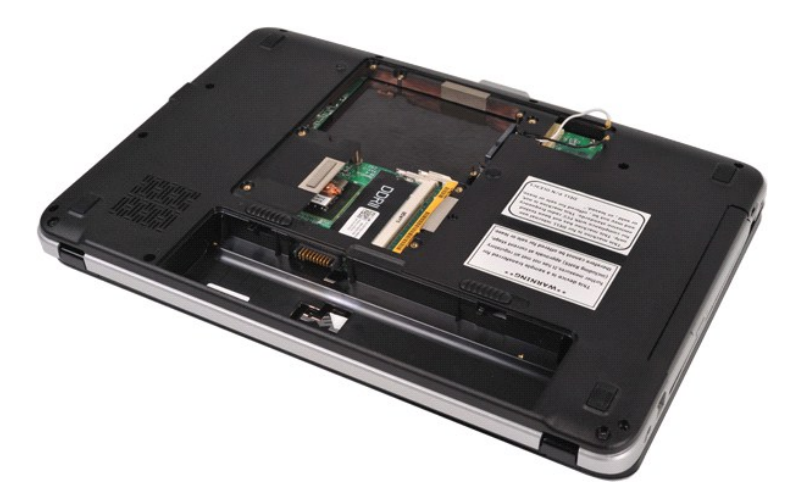

3. Wykręć osiem śrub pokrywy panelu sterowania ze spodu komputera.

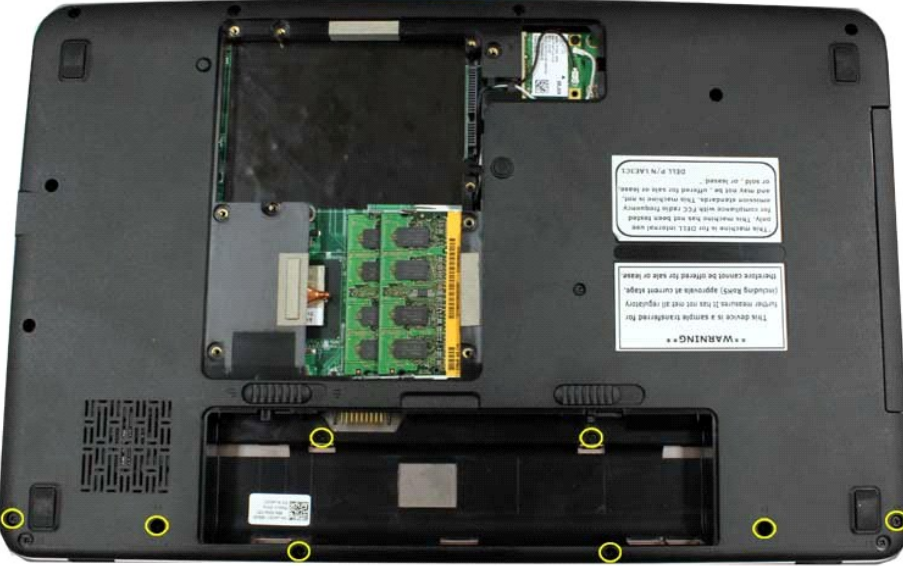

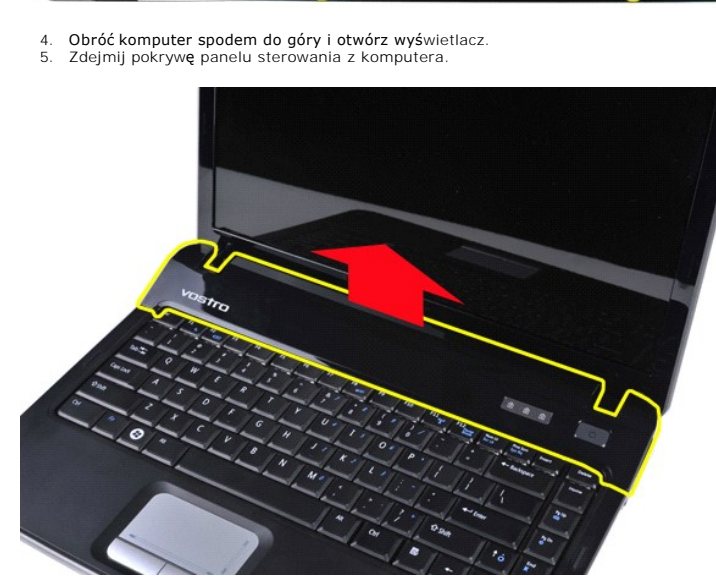

**Zakładanie pokrywy panelu sterowania**

Aby założyć pokrywę panelu sterowania, wykonaj powyższe kroki w odwrotnej kolejności.

## <span id="page-13-0"></span>**Wentylator procesora**

## **Instrukcja serwisowa do komputera Dell™ Vostro™ 1014/1015**

OSTRZEZENIE: Przed przyst**ą**pieniem do wykonywania czynności wymagających otwarcia obudowy komputera należy zapoznać się z<br>dostarczonymi z komputerem instrukcjami dotyczącymi bezpieczeństwa. Dodatkowe zalecenia dotyczące b

## **Demontaż wentylatora procesora**

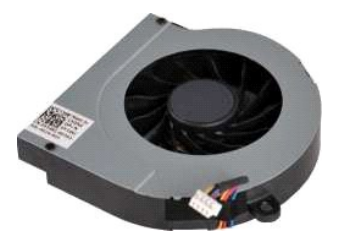

- 1. Wykonaj procedury przedstawione w rozdziale <u>Przed rozpoczę[ciem pracy we wn](file:///C:/data/systems/vos1014/po/SM/work.htm#before)etrzu komputera</u>.<br>2. Wyjmij <u>[akumulator.](file:///C:/data/systems/vos1014/po/SM/AD_Battery.htm)</u><br>3. Wyjmij <u>akumulator.</u><br>5. Wyjmij <u>[panel dost](file:///C:/data/systems/vos1014/po/SM/AD_Access_Panel.htm)epu</u>.<br>5. Wyjmij <u>panel dostepu</u>.<br>5. Wyjmij <u>pokrywę panel</u>
- 
- 
- 
- 
- 
- 
- 

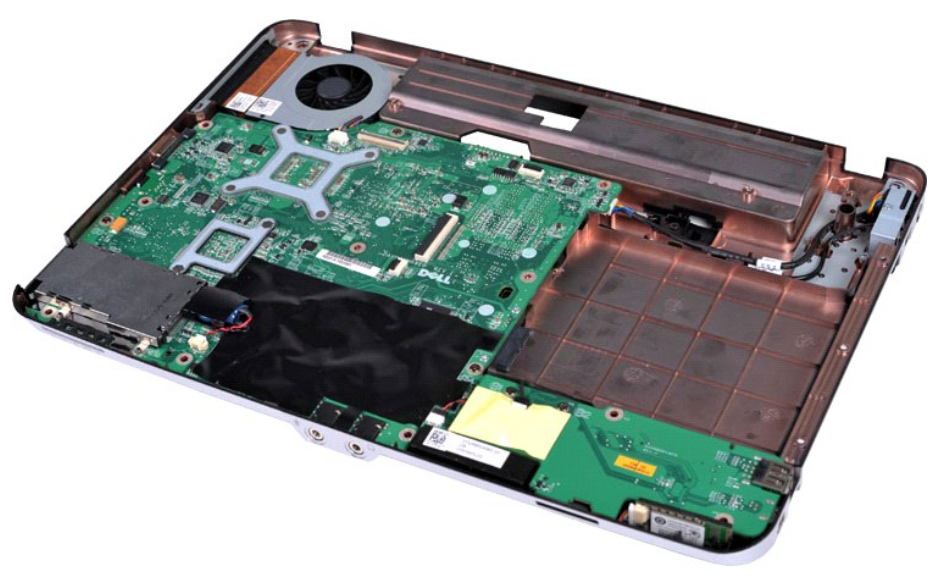

10. Odłącz kabel wentylatora procesora od złącza na płycie systemowej.

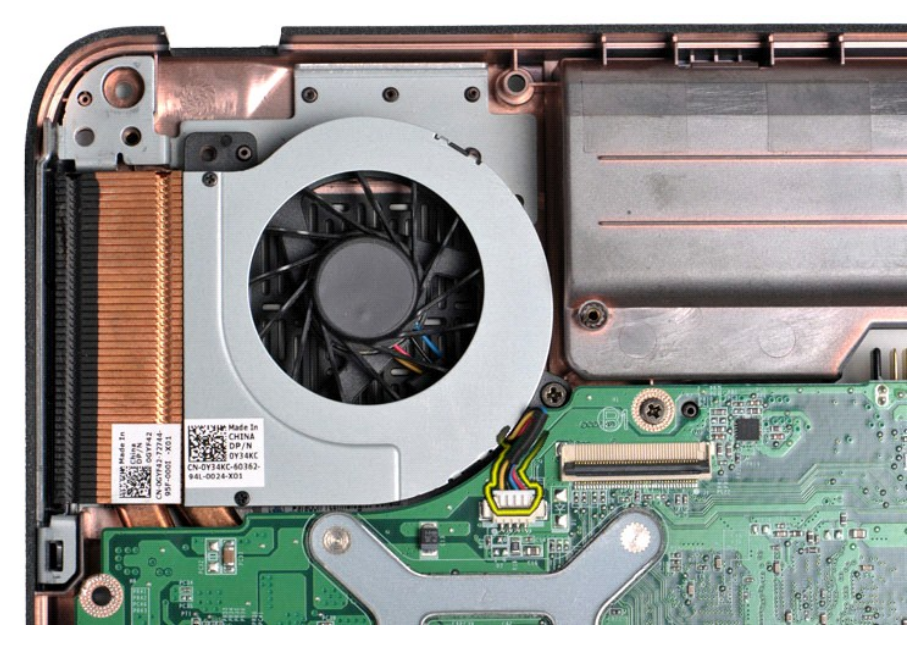

11. Wykręć śrubę mocującą wentylator procesora do komputera.

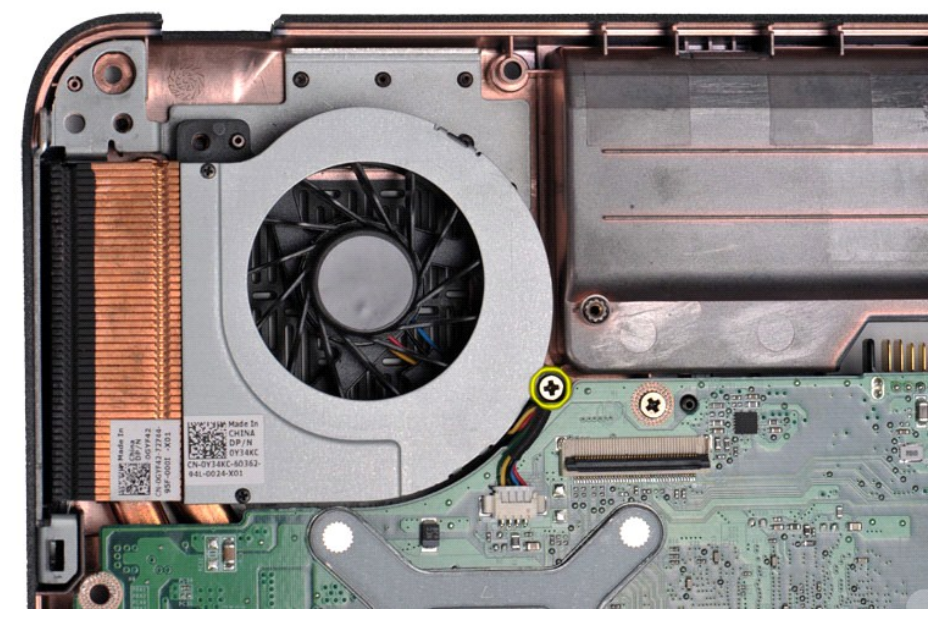

12. Wyjmij wentylator procesora z komputera.

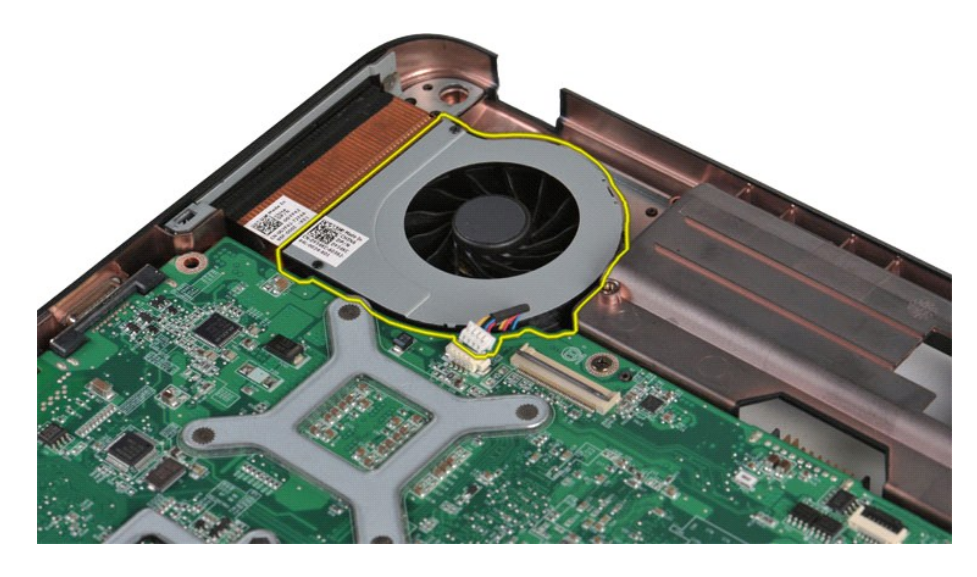

# **Wymiana wentylatora procesora**

Aby wymienić wentylator procesora, wykonaj powyższe kroki w odwrotnej kolejności.

## <span id="page-16-0"></span>**Karta ExpressCard**

**Instrukcja serwisowa do komputera Dell™ Vostro™ 1014/1015** 

OSTRZEZENIE: Przed przyst**ą**pieniem do wykonywania czynności wymagających otwarcia obudowy komputera należy zapoznać się z<br>dostarczonymi z komputerem instrukcjami dotyczącymi bezpieczeństwa. Dodatkowe zalecenia dotyczące b

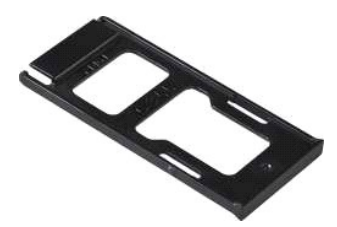

## **Demontaż karty ExpressCard**

1. Wykonaj procedury przedstawione w rozdziale Przed rozpoczę[ciem pracy we wn](file:///C:/data/systems/vos1014/po/SM/work.htm#before)ętrzu komputera.

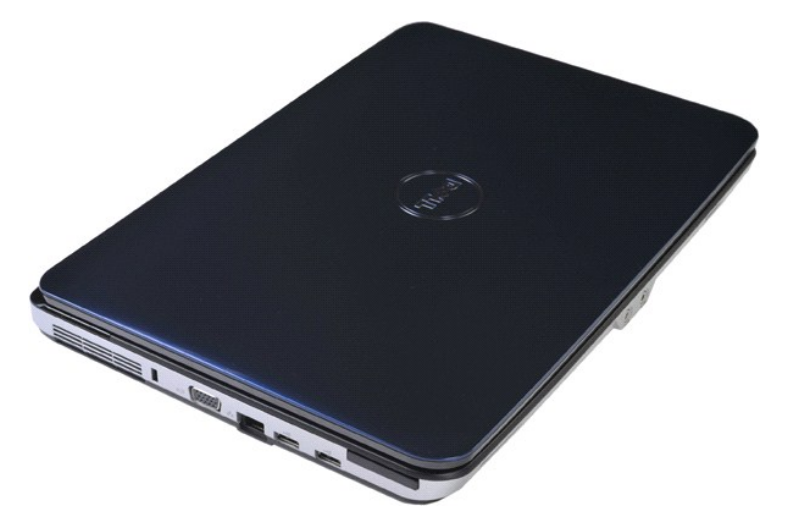

2. Naciśnij kartę ExpressCard, aby ją zwolnić z gniazda w komputerze.

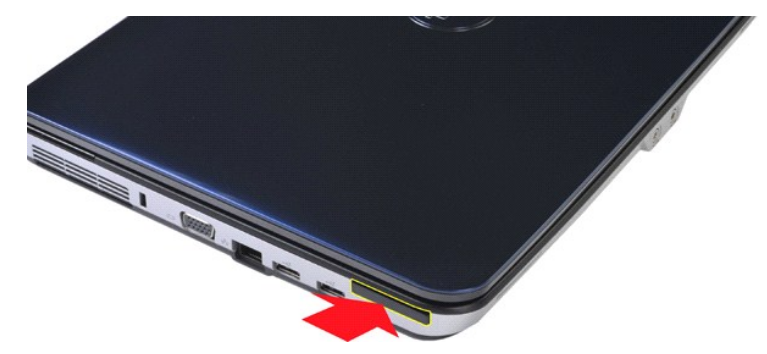

3. Wysuń kartę ExpressCard z komputera.

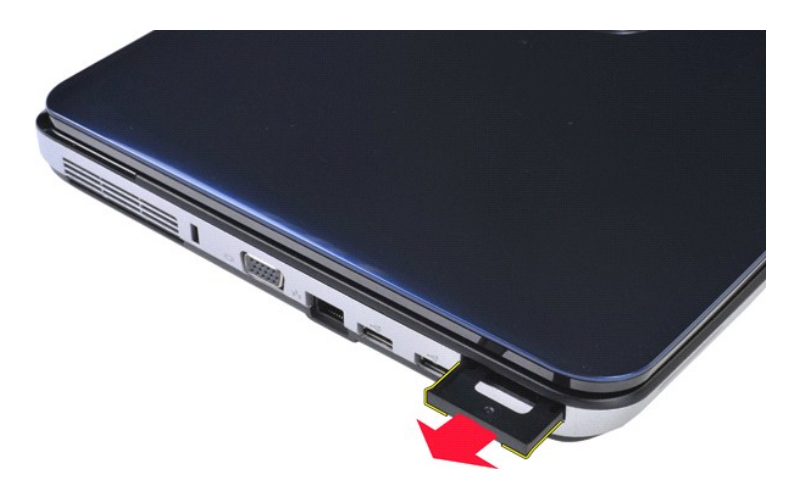

# **Wymiana modułu ExpressCard**

Aby wymienić kartę ExpressCard, wykonaj powyższe kroki w odwrotnej kolejności.

## <span id="page-18-0"></span>**Dysk twardy**

## **Instrukcja serwisowa do komputera Dell™ Vostro™ 1014/1015**

- OSTRZEZENIE: Przed przyst**ą**pieniem do wykonywania czynności wymagających otwarcia obudowy komputera należy zapoznać się z<br>dostarczonymi z komputerem instrukcjami dotyczącymi bezpieczeństwa. Dodatkowe zalecenia dotyczące b
- Demontaż zespoł[u dysku twardego](#page-18-1) Wymiana zespoł[u dysku twardego](#page-19-0)

Demontaż [wspornika dysku twardego](#page-19-1)

- [Wymiana wspornika dysku twardego](#page-20-0)
- Demontaż przej[ściówki dysku twardego](#page-21-0)
- Wymiana przej[ściówki dysku twardego](#page-21-1)

## <span id="page-18-1"></span>**Demontaż zespołu dysku twardego**

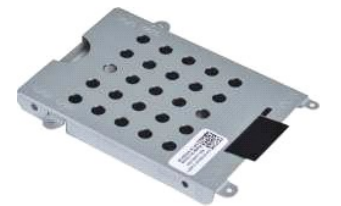

- 1. Wykonaj procedury przedstawione w rozdziale <u>Przed rozpoczę[ciem pracy we wn](file:///C:/data/systems/vos1014/po/SM/work.htm#before)ętrzu komputera</u>.<br>2. Wyjmij <u>[akumulator.](file:///C:/data/systems/vos1014/po/SM/AD_Battery.htm)</u><br>3. Wyjmij <u>[panel dost](file:///C:/data/systems/vos1014/po/SM/AD_Access_Panel.htm)ępu</u>.
- 

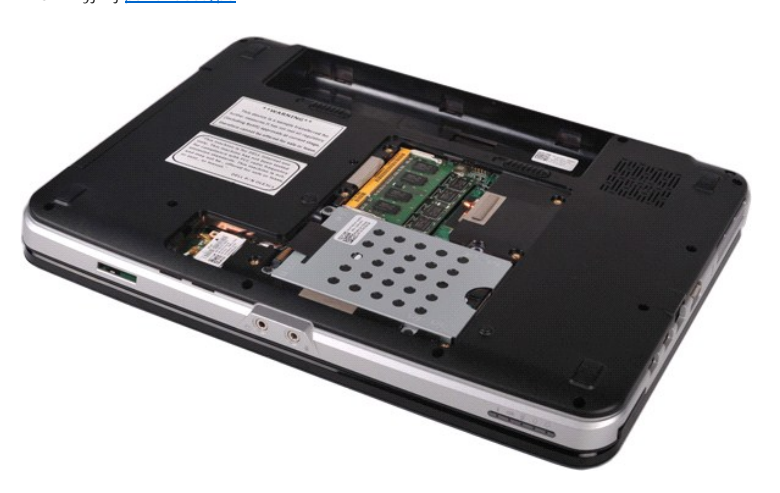

4. Odkręć cztery śruby mocujące zespół dysku twardego do komputera.

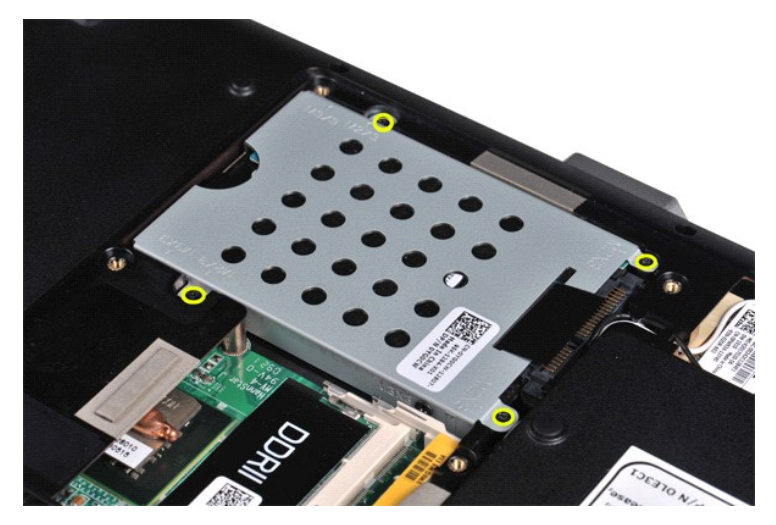

- 5. Pociągnij za wypustkę z folii Mylar w kierunku zespołu dysku twardego celem zwolnienia przej**ściówki zespo**łu dysku twardego ze złącza na płycie<br> systemowej.<br>6. Wyjmij zespół dysku twardego z komputera.
- 

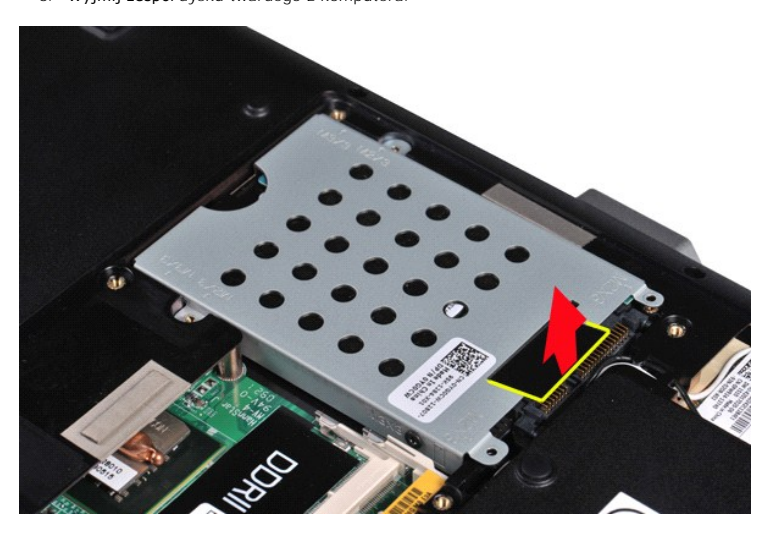

## <span id="page-19-0"></span>**Wymiana zespołu dysku twardego**

Aby wymienić w komputerze zespół dysku twardego, wykonaj powyższe kroki w odwrotnej kolejności.

# <span id="page-19-1"></span>**Demontaż wspornika dysku twardego**

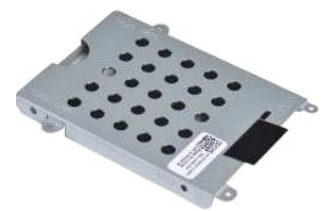

- 1. Wykonaj procedury przedstawione w rozdziale <u>Przed rozpoczę[ciem pracy we wn](file:///C:/data/systems/vos1014/po/SM/work.htm#before)ętrzu komputera</u>.<br>2. Wyjmij <u>[akumulator.](file:///C:/data/systems/vos1014/po/SM/AD_Battery.htm)</u><br>3. Wyjmij <u>[panel dost](file:///C:/data/systems/vos1014/po/SM/AD_Access_Panel.htm)ępu</u>.<br>4. Wyjmij <u>dvsk twardy</u>.
- 
- 

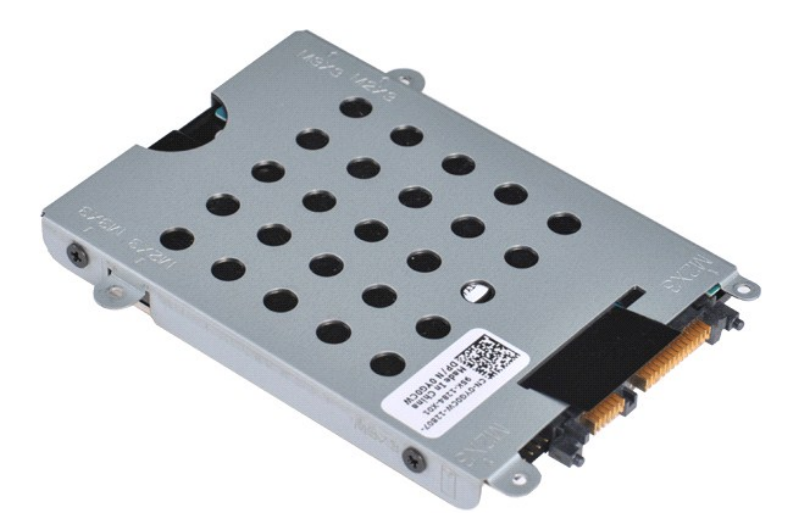

5. Odkręć cztery śruby, po dwie z każdej strony wspornika, mocujące dysk twardy do wspornika.

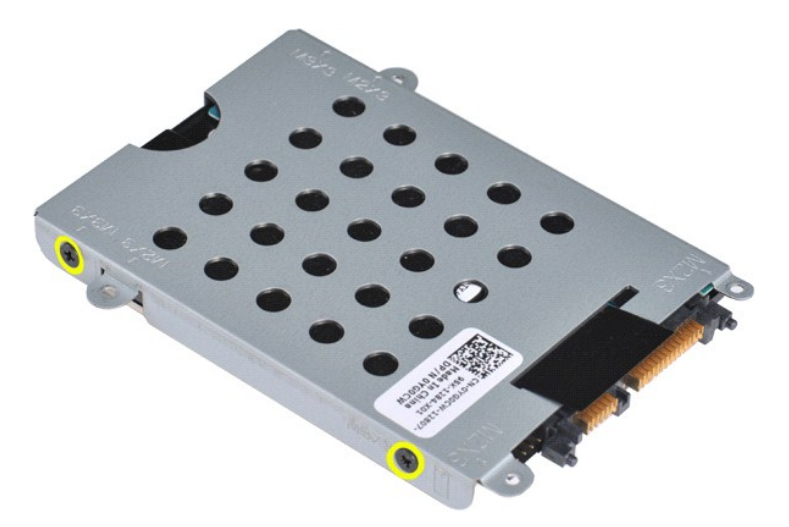

6. Wyjmij wspornik z dysku twardego.

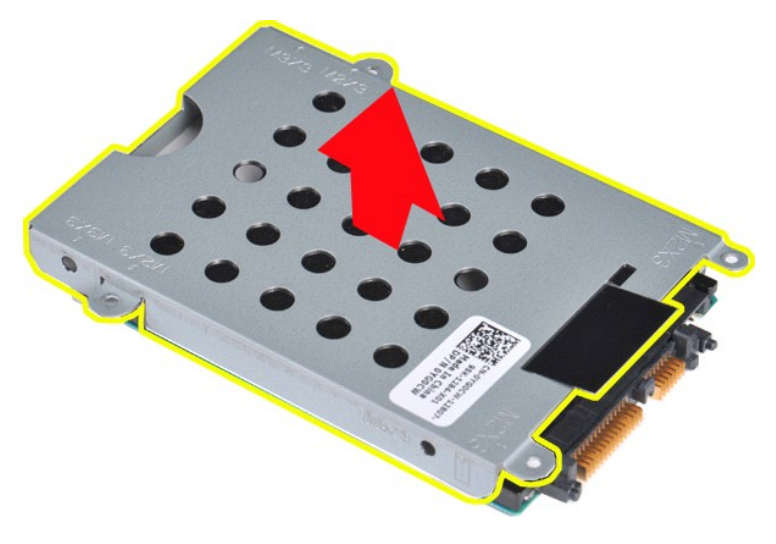

<span id="page-20-0"></span>**Wymiana wspornika dysku twardego**

Aby wymienić dysk twardy we wsporniku dysku twardego, wykonaj powyższe kroki w odwrotnej kolejności.

# <span id="page-21-0"></span>**Demontaż przejściówki dysku twardego** 1. Wykonaj procedury przedstawione w rozdziale <u>Przed rozpoczę[ciem pracy we wn](file:///C:/data/systems/vos1014/po/SM/work.htm#before)ętrzu komputera</u>.<br>2. Wyjmij <u>[akumulator.](file:///C:/data/systems/vos1014/po/SM/AD_Battery.htm)</u><br>3. Wyjmij <u>[panel dost](file:///C:/data/systems/vos1014/po/SM/AD_Access_Panel.htm)ępu</u>.<br>4. Wymontuj <u>[dysk twardy](file:///C:/data/systems/vos1014/po/SM/AD_HDD.htm)</u>.

5. Delikatnie pociągając, wyjmij przejściówkę z dysku twardego.

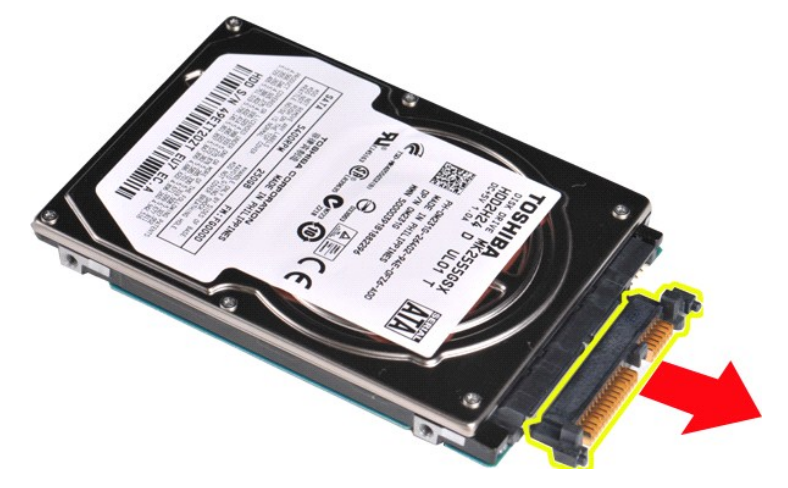

# <span id="page-21-1"></span>**Wymiana przejściówki dysku twardego**

Aby wymienić przejściówkę dysku twardego, wykonaj powyższe kroki w odwrotnej kolejności. [Powrót do spisu treś](file:///C:/data/systems/vos1014/po/SM/index.htm)ci

## **Radiator**

**Instrukcja serwisowa do komputera Dell™ Vostro™ 1014/1015** 

OSTRZEZENIE: Przed przyst**ą**pieniem do wykonywania czynności wymagających otwarcia obudowy komputera należy zapoznać się z<br>dostarczonymi z komputerem instrukcjami dotyczącymi bezpieczeństwa. Dodatkowe zalecenia dotyczące b

## **Demontaż radiatora**

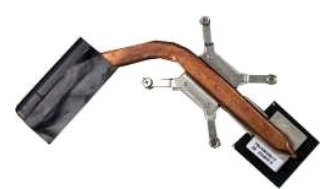

- 1. Wykonaj procedury przedstawione w rozdziale <u>Przed rozpoczę[ciem pracy we wn](file:///C:/data/systems/vos1014/po/SM/work.htm#before)ętrzu komputera</u>.<br>2. Wyjmij kartę <u>[ExpressCard](file:///C:/data/systems/vos1014/po/SM/AD_Express_Card.htm)</u> (jeśli dotyczy).<br>3. Wyjmij <u>kartę [pami](file:///C:/data/systems/vos1014/po/SM/AD_Memory_Card.htm)eci</u> (jeśli dotyczy).<br>4. Wyjmij <u>[akumulator.](file:///C:/data/systems/vos1014/po/SM/AD_Battery.htm)</u>
- 
- 
- 
- 
- 
- 
- 5. Wyjmij <u>[panel dost](file:///C:/data/systems/vos1014/po/SM/AD_Access_Panel.htm)epu</u><br>6. Wyjmij <u>moduły kardy.</u><br>7. Wyjmij <u>moduł[y pami](file:///C:/data/systems/vos1014/po/SM/AD_Memory.htm)eci</u>.<br>8. Wyjmij <u>karte sieci WLAN</u>.<br>9. Zdejmij pokrywe <u>panelu</u> sterowania.<br>10. Wymontuj <u>kawiature.</u><br>12. Wymontuj podpórke dłoni.
- 
- 
- 13. Wyjmij <u>wentylator procesora</u>.<br>14. Wyjmij <u>płytę [I/O](file:///C:/data/systems/vos1014/po/SM/AD_IO_Board.htm)</u>.
- 
- 15. Wymontuj <u>kartę [z interfejsem bezprzewodowym Bluetooth](file:///C:/data/systems/vos1014/po/SM/AD_Bluetooth.htm)</u>.<br>16. Wymontuj <u>płytę [systemow](file:///C:/data/systems/vos1014/po/SM/AD_Mainboard.htm)ą</u> i połóż ją na czystej, suchej powierzchni.

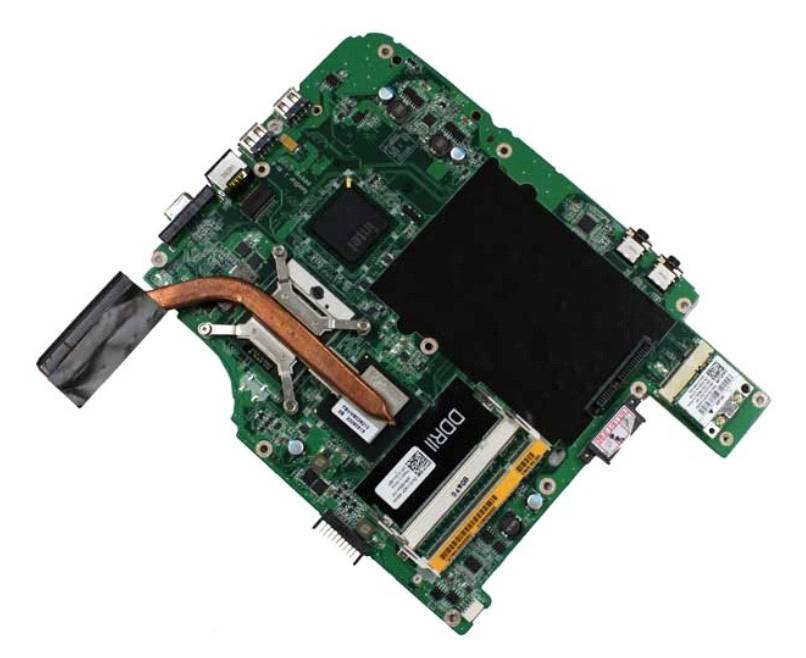

17. Wykręć cztery śruby mocujące radiator do płyty systemowej w kolejności wskazanej na poniższej ilustracji.

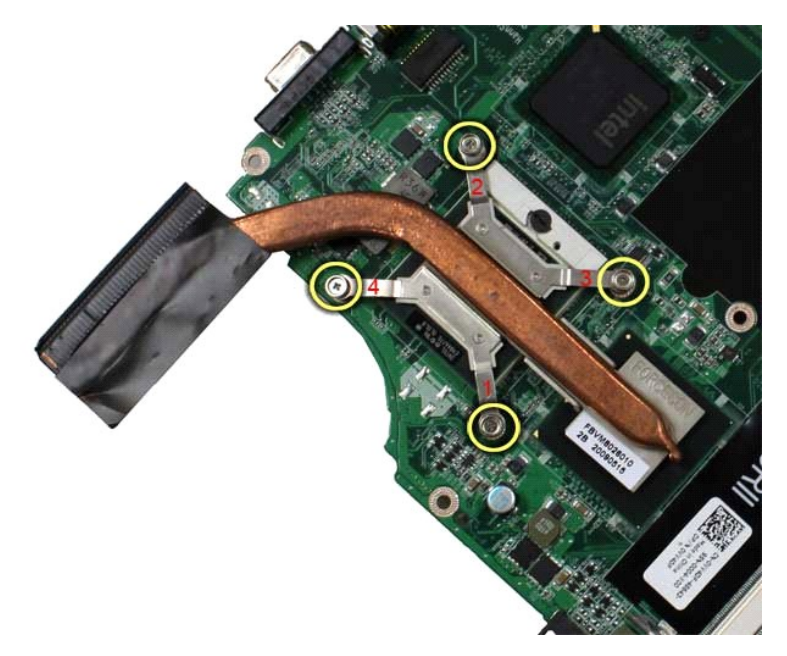

18. Wymontuj radiator z płyty systemowej.

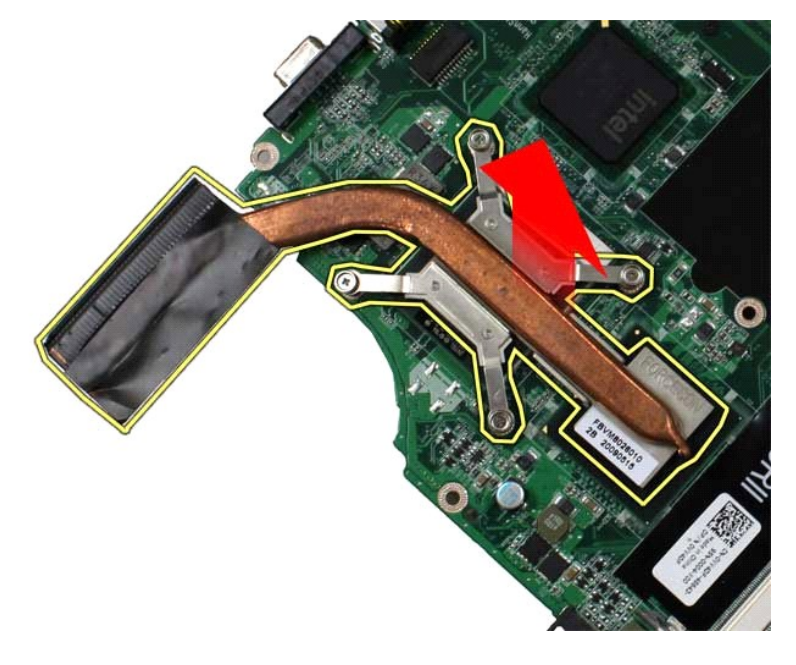

# **Wymiana radiatora**

Aby wymienić radiator, wykonaj powyższe kroki w odwrotnej kolejności.

## <span id="page-24-0"></span>**Płyta I/O**

**Instrukcja serwisowa do komputera Dell™ Vostro™ 1014/1015** 

OSTRZEZENIE: Przed przyst**ą**pieniem do wykonywania czynności wymagających otwarcia obudowy komputera należy zapoznać się z<br>dostarczonymi z komputerem instrukcjami dotyczącymi bezpieczeństwa. Dodatkowe zalecenia dotyczące b

## **Demontaż płyty I/O**

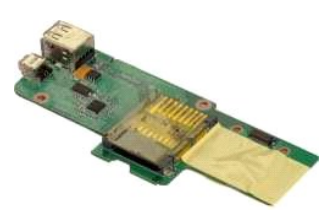

- 1. Wykonaj procedury przedstawione w rozdziale <u>Przed rozpoczę[ciem pracy we wn](file:///C:/data/systems/vos1014/po/SM/work.htm#before)ętrzu komputera</u>.<br>2. Wyjmij <u>akumulator,</u><br>3. Wyjmij <u>panel dostepu</u>.<br>4. Wyjmontuj <u>dysk twardy</u>.
- 
- 
- 
- 
- 2. Wyjmij <u>akumulator,</u><br>3. Wyjmij <u>[panel dost](file:///C:/data/systems/vos1014/po/SM/AD_Access_Panel.htm)epu,</u><br>4. Wymontuj <u>[dysk twardy](file:///C:/data/systems/vos1014/po/SM/AD_HDD.htm)</u>,<br>5. Wyjmij <u>karte sieci WLAN,</u><br>6. Zdejmij pokrywę <u>[panelu sterowania](file:///C:/data/systems/vos1014/po/SM/AD_Control_Panel_Cover.htm)</u>,<br>7. Wymontuj <u>[klawiatur](file:///C:/data/systems/vos1014/po/SM/AD_Keyboard.htm)e</u><br>9. Wymontuj <u>podpórke dłoni,</u>
- 
- 

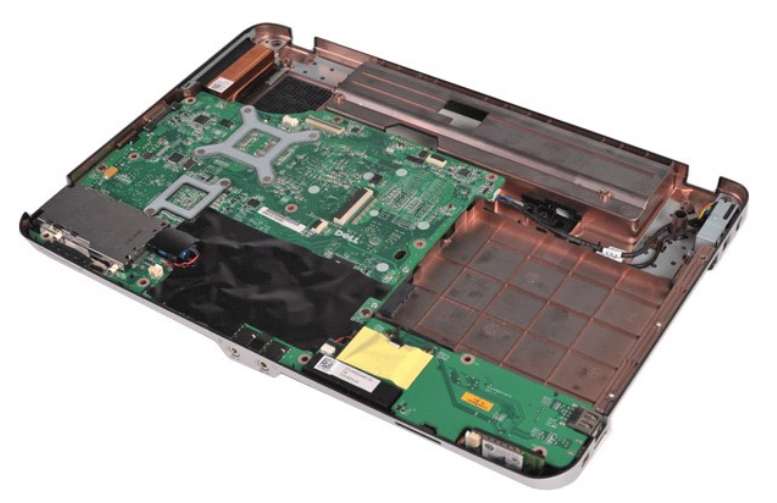

10. Wykręć dwie śruby mocujące płytę I/O do obudowy komputera.

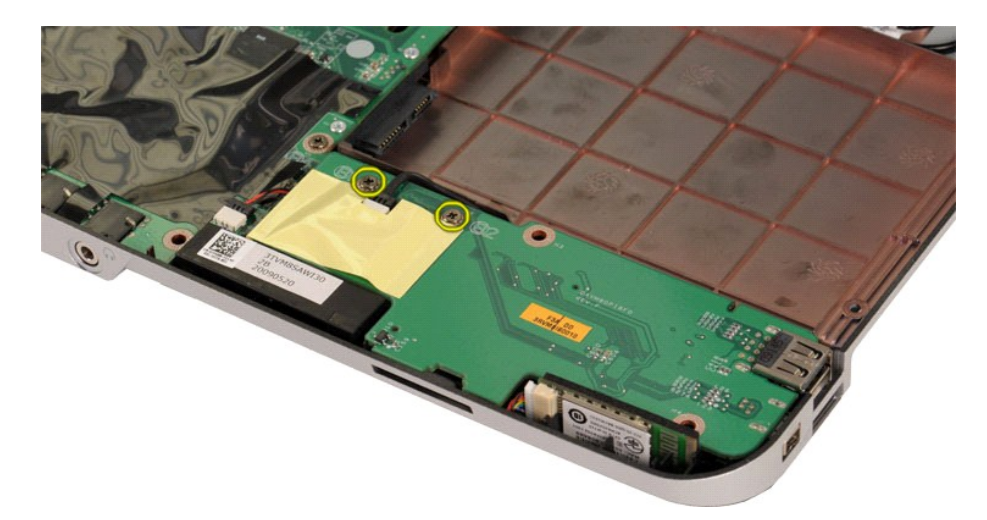

11. Odłącz kabel modemu od złącza na płycie I/O.

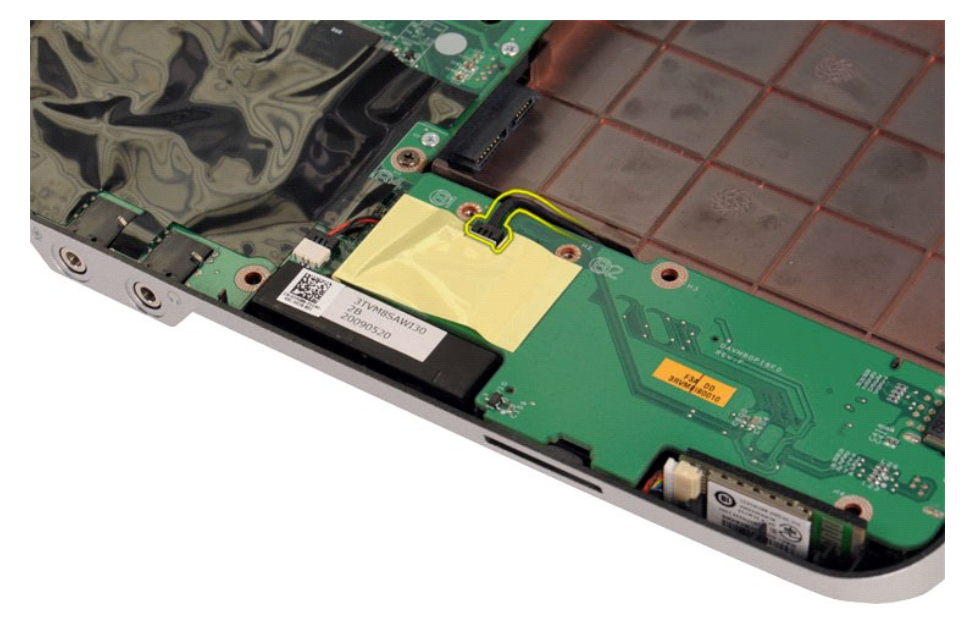

12. Unieś płytę I/O, aby wyjąć ją z komputera.

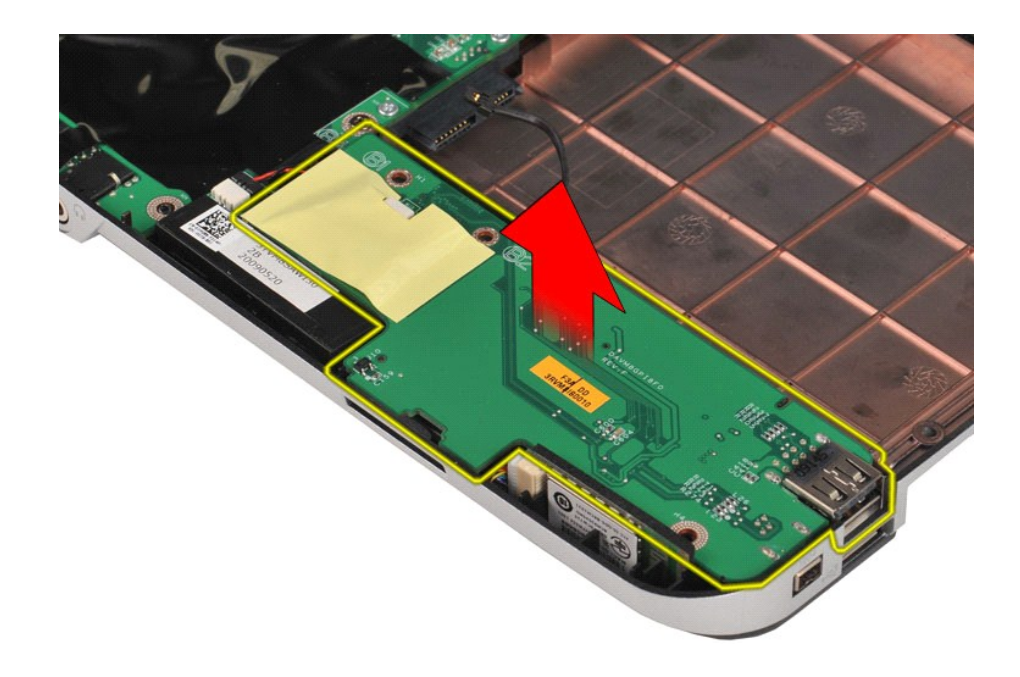

# **Wymiana płyty I/O**

Aby wymienić płytę I/O, wykonaj powyższe kroki w odwrotnej kolejności.

## <span id="page-27-0"></span>**Klawiatura**

**Instrukcja serwisowa do komputera Dell™ Vostro™ 1014/1015** 

OSTRZEZENIE: Przed przyst**ą**pieniem do wykonywania czynności wymagających otwarcia obudowy komputera należy zapoznać się z<br>dostarczonymi z komputerem instrukcjami dotyczącymi bezpieczeństwa. Dodatkowe zalecenia dotyczące b

## **Demontaż klawiatury**

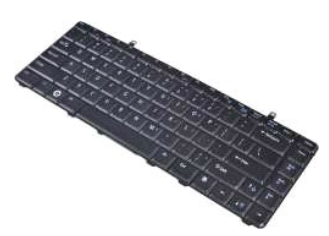

- 1. Wykonaj procedury przedstawione w rozdziale <u>Przed rozpoczę[ciem pracy we wn](file:///C:/data/systems/vos1014/po/SM/work.htm#before)ętrzu komputera</u>.<br>2. Wyjmij <u>[akumulator.](file:///C:/data/systems/vos1014/po/SM/AD_Battery.htm)</u><br>3. Zdejmi<u>j pokrywę [panelu sterowania](file:///C:/data/systems/vos1014/po/SM/AD_Control_Panel_Cover.htm)</u>.
- 

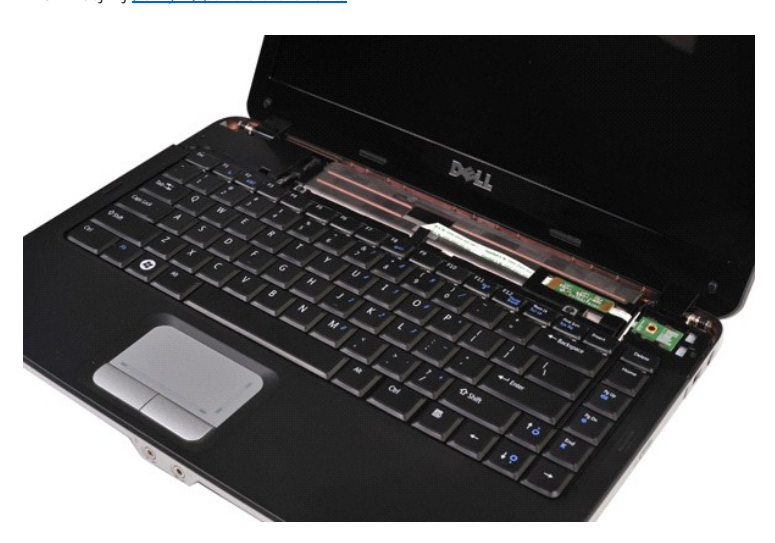

4. Wykręć dwie śruby mocujące klawiaturę do komputera.

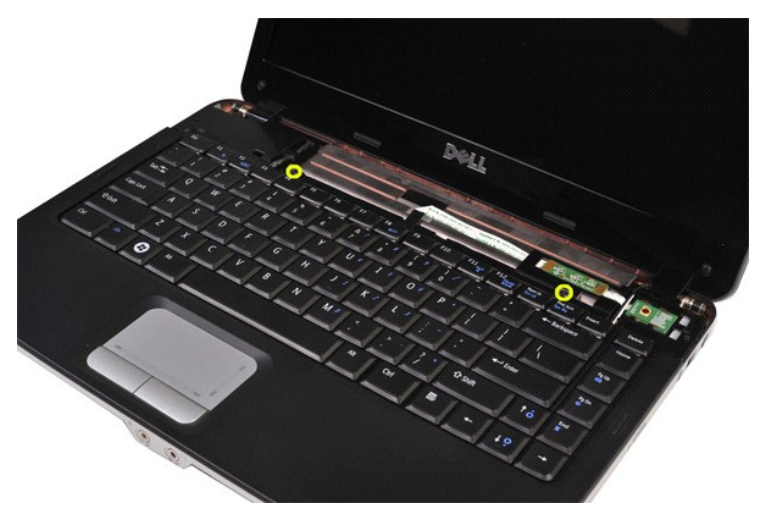

5. Obróć klawiaturę i połóż ją na module podpórki dłoni.

**UWAGA:** Delikatnie unieś klawiaturę, upewniając się, że nie został pociągnięty kabel klawiatury.

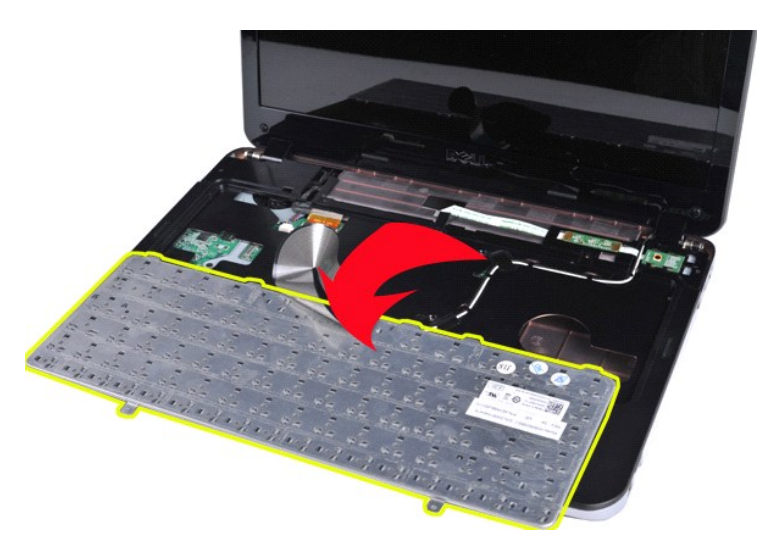

6. Obróć klips danych klawiatury w celu zwolnienia kabla klawiatury ze złącza płyty systemowej.

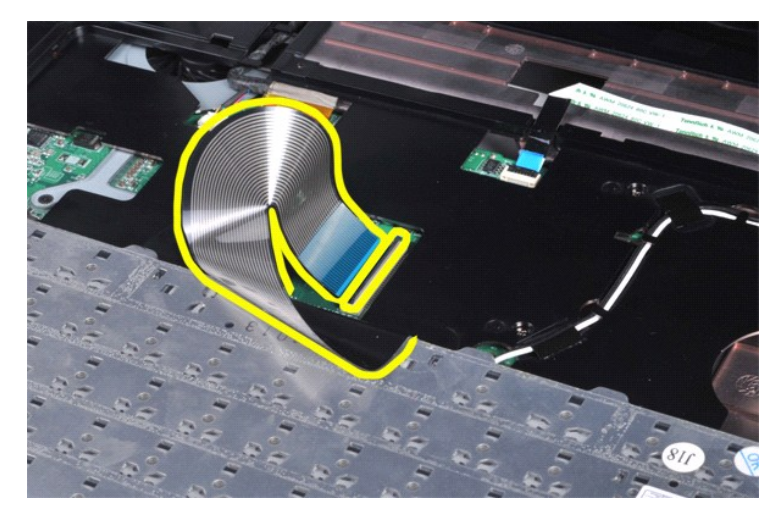

7. Wymontuj klawiaturę z komputera.

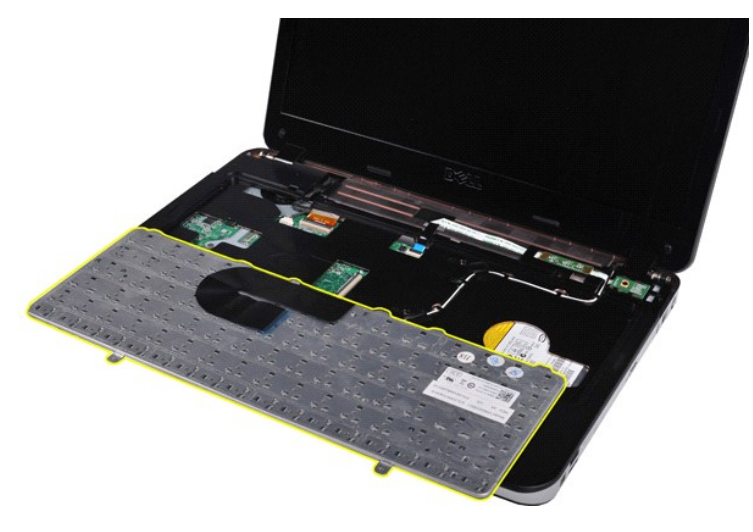

# **Wymiana klawiatury**

Aby wymienić klawiaturę, wykonaj powyższe kroki w odwrotnej kolejności.

## <span id="page-30-0"></span>**Wyświetlacz**

#### **Instrukcja serwisowa do komputera Dell™ Vostro™ 1014/1015**

- OSTRZEZENIE: Przed przyst**ą**pieniem do wykonywania czynności wymagających otwarcia obudowy komputera należy zapoznać się z<br>dostarczonymi z komputerem instrukcjami dotyczącymi bezpieczeństwa. Dodatkowe zalecenia dotyczące b
- Demontaż [zestawu wy](#page-30-1)świetlacza
- [Wymiana zestawu wy](#page-33-0)świetlacza
- Demontaż osłony wyś[wietlacza](#page-33-1)
- [Wymiana os](#page-35-0)łony wyświetlacza
- 
- Demontaż panelu wyś[wietlacza typu LED](#page-35-1)
- [Wymiana panelu wy](#page-37-0)świetlacza typu LED
- Demontaż [kamery wy](#page-37-1)świetlacza
- [Wymiana kamery wy](#page-38-0)świetlacza
- Demontaż [przetwornika wy](#page-38-1)świetlacza
- [Wymiana przetwornika wy](#page-39-0)świetlacza

## <span id="page-30-1"></span>**Demontaż zespołu wyświetlacza**

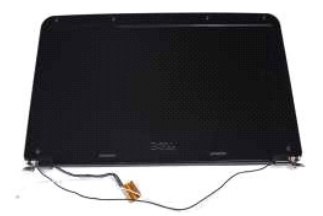

- 1. Wykonaj procedury przedstawione w rozdziale <u>Przed rozpoczę[ciem pracy we wn](file:///C:/data/systems/vos1014/po/SM/work.htm#before)ętrzu komputera</u>.<br>2. Wyjmij <u>[akumulator.](file:///C:/data/systems/vos1014/po/SM/AD_Battery.htm)</u><br>3. Wyjmij <u>[panel dost](file:///C:/data/systems/vos1014/po/SM/AD_Access_Panel.htm)ępu</u>.<br>4. Wymontuj <u>[dysk twardy](file:///C:/data/systems/vos1014/po/SM/AD_HDD.htm)</u>.
- 
- 
- 
- 5. Wyjmij <u>kartę sieci WLAN</u>.<br>6. Zdejmij pokrywę <u>[panelu sterowania](file:///C:/data/systems/vos1014/po/SM/AD_Control_Panel_Cover.htm)</u>.<br>7. Wymontuj <u>[klawiatur](file:///C:/data/systems/vos1014/po/SM/AD_Keyboard.htm)ę</u>.
- 

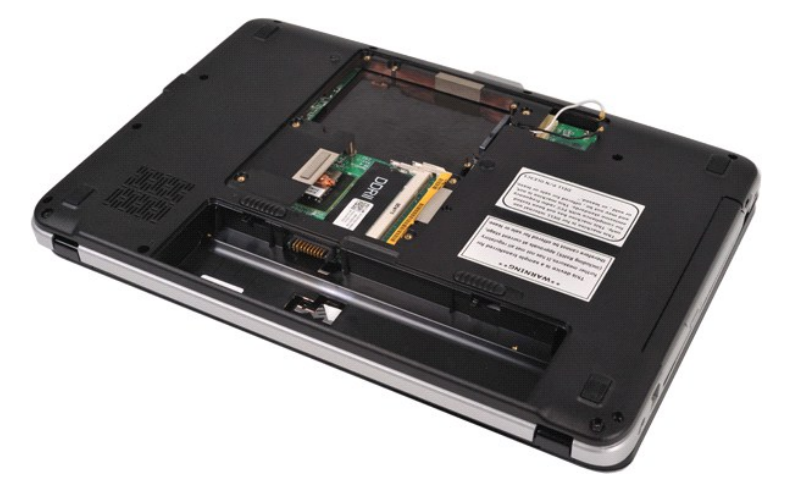

8. Odłącz kable sieci bezprzewodowej.

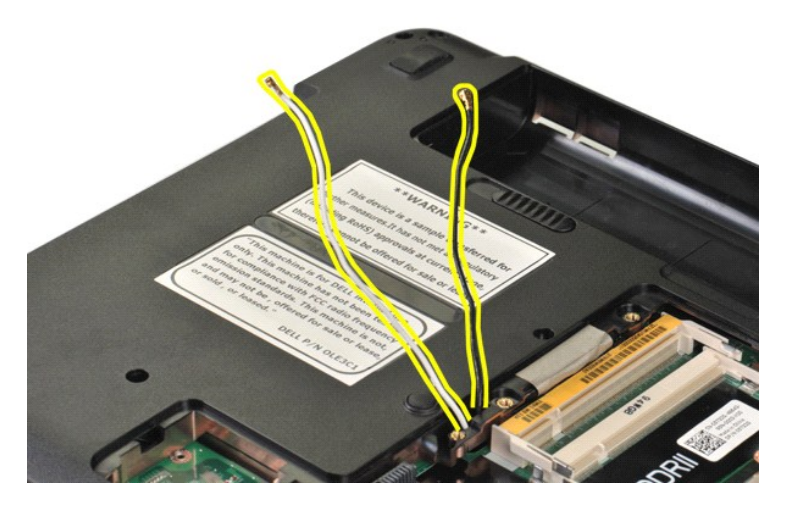

9. Odkręć dwie śruby mocujące zespół wyświetlacza do dolnej części podstawy komputera.

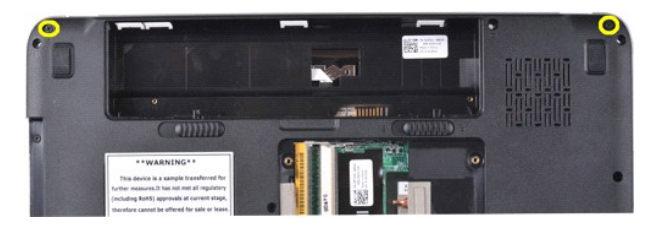

10. Obróć komputer otwórz wyświetlacz.

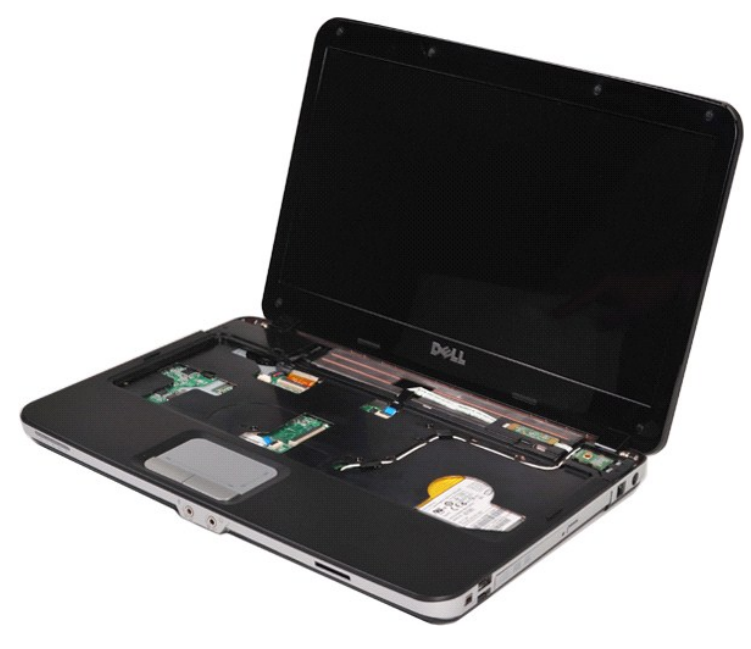

11. Wyjmij kabel sieci bezprzewodowej z prowadnicy.

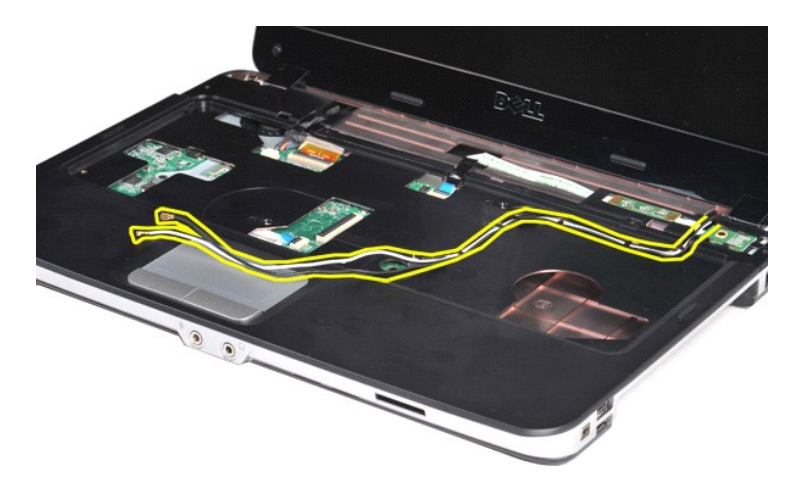

12. Obróć zacisk kabla przetwornika wyświetlacza w celu odłączenia kabla przetwornika wyświetlacza.

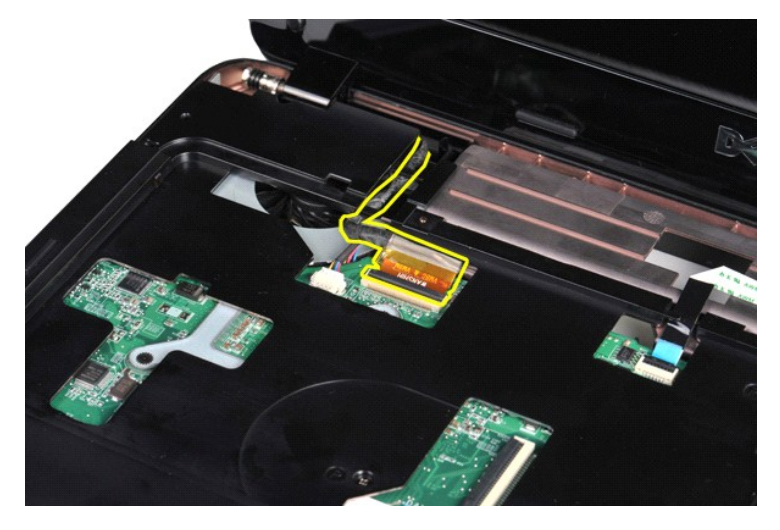

13. Odkręć dwie śruby mocujące zespół wyświetlacza do górnej części podstawy komputera.

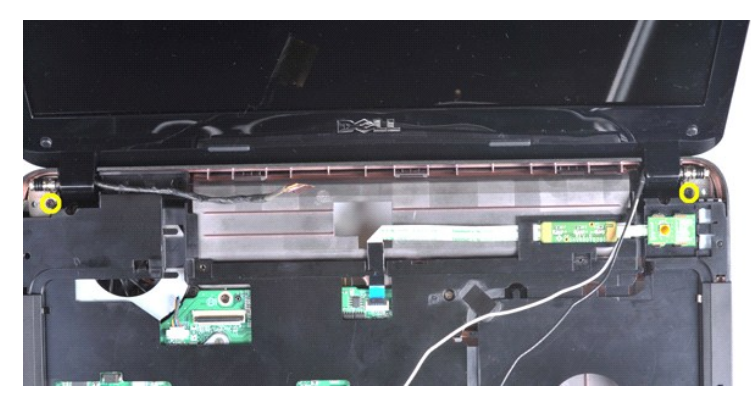

14. Unieś zespół wyświetlacza nad komputer. Upewnij się, że kable zostały ostrożnie wyjęte z komputera.

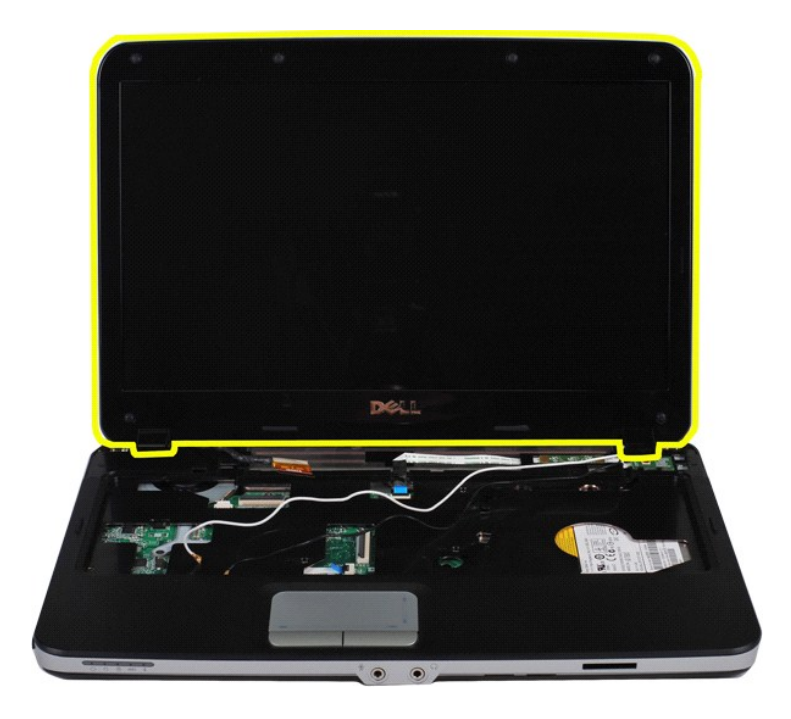

## <span id="page-33-0"></span>**Wymiana zestawu wyświetlacza**

Aby wymienić zespół wyświetlacza, wykonaj powyższe kroki w odwrotnej kolejności.

## <span id="page-33-1"></span>**Demontaż osłony wyświetlacza**

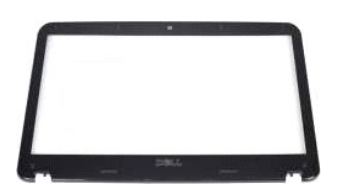

- 1. Wykonaj procedury przedstawione w rozdziałe <u>Przed rozpocze[ciem pracy we wn](file:///C:/data/systems/vos1014/po/SM/work.htm#before)etrzu komputera</u>.<br>2. Wyjmij <u>[akumulator.](file:///C:/data/systems/vos1014/po/SM/AD_Battery.htm)</u><br>3. Wyjmij <u>[panel dost](file:///C:/data/systems/vos1014/po/SM/AD_Access_Panel.htm)epu</u>.<br>4. Wymontuj <u>[dysk twardy](file:///C:/data/systems/vos1014/po/SM/AD_HDD.htm).</u><br>5. Wyjmij <u>karte sieci WLAN</u>.<br>5. Wyjmij <u>karte s</u>
- 
- 
- 
- 
- 

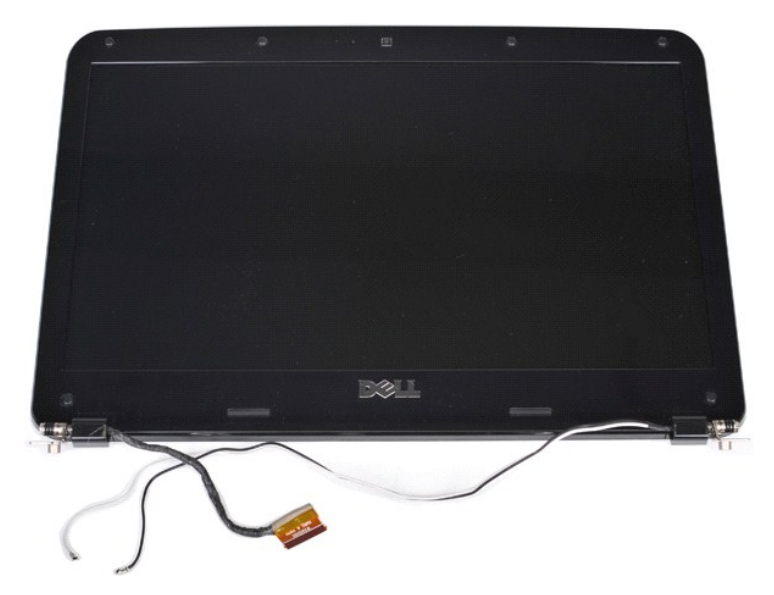

9. Za pomocą plastikowego rysika zdejmij sześć gumowych osłon śrub z zespołu wyświetlacza.

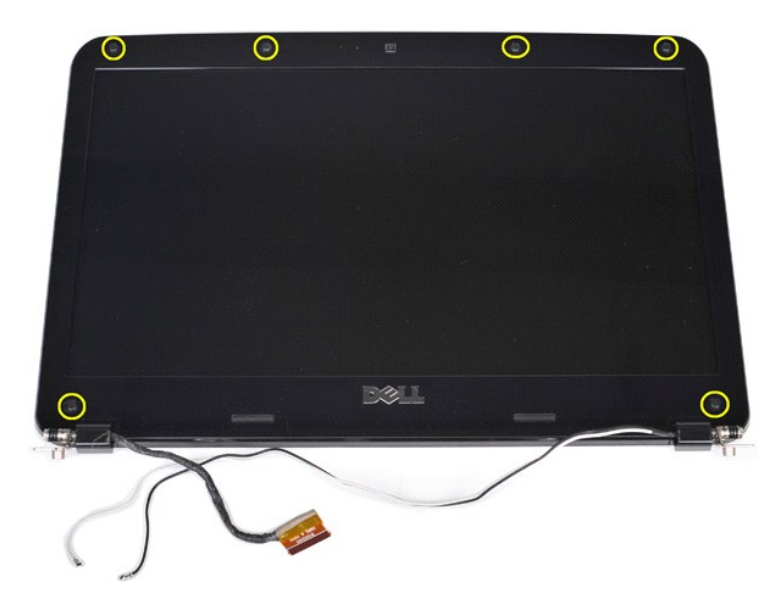

10. Wykręć sześć śrub z zespołu wyświetlacza.

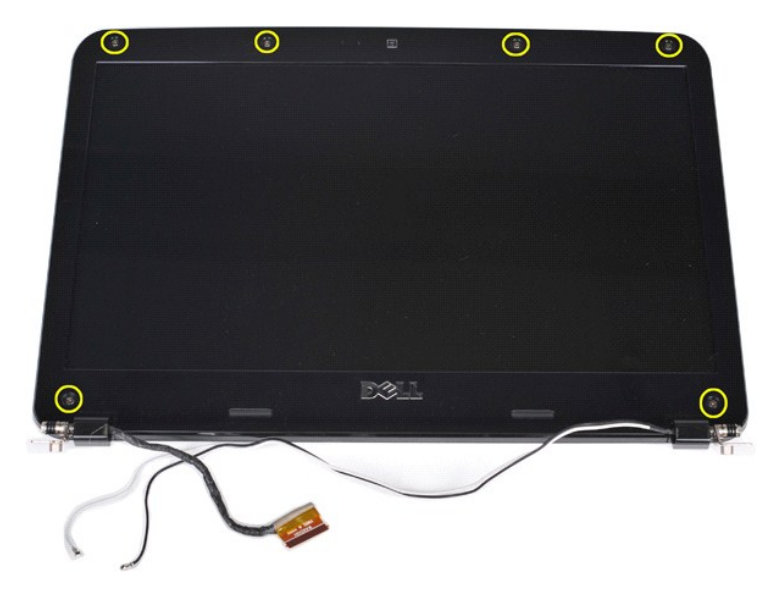

11. Zdejmij osłonę wyświetlacza.

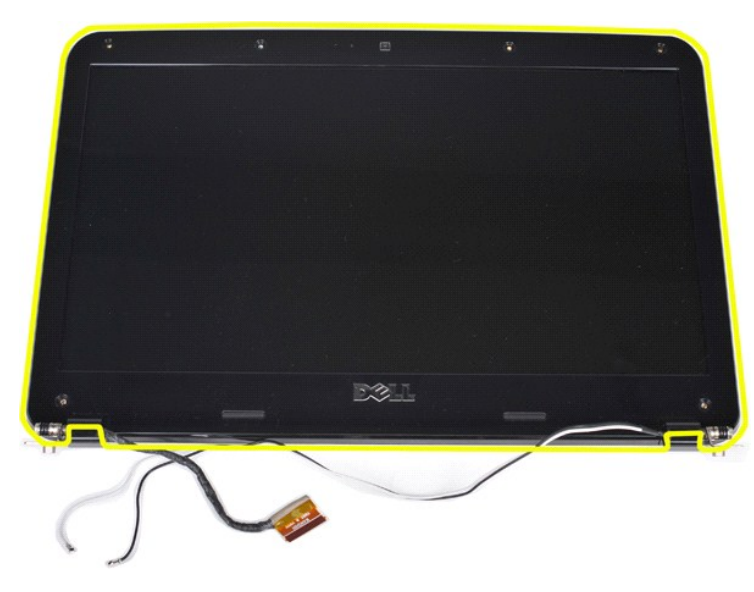

## <span id="page-35-0"></span>**Wymiana osłony wyświetlacza**

Aby wymienić osłonę wyświetlacza w zespole wyświetlacza, wykonaj powyższe kroki w odwrotnej kolejności.

# <span id="page-35-1"></span>**Demontaż panelu wyświetlacza typu LED**

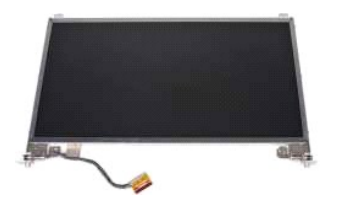

- 1. Wykonaj procedury przedstawione w rozdziale <u>Przed rozpoczę[ciem pracy we wn](file:///C:/data/systems/vos1014/po/SM/work.htm#before)ętrzu komputera</u>.<br>2. Wyjmij <u>[akumulator.](file:///C:/data/systems/vos1014/po/SM/AD_Battery.htm)</u><br>3. Wyjmij <u>akumulator.</u><br>4. Wymontuj <u>[dysk twardy](file:///C:/data/systems/vos1014/po/SM/AD_HDD.htm)</u>.<br>5. Wyjmij <u>karte sieci WLAN</u>.<br>5. Wyjmij <u>karte siec</u>
- 
- 
- 
- 
-
# 8. Wymontuj <u>zespół wyś[wietlacza](#page-33-0)</u>.<br>9. Zdejmij <u>osłonę wyświetlacza</u>.

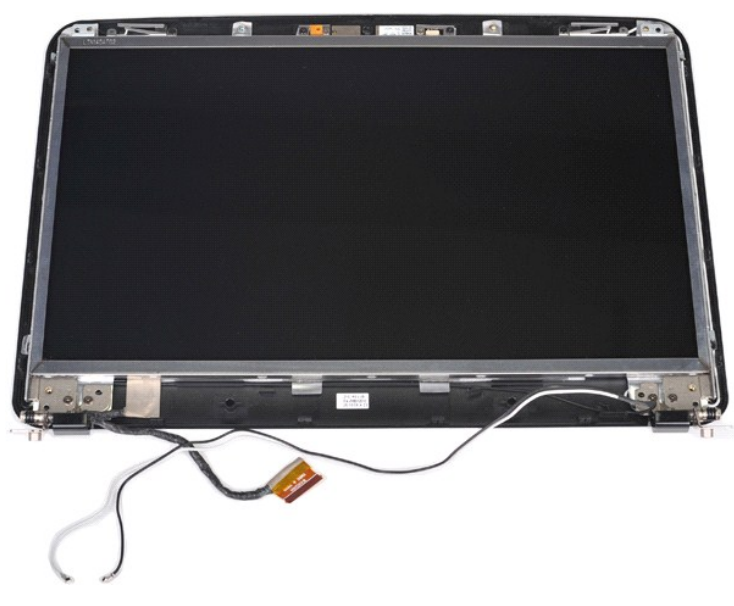

10. Wykręć cztery śruby mocujące panel wyświetlacza do zespołu wyświetlacza.

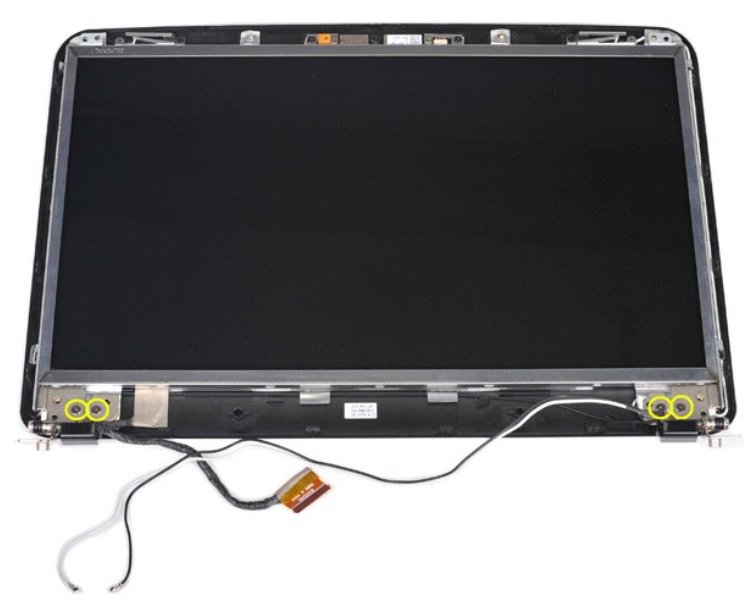

11. Odłącz kabel kamery wyświetlacza.

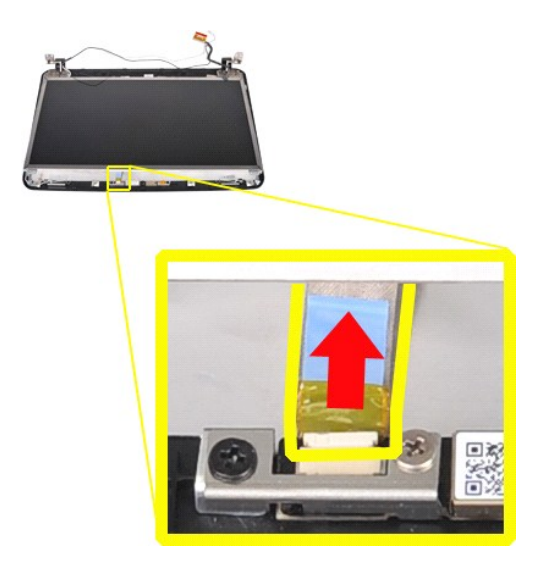

12. Unieś panel wyświetlacza typu LED nad zespół wyświetlacza.

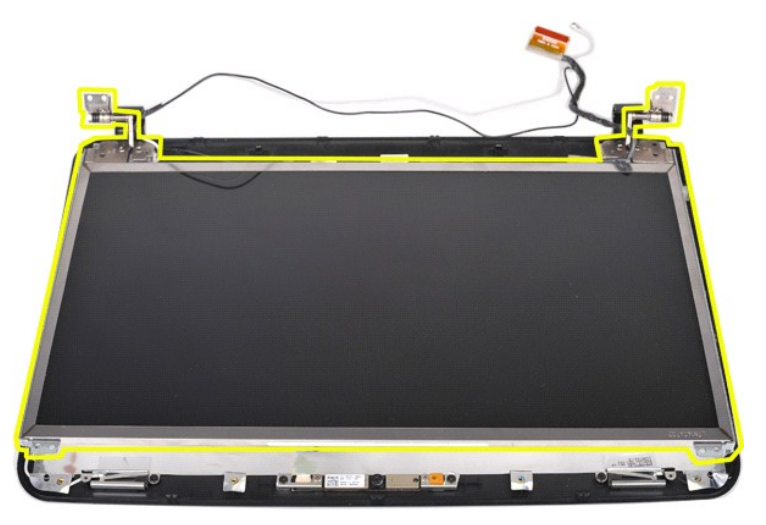

# **Wymiana panelu wyświetlacza typu LED**

Aby wymienić panel wyświetlacza typu LED, wykonaj powyższe kroki w odwrotnej kolejności.

# **Demontaż kamery wyświetlacza**

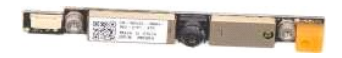

- 1. Wykonaj procedury przedstawione w rozdziale <u>Przed rozpoczę[ciem pracy we wn](file:///C:/data/systems/vos1014/po/SM/work.htm#before)ętrzu komputera</u>.<br>2. Wyjmij <u>akumulator,</u><br>4. Wynontuj <u>dysk twardy.</u><br>5. Wyjmij <u>[panel dost](file:///C:/data/systems/vos1014/po/SM/AD_Access_Panel.htm)ępu</u>.<br>5. Wyjmij <u>karte sieci WLAN</u>.<br>5. Wyjmij <u>karte s</u>
- 
- 
- 
- 
- 
- 
- 

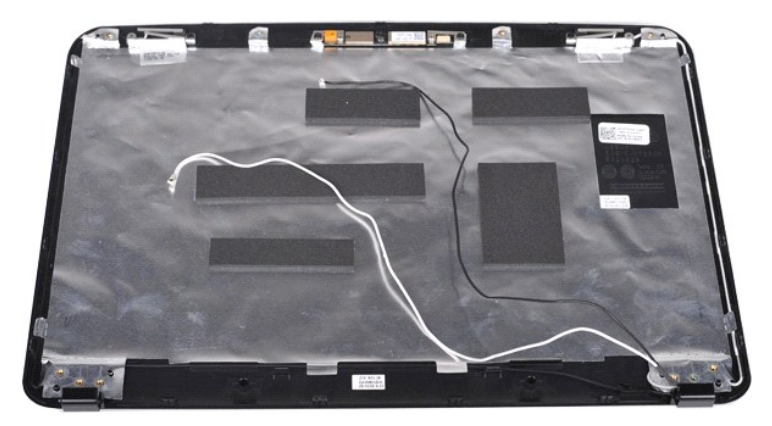

11. Wykręć dwie śruby mocujące kamerę wyświetlacza do zespołu wyświetlacza.

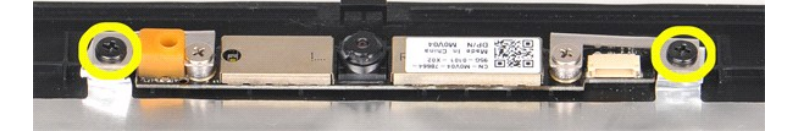

12. Unieś kamerę wyświetlacza nad zespół wyświetlacza.

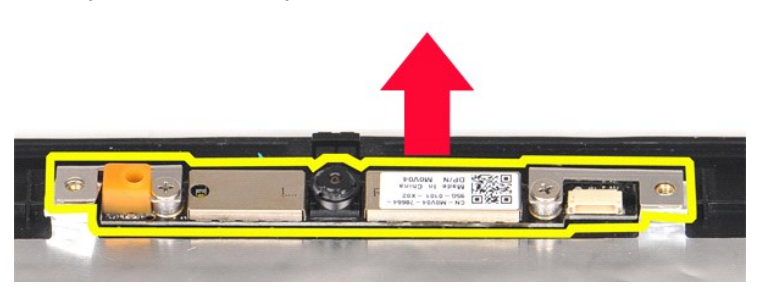

13. Wykręć dwie śruby mocujące wspornik do kamery wyświetlacza.

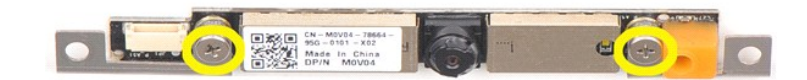

## **Wymiana kamery wyświetlacza**

Aby zamontować kamerę wyświetlacza we wsporniku i w zespole wyświetlacza, wykonaj powyższe kroki w odwrotnej kolejności.

## **Wyjmowanie kabla przetwornika wyświetlacza**

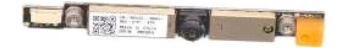

- Wykonaj procedury przedstawione w rozdziale Przed rozpoczę[ciem pracy we wn](file:///C:/data/systems/vos1014/po/SM/work.htm#before)ętrzu komputera.
- 
- 
- 
- 2. Wyjm<u>ij [akumulator.](file:///C:/data/systems/vos1014/po/SM/AD_Battery.htm)</u><br>3. Wyjmij <u>[panel dost](file:///C:/data/systems/vos1014/po/SM/AD_Access_Panel.htm)ępu</u>.<br>4. Wymontuj <u>[dysk twardy](file:///C:/data/systems/vos1014/po/SM/AD_HDD.htm)</u>.<br>5. Wyjmij kartę [sieci WLAN.](file:///C:/data/systems/vos1014/po/SM/AD_WLAN_Card.htm)<br>6. Zdejmij pokrywę <u>[panelu sterowania](file:///C:/data/systems/vos1014/po/SM/AD_Control_Panel_Cover.htm)</u>.<br>7. Wymontuj <u>[klawiatur](file:///C:/data/systems/vos1014/po/SM/AD_Keyboard.htm)ę.</u>
- 
- 9. Zdejmij <u>osłone wyś[wietlacza](#page-33-0)</u>.<br>10. Demontaż <u>panelu wyświetlacza LED</u>.
- 

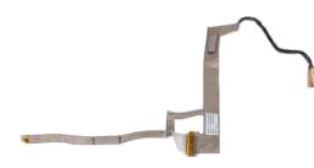

11. Wykręć dwie śruby mocujące kamerę wyświetlacza do panelu wyświetlacza typu LED.

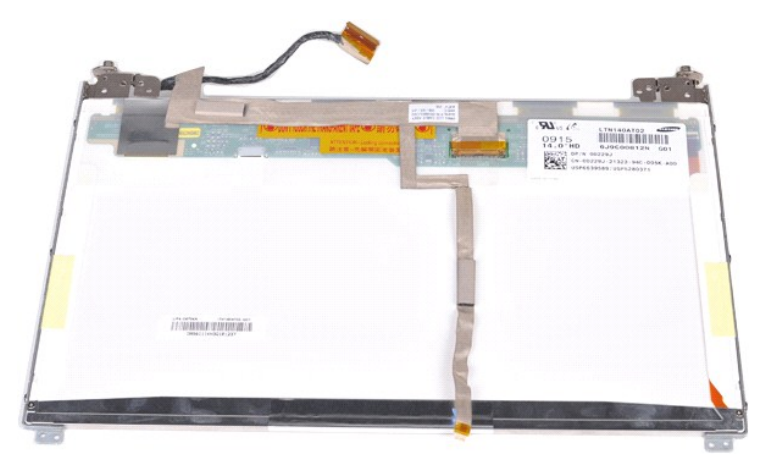

12. Ostrożnie odłącz i wyjmij kabel przetwornika wyświetlacza z panelu wyświetlacza typu LED.

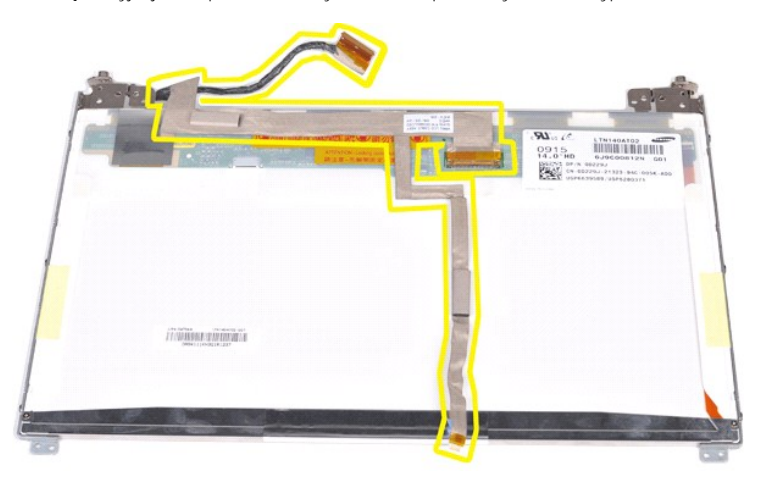

# **Wymiana kabla przetwornika wyświetlacza**

Aby wymienić kabel przetwornika wyświetlacza, wykonaj powyższe kroki w odwrotnej kolejności.

#### <span id="page-40-1"></span>**Płyta systemowa**

**Instrukcja serwisowa do komputera Dell™ Vostro™ 1014/1015** 

OSTRZEZENIE: Przed przyst**ą**pieniem do wykonywania czynności wymagających otwarcia obudowy komputera należy zapoznać się z<br>dostarczonymi z komputerem instrukcjami dotyczącymi bezpieczeństwa. Dodatkowe zalecenia dotyczące b

● <u>[Vostro 1014](#page-40-0)</u>

## ● <u>[Vostro 1015](#page-42-0)</u>

## <span id="page-40-0"></span>**Vostro 1014**

#### **Demontaż płyty systemowej**

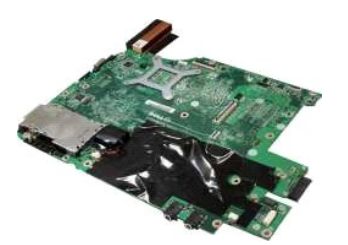

- 1. Wykonaj procedury przedstawione w rozdziale Przed rozpoczę[ciem pracy we wn](file:///C:/data/systems/vos1014/po/SM/work.htm#before)ętrzu komputera.<br>2. Wyjmij kartę ExpressCard.<br>3. Wyjmij kartę pamięci.
- 2. Wyjmij kartę <u>[ExpressCard](file:///C:/data/systems/vos1014/po/SM/AD_Express_Card.htm)</u>.<br>3. Wyjmij <u>kartę [pami](file:///C:/data/systems/vos1014/po/SM/AD_Memory_Card.htm)ęci</u>.
- 
- 4. Wyjmij <u>[akumulator.](file:///C:/data/systems/vos1014/po/SM/AD_Battery.htm)</u><br>5. Wyjmij <u>[panel dost](file:///C:/data/systems/vos1014/po/SM/AD_Access_Panel.htm)ępu</u>.
- 
- 
- 6. Wyjmij <u>moduł[y pami](file:///C:/data/systems/vos1014/po/SM/AD_Memory.htm)ęci</u>.<br>1. Wyjmij <u>moduły pamięci.</u><br>9. Zdejmij pokrywę <u>[panelu sterowania](file:///C:/data/systems/vos1014/po/SM/AD_Control_Panel_Cover.htm)</u>.<br>10. Wymontuj <u>[klawiatur](file:///C:/data/systems/vos1014/po/SM/AD_Keyboard.htm)ę</u>.<br>11. Wymontuj <u>[podpórkę](file:///C:/data/systems/vos1014/po/SM/AD_Palm_Rest.htm) dłoni.</u><br>12. Wymontuj <u>podpórkę dłoni</u>.
- 
- 
- 
- 
- 13. Wyjmij <u>wentylator procesora</u>.<br>14. Wyjmij <u>płytę [I/O](file:///C:/data/systems/vos1014/po/SM/AD_IO_Board.htm)</u>.<br>15. Wymontuj <u>kartę z interfeisem bezprzewodowym Bluetooth</u>.

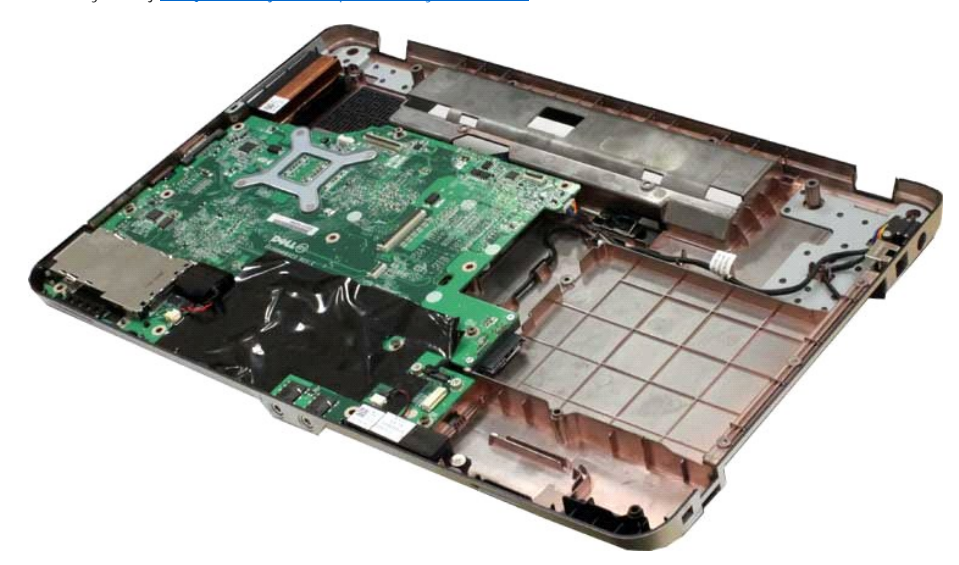

16. Odłącz kable głośnika od płyty systemowej.

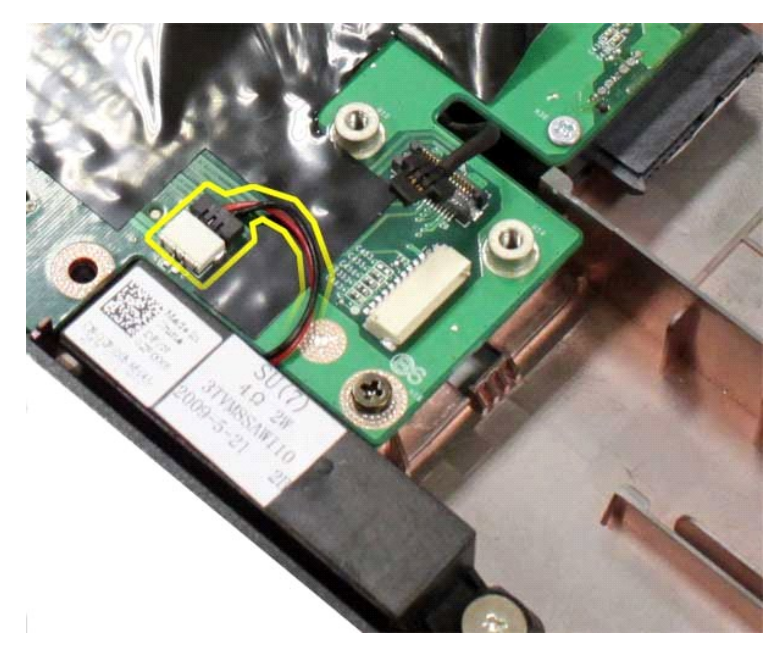

17. Odłącz kabel zasilania od płyty systemowej.

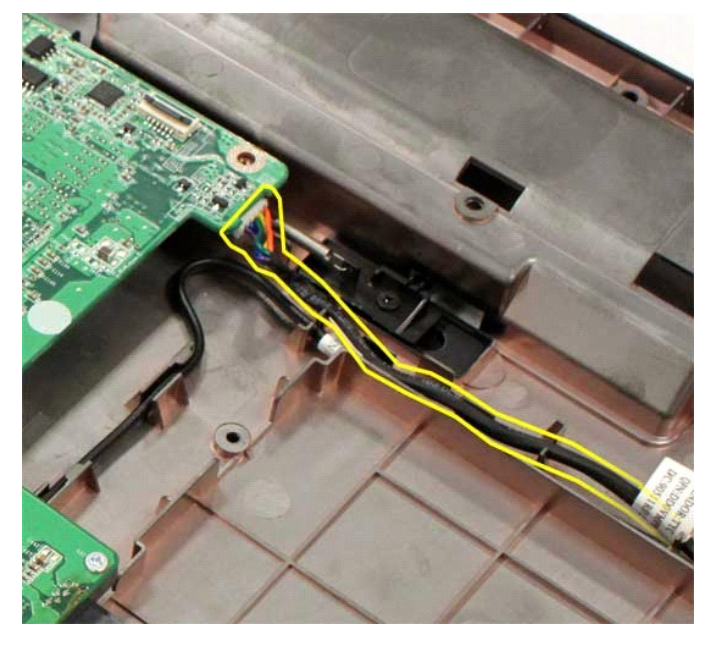

18. Wykręć pięć śrub mocujących płytę systemową do obudowy komputera.

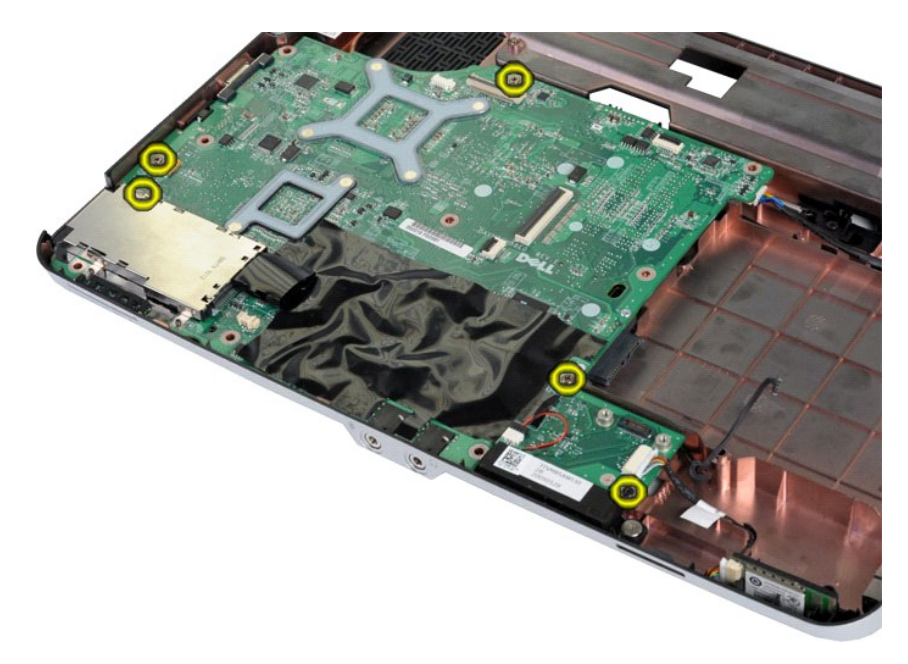

19. Unieś płytę systemową i wyjmij ją z obudowy komputera.

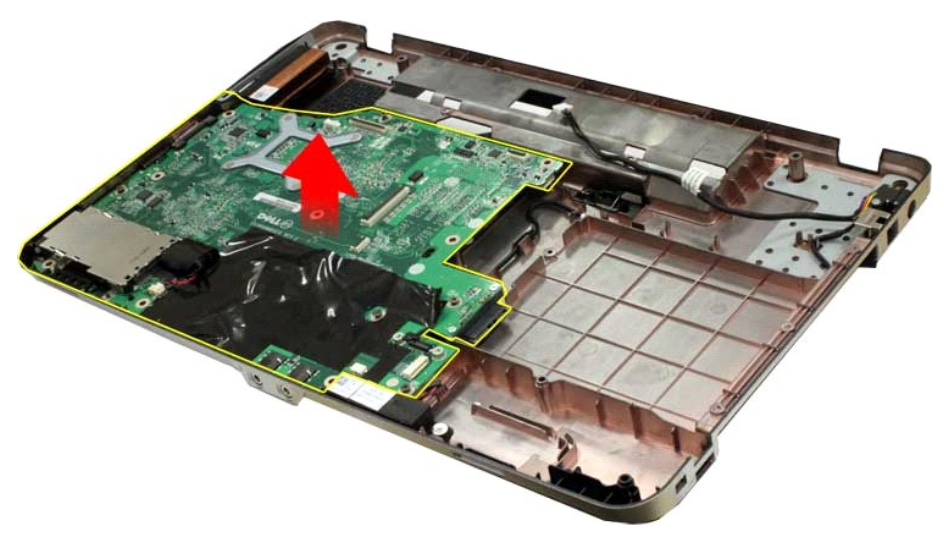

## **Wymiana płyty systemowej**

Aby wymienić płytę systemową, wykonaj powyższe kroki w odwrotnej kolejności.

# <span id="page-42-0"></span>**Vostro 1015**

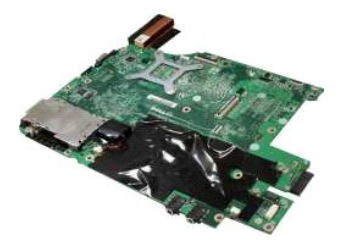

## **Demontaż płyty systemowej**

1. Wykonaj procedury przedstawione w rozdziale Przed rozpoczę[ciem pracy we wn](file:///C:/data/systems/vos1014/po/SM/work.htm#before)ętrzu komputera.

- 
- 
- 
- 
- 
- 2. Wyjmij <u>kartę [ExpressCard](file:///C:/data/systems/vos1014/po/SM/AD_Express_Card.htm)</u><br>3. Wyjmij <u>akumulator,</u><br>5. Wyjmij <u>akumulator,</u><br>5. Wyjmij <u>moduły pamel dostepu</u><br>7. Wyjmij <u>moduły [pami](file:///C:/data/systems/vos1014/po/SM/AD_Memory_Card.htm)ed,</u><br>7. Wyjmij <u>kartę sieci WLAN,</u><br>9. Zdejmij pokrywę [panelu sterowania](file:///C:/data/systems/vos1014/po/SM/AD_Control_Panel_Cover.htm).<br>10. Wymontuj <u>kl</u>
- 
- 
- 
- 

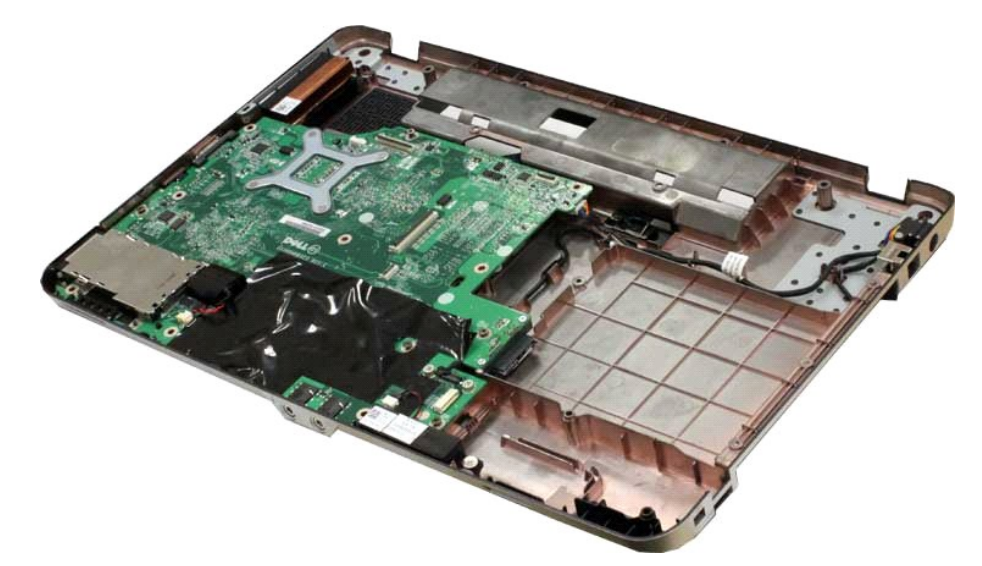

16. Odłącz kable głośnika od płyty systemowej.

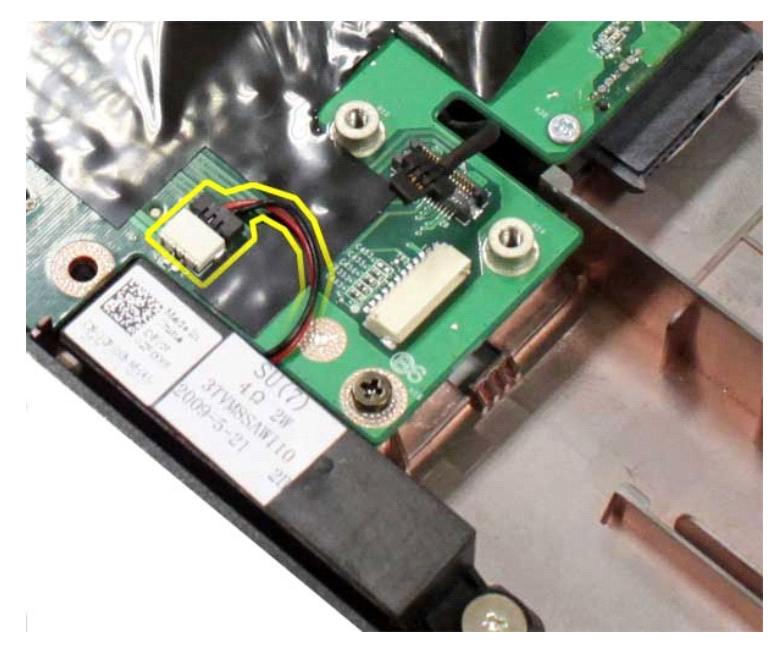

17. Odłącz kabel zasilania od płyty systemowej.

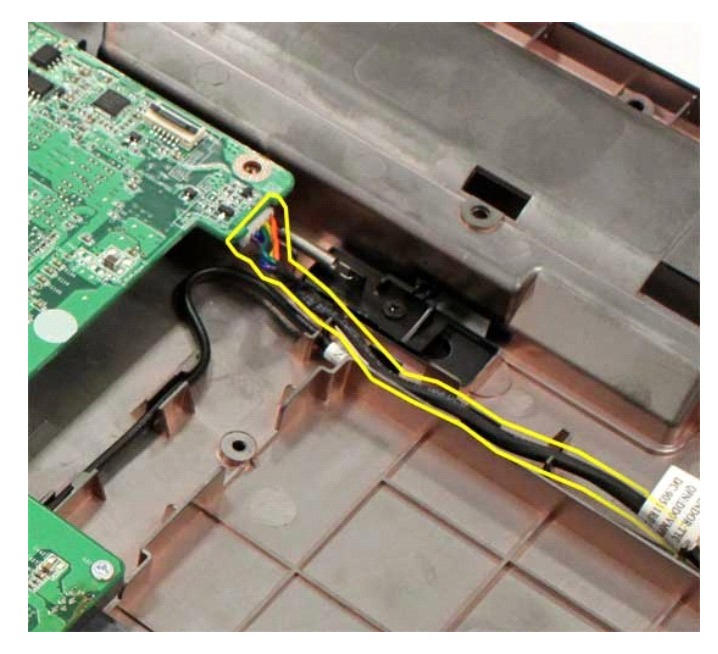

18. Wykręć sześć śrub mocujących płytę systemową do obudowy komputera.

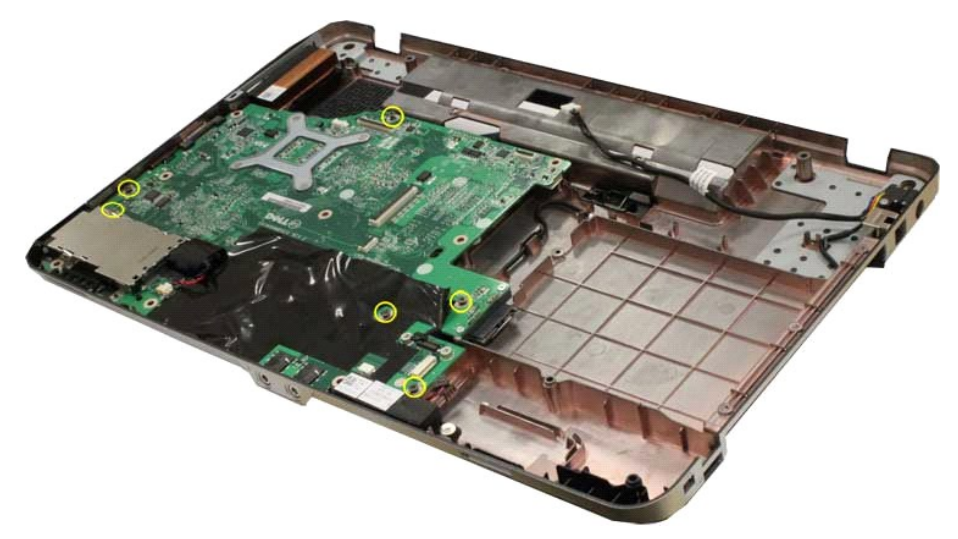

19. Unieś płytę systemową i wyjmij ją z obudowy komputera.

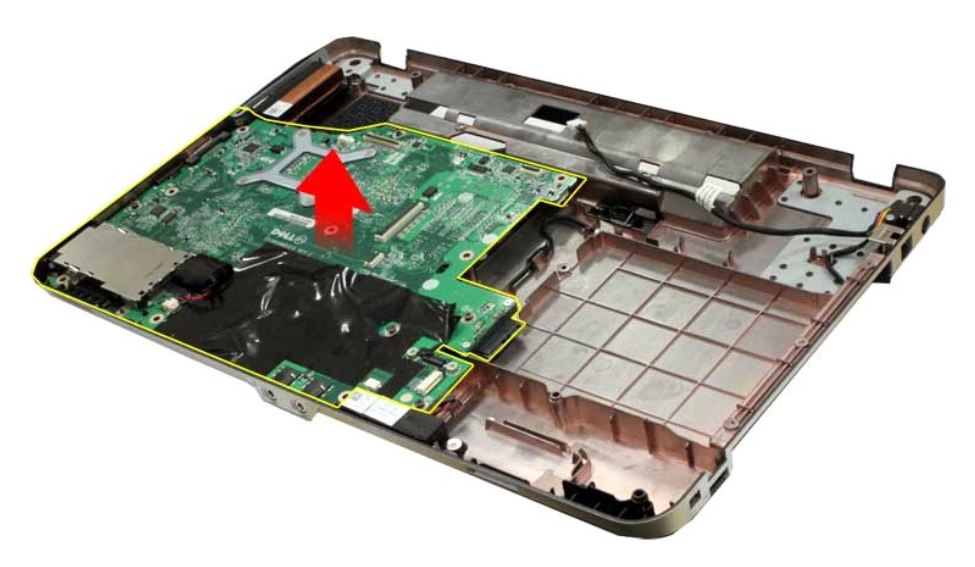

# **Wymiana płyty systemowej**

Aby wymienić płytę systemową, wykonaj powyższe kroki w odwrotnej kolejności.

## <span id="page-46-0"></span>**Pamięć**

**Instrukcja serwisowa do komputera Dell™ Vostro™ 1014/1015** 

OSTRZEZENIE: Przed przyst**ą**pieniem do wykonywania czynności wymagających otwarcia obudowy komputera należy zapoznać się z<br>dostarczonymi z komputerem instrukcjami dotyczącymi bezpieczeństwa. Dodatkowe zalecenia dotyczące b

## **Demontaż modułów pamięci**

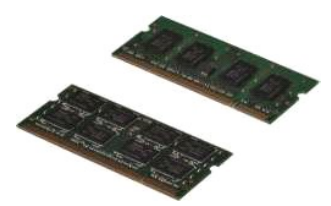

- 1. Wykonaj procedury przedstawione w rozdziale <u>Przed rozpoczę[ciem pracy we wn](file:///C:/data/systems/vos1014/po/SM/work.htm#before)ętrzu komputera</u>.<br>2. Wyjmij <u>[akumulator.](file:///C:/data/systems/vos1014/po/SM/AD_Battery.htm)</u><br>3. Wyjmij <u>[panel dost](file:///C:/data/systems/vos1014/po/SM/AD_Access_Panel.htm)ępu</u>.
- 

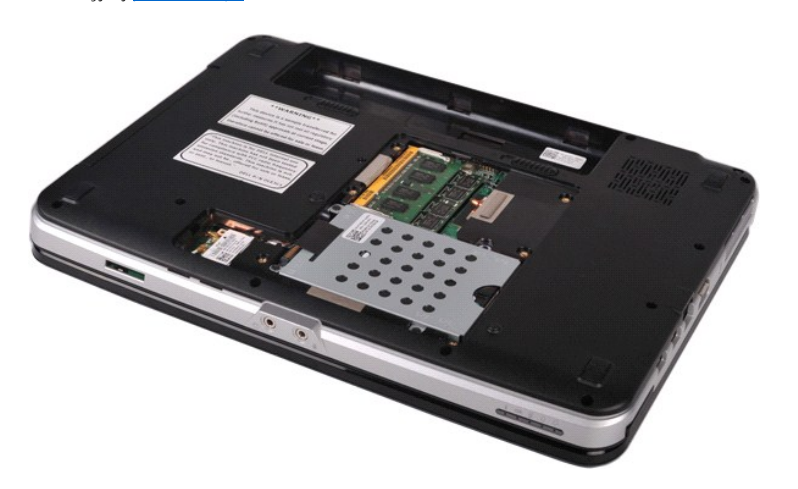

4. Ostrożnie rozciągnij palcami klipsy zabezpieczające, znajdujące się na końcach każdego złącza pierwszego modułu pamięci, aż pierwszy moduł odskoczy.

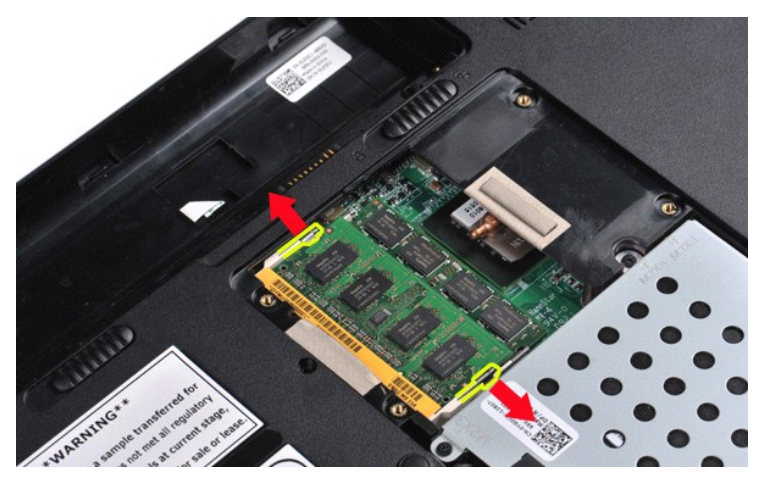

5. Wysuń pierwszy moduł pamięci z gniazda i wyjmij go z komputera.

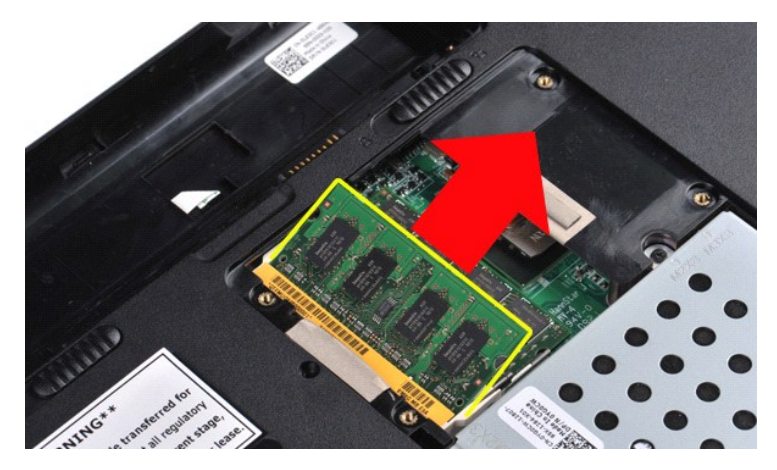

6. Powtórz kroki 4 i 5 w celu wyjęcia drugiego modułu pamięci.

## **Wymiana modułu pamięci**

**PRZESTROGA: Wkładaj moduły pamięci pod kątem 45 stopni, aby uniknąć uszkodzenia złącza.** 

Pozbądź się ładunków elektrycznych i zainstaluj moduł pamięci:

- 
- 1. Dopasuj wycięcie w złączu krawędziowym modułu do wypustki w gnieździe złącza.<br>2. Wsuń moduł mocno do gniazda pod kątem 45 stopni i dociśnij, aż zaskoczy na miejsce. Jeśli nie usłyszysz kliknięcia, wyjmij moduł i zainsta
- 

## <span id="page-48-0"></span>**Karta pamięci**

**Instrukcja serwisowa do komputera Dell™ Vostro™ 1014/1015** 

OSTRZEZENIE: Przed przyst**ą**pieniem do wykonywania czynności wymagających otwarcia obudowy komputera należy zapoznać się z<br>dostarczonymi z komputerem instrukcjami dotyczącymi bezpieczeństwa. Dodatkowe zalecenia dotyczące b

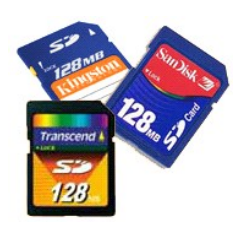

## **Demontaż karty pamięci**

1. Wykonaj procedury przedstawione w rozdziale Przed rozpoczę[ciem pracy we wn](file:///C:/data/systems/vos1014/po/SM/work.htm#before)ętrzu komputera.

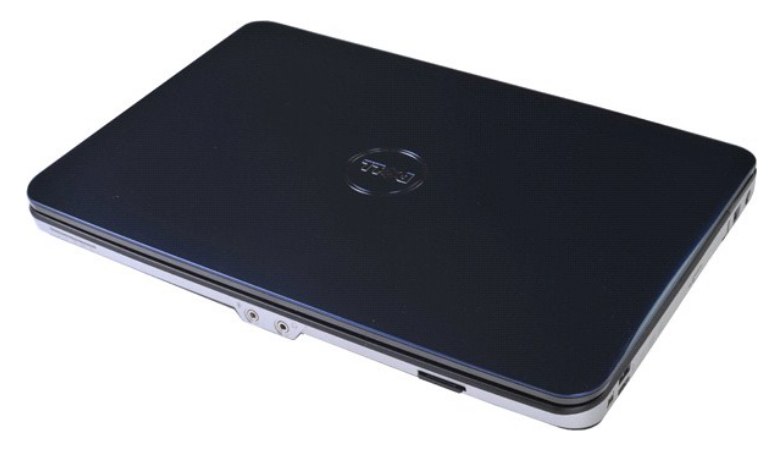

2. Naciśnij kartę pamięci w celu zwolnienia jej z gniazda karty pamięci w komputerze.

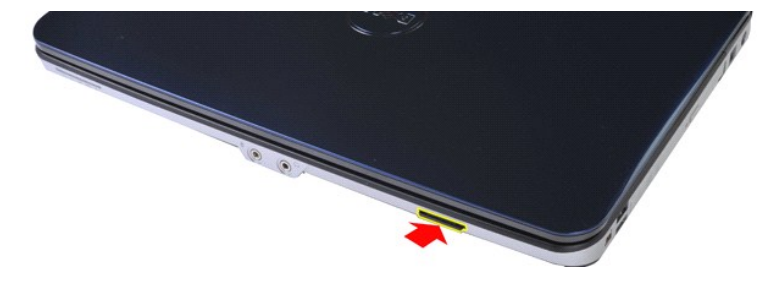

3. Wysuń kartę pamięci z komputera.

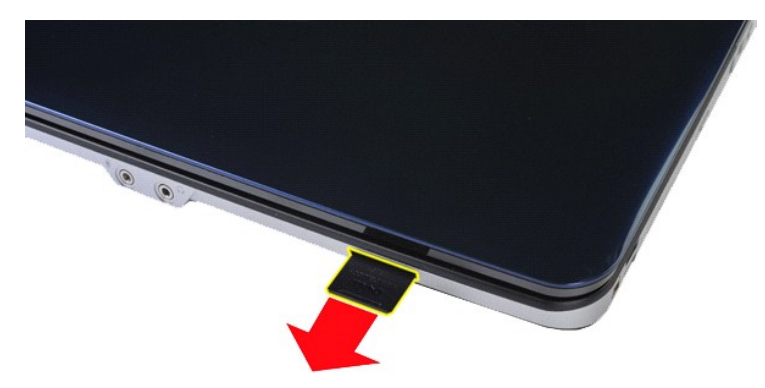

# **Wymiana karty pamięci**

Aby wymienić kartę pamięci, wykonaj powyższe kroki w odwrotnej kolejności.

## <span id="page-50-0"></span>**Napęd optyczny**

#### **Instrukcja serwisowa do komputera Dell™ Vostro™ 1014/1015**

OSTRZEZENIE: Przed przyst**ą**pieniem do wykonywania czynności wymagających otwarcia obudowy komputera należy zapoznać się z<br>dostarczonymi z komputerem instrukcjami dotyczącymi bezpieczeństwa. Dodatkowe zalecenia dotyczące b

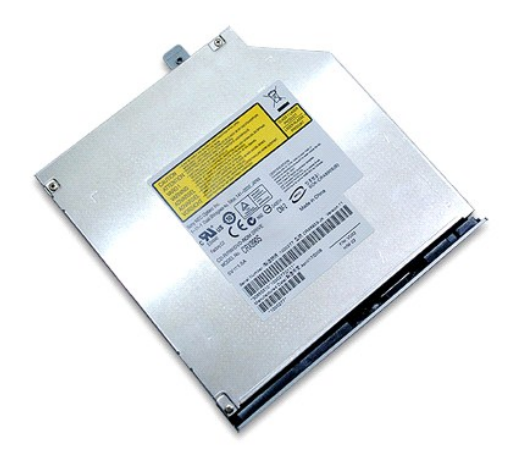

## **Demontaż napędu optycznego**

- 1. Wykonaj procedury przedstawione w rozdziale <u>Przed rozpoczę[ciem pracy we wn](file:///C:/data/systems/vos1014/po/SM/work.htm#before)ętrzu komputera</u>.<br>2. Wyjmij <u>[akumulator.](file:///C:/data/systems/vos1014/po/SM/AD_Battery.htm)</u><br>3. Wykręć śrubę mocującą napęd optyczny do komputera.
- 

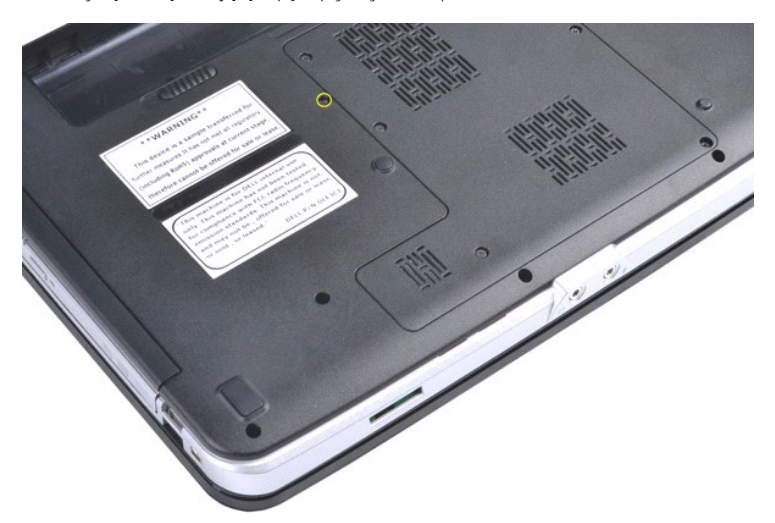

4. Wyjmij napęd optyczny z komputera.

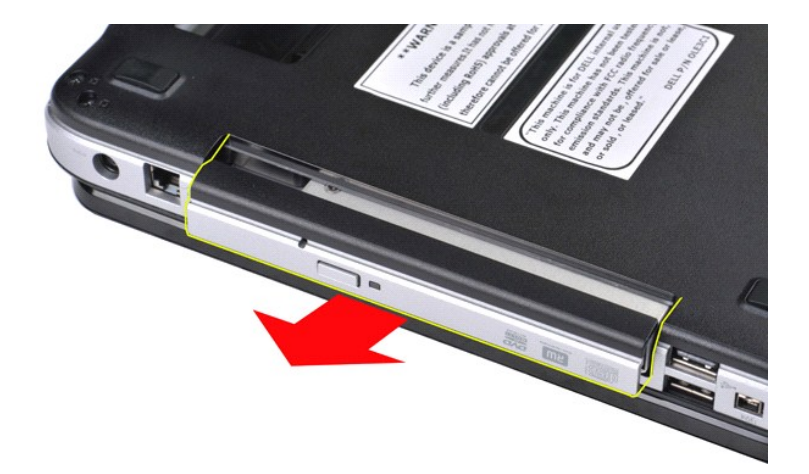

# **Wymiana napędu optycznego**

Aby zamontować napęd optyczny, wykonaj powyższe kroki w odwrotnej kolejności.

## <span id="page-52-0"></span>**Podpórka dłoni**

**Instrukcja serwisowa do komputera Dell™ Vostro™ 1014/1015** 

OSTRZEZENIE: Przed przyst**ą**pieniem do wykonywania czynności wymagających otwarcia obudowy komputera należy zapoznać się z<br>dostarczonymi z komputerem instrukcjami dotyczącymi bezpieczeństwa. Dodatkowe zalecenia dotyczące b

● <u>[Vostro 1014](#page-52-1)</u>

#### ● <u>[Vostro 1015](#page-55-0)</u>

## <span id="page-52-1"></span>**Vostro 1014**

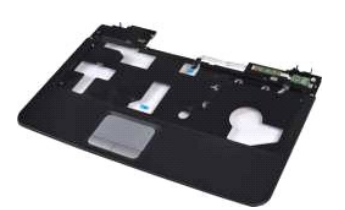

#### **Demontaż podpórki dłoni**

- 1. Wykonaj procedury przedstawione w rozdziale Przed przystą[pieniem do serwisowania komputera.](file:///C:/data/systems/vos1014/po/SM/work.htm#before)
- 
- 
- 
- 
- 2. Wyjmij <u>[akumulator.](file:///C:/data/systems/vos1014/po/SM/AD_Battery.htm)</u><br>3. Wymontu<u>j naped optyczny</u>.<br>4. Wyjmij <u>[panel dost](file:///C:/data/systems/vos1014/po/SM/AD_Access_Panel.htm)epu</u>.<br>5. Wymontuj <u>[dysk twardy](file:///C:/data/systems/vos1014/po/SM/AD_HDD.htm).</u><br>6. Wyjmij <u>karte [sieci WLAN.](file:///C:/data/systems/vos1014/po/SM/AD_WLAN_Card.htm)</u><br>7. Zdejmij pokrywę <u>[panelu sterowania](file:///C:/data/systems/vos1014/po/SM/AD_Control_Panel_Cover.htm)</u>.<br>9. Wymontuj <u>zespół wyświetlacza</u>.
- 

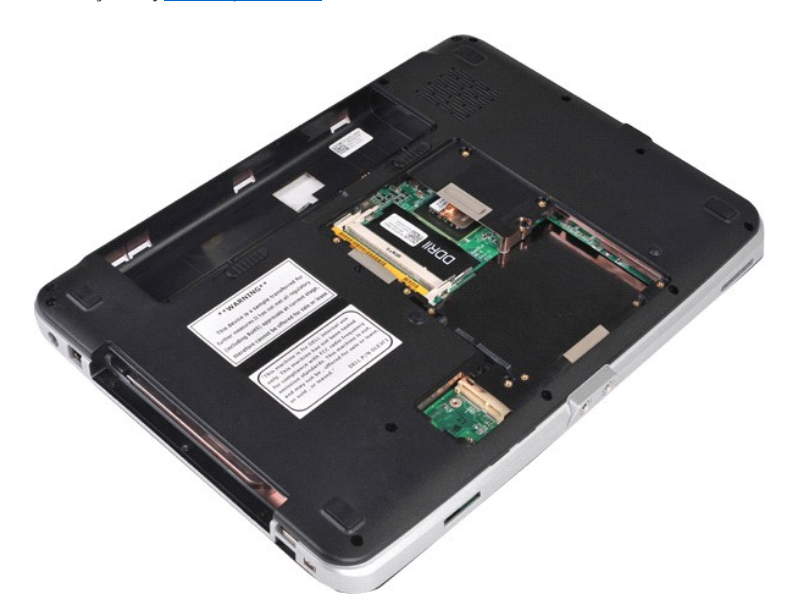

10. Odkręć śruby umieszczone na spodzie komputera, które mocują podpórkę dłoni do komputera.

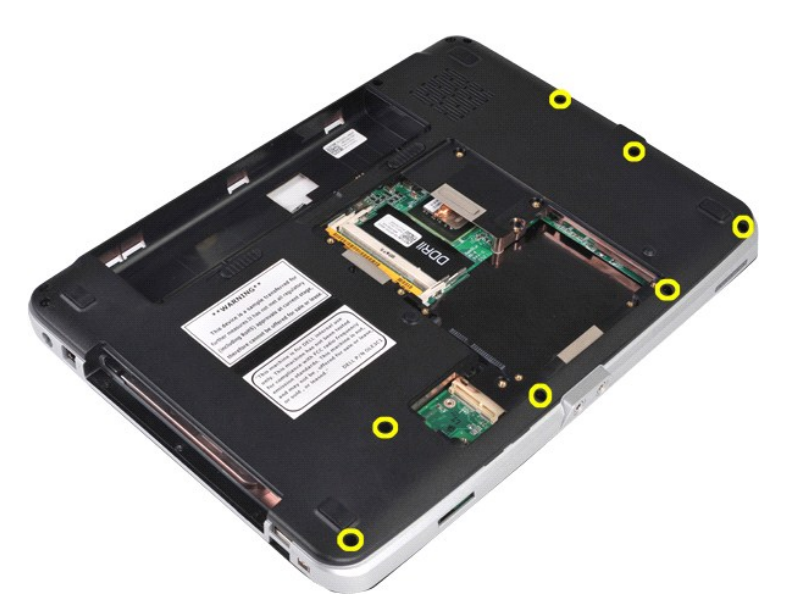

11. Wyjmij śruby mocujące podpórkę dłoni do komputera we wnęce na nośniki.

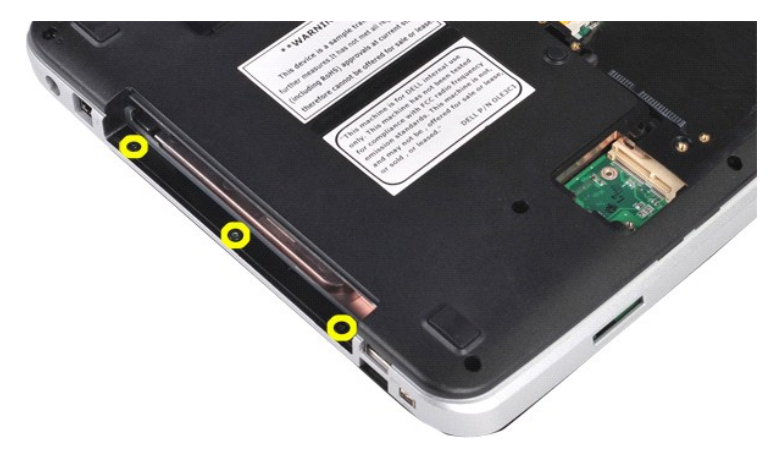

12. Odwróć komputer spodem do góry.

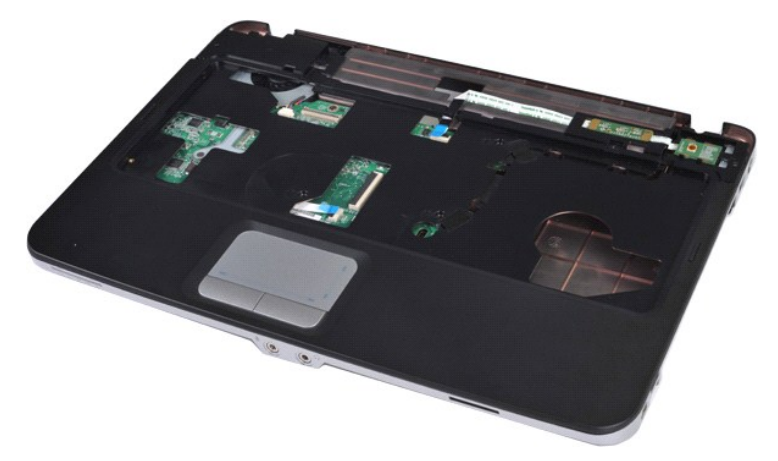

13. Wykręć śruby mocujące podpórkę dłoni do komputera.

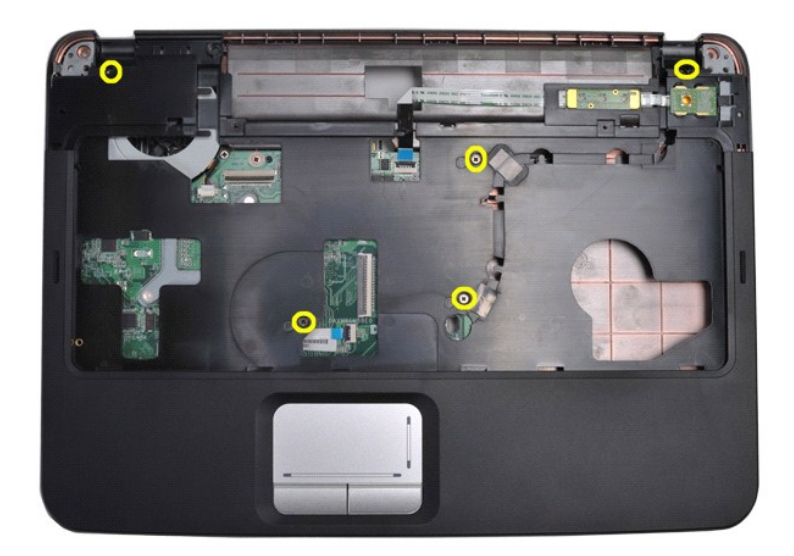

14. Odłącz kable panelu sterowania i podpórki dłoni od płyty systemowej.

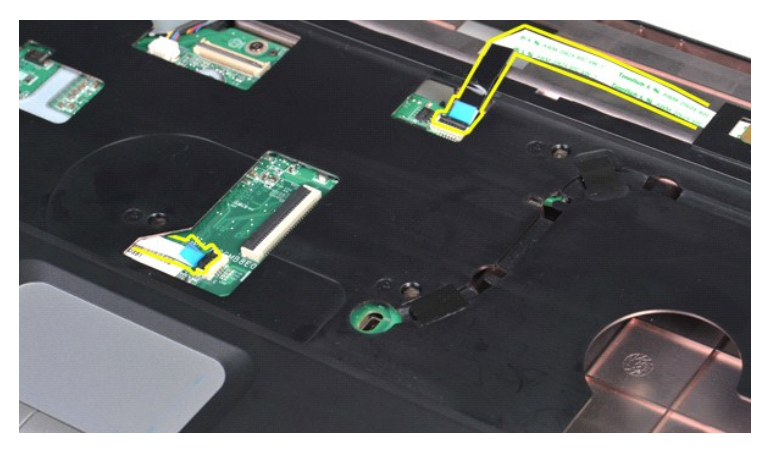

15. Unieś podpórkę dłoni nad podstawę komputera.

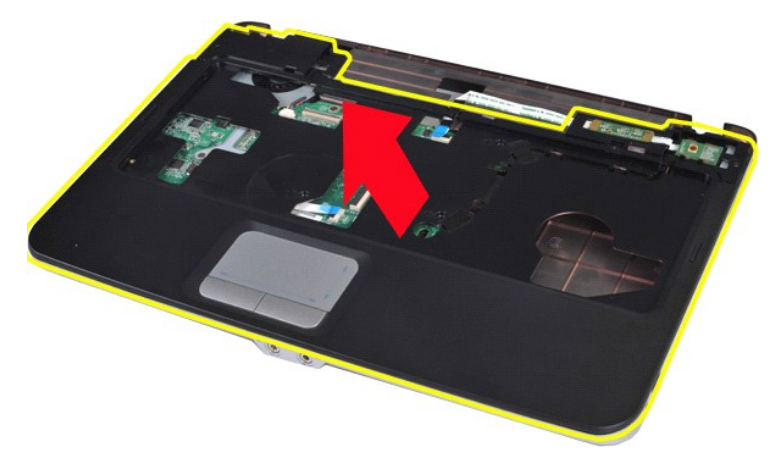

# **Wymiana podpórki dłoni**

Aby wymienić podpórkę dłoni, wykonaj powyższe kroki w odwrotnej kolejności.

## <span id="page-55-0"></span>**Vostro 1015**

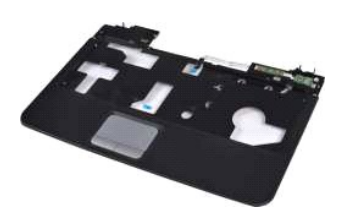

## **Demontaż podpórki dłoni**

- 1. Wykonaj procedury przedstawione w rozdziale <u>Przed rozpoczę[ciem pracy we wn](file:///C:/data/systems/vos1014/po/SM/work.htm#before)etrzu komputera</u>.<br>2. Wyjmij <u>[akumulator.](file:///C:/data/systems/vos1014/po/SM/AD_Battery.htm)</u><br>3. Wymohtuj <u>naped obtyczny</u>.<br>5. Wymohtuj <u>naped obtyczny</u>.<br>5. Wymohtuj <u>[dysk twardy](file:///C:/data/systems/vos1014/po/SM/AD_HDD.htm)</u>.<br>6. Wyjmij <u>kart</u>
- 
- 
- 
- 
- 
- 

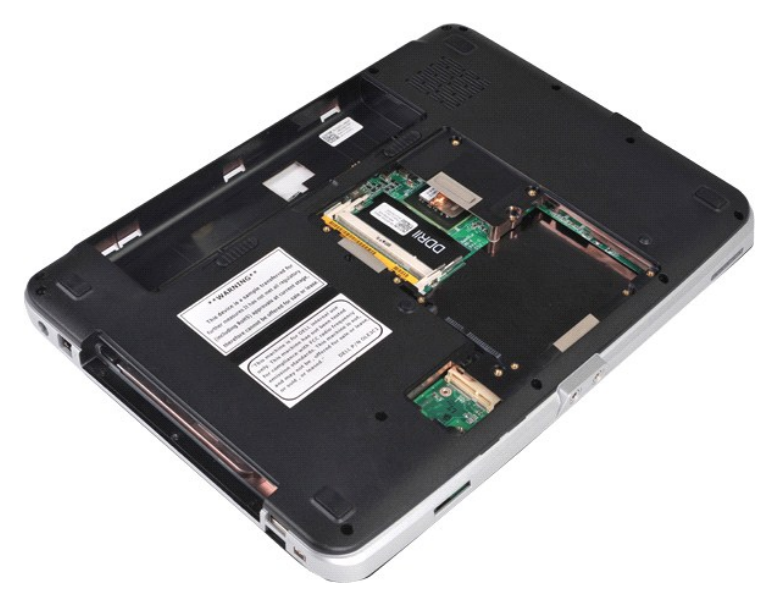

10. Odkręć śruby umieszczone na spodzie komputera mocujące podpórkę dłoni do komputera.

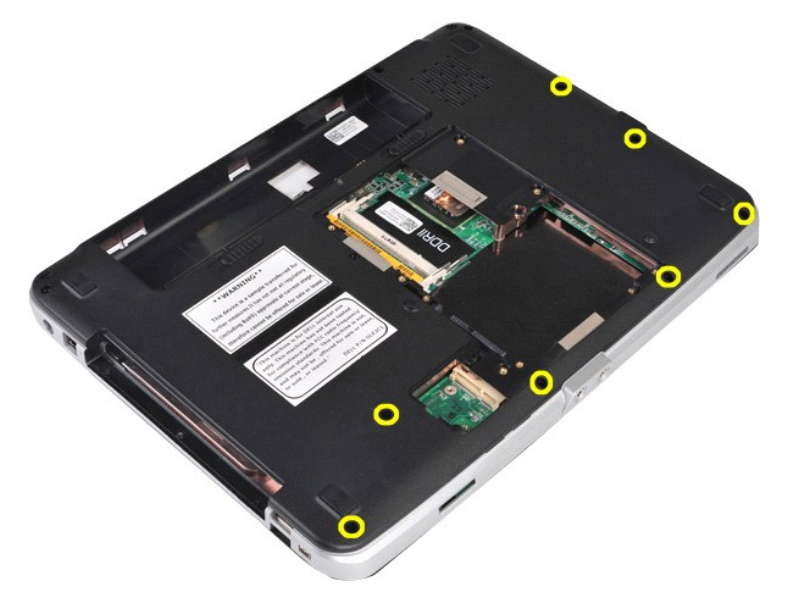

11. Wyjmij śruby mocujące podpórkę dłoni do komputera we wnęce na nośniki.

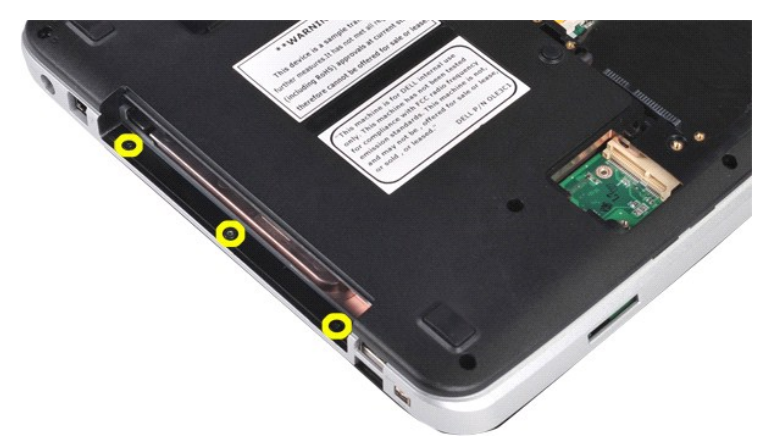

12. Odwróć komputer spodem do góry.

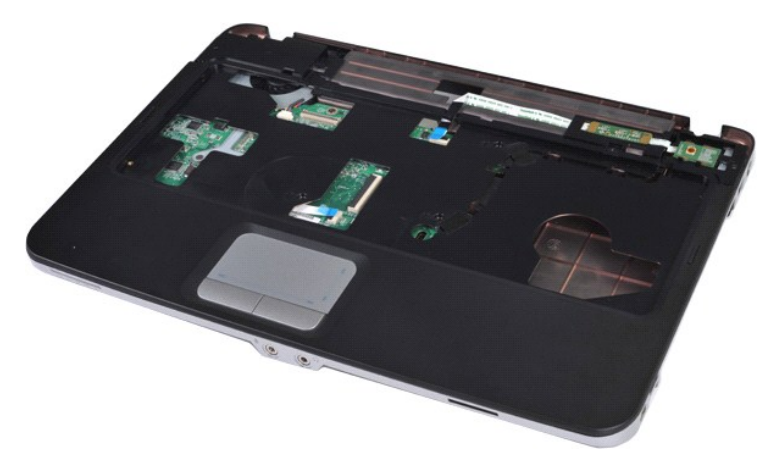

13. Wykręć śruby mocujące podpórkę dłoni do komputera.

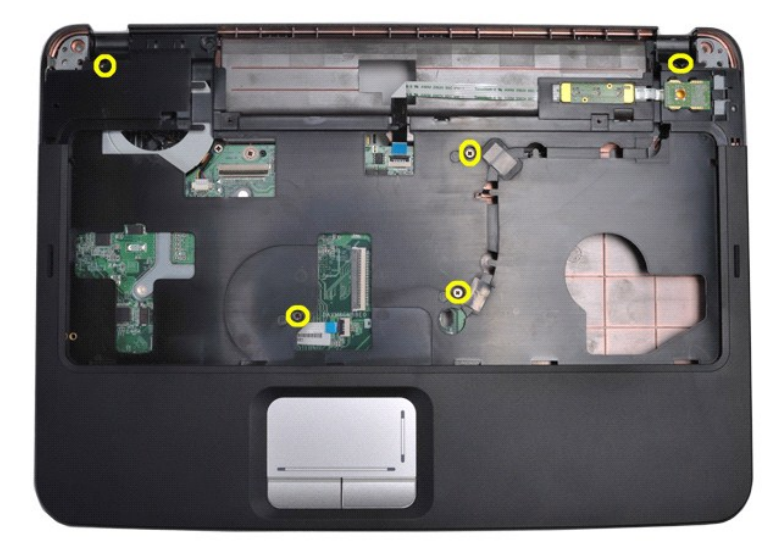

14. Odłącz kable panelu sterowania i podpórki dłoni od płyty systemowej.

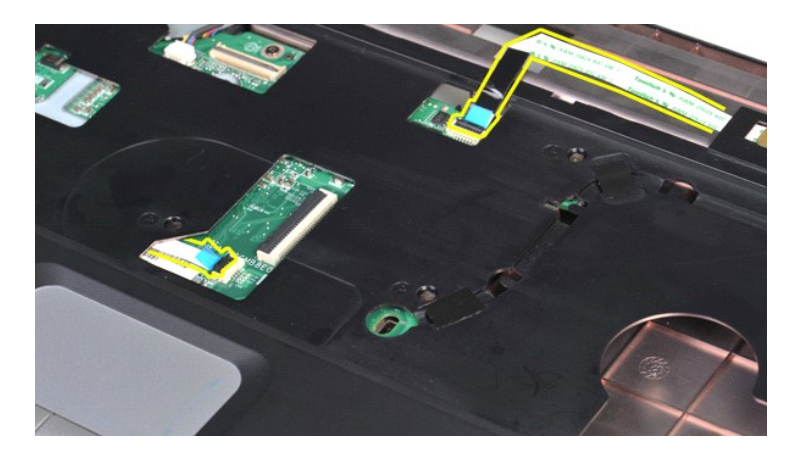

15. Unieś podpórkę dłoni nad podstawę komputera.

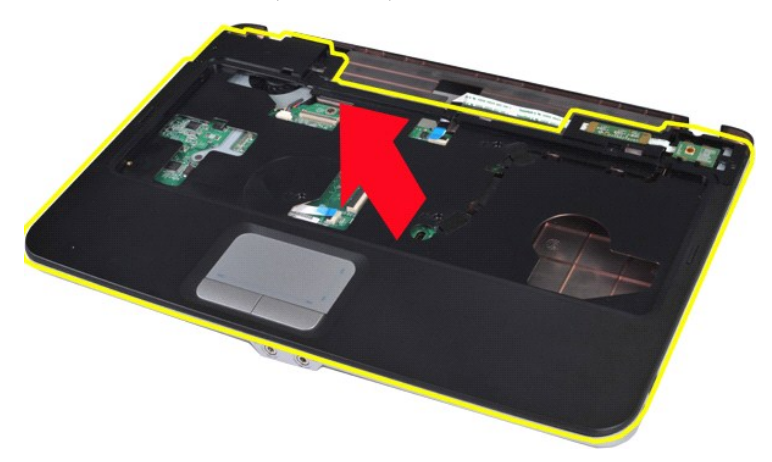

## **Wymiana podpórki dłoni**

Aby wymienić podpórkę dłoni, wykonaj powyższe kroki w odwrotnej kolejności.

#### <span id="page-58-0"></span>**Moduł procesora**

**Instrukcja serwisowa do komputera Dell™ Vostro™ 1014/1015** 

OSTRZEZENIE: Przed przyst**ą**pieniem do wykonywania czynności wymagających otwarcia obudowy komputera należy zapoznać się z<br>dostarczonymi z komputerem instrukcjami dotyczącymi bezpieczeństwa. Dodatkowe zalecenia dotyczące b

#### **Demontaż modułu procesora**

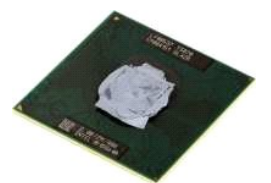

- 1. Wykonaj procedury przedstawione w rozdziale Przed rozpoczę[ciem pracy we wn](file:///C:/data/systems/vos1014/po/SM/work.htm#before)ętrzu komputera.<br>2. Wyjmij kartę ExpressCard.<br>3. Wyjmij <u>karte pamieci (j</u>eśli dotyczy).
- 2. Wyjmij kartę <u>[ExpressCard](file:///C:/data/systems/vos1014/po/SM/AD_Express_Card.htm)</u>.<br>3. Wyjmij <u>kartę [pami](file:///C:/data/systems/vos1014/po/SM/AD_Memory_Card.htm)ęci (j</u>eśli dotyczy).
- 
- 
- 4. Wyjmij <u>[akumulator.](file:///C:/data/systems/vos1014/po/SM/AD_Battery.htm)</u><br>5. Wyjmnij <u>[panel dost](file:///C:/data/systems/vos1014/po/SM/AD_Access_Panel.htm)ępu</u>.<br>6. Wyjmontuj <u>[dysk twardy](file:///C:/data/systems/vos1014/po/SM/AD_HDD.htm)</u>.<br>7. Wyjmij <u>kartę sieci WLAN</u>.
- 
- 
- 9. Zdejmij pokrywę <u>[panelu sterowania](file:///C:/data/systems/vos1014/po/SM/AD_Control_Panel_Cover.htm)</u>.<br>10. Wymontuj <u>[klawiatur](file:///C:/data/systems/vos1014/po/SM/AD_Keyboard.htm)ę</u>.<br>11. Wymontuj <u>zespół wyświetlacza</u>.<br>12. Wymontuj <u>[podpórkę](file:///C:/data/systems/vos1014/po/SM/AD_Palm_Rest.htm) dłoni</u>.
- 
- 
- 
- 
- 
- 
- 13. Wyjmij <u>wentylator procesora</u>.<br>14. Wyjmij <u>płyte [I/O](file:///C:/data/systems/vos1014/po/SM/AD_IO_Board.htm)</u>.<br>15. Wyjmontuj <u>karte [z interfejsem bezprzewodowym Bluetooth](file:///C:/data/systems/vos1014/po/SM/AD_Bluetooth.htm)</u>.<br>16. Wyjmij <u>[radiator.](file:///C:/data/systems/vos1014/po/SM/AD_Heatsink.htm)</u><br>17. Wyjmij <u>radiator</u>.<br>18. Odł**óż** obudowę komputera i połóż płytę [systemow](file:///C:/data/systems/vos1014/po/SM/AD_Mainboard.htm)ą n

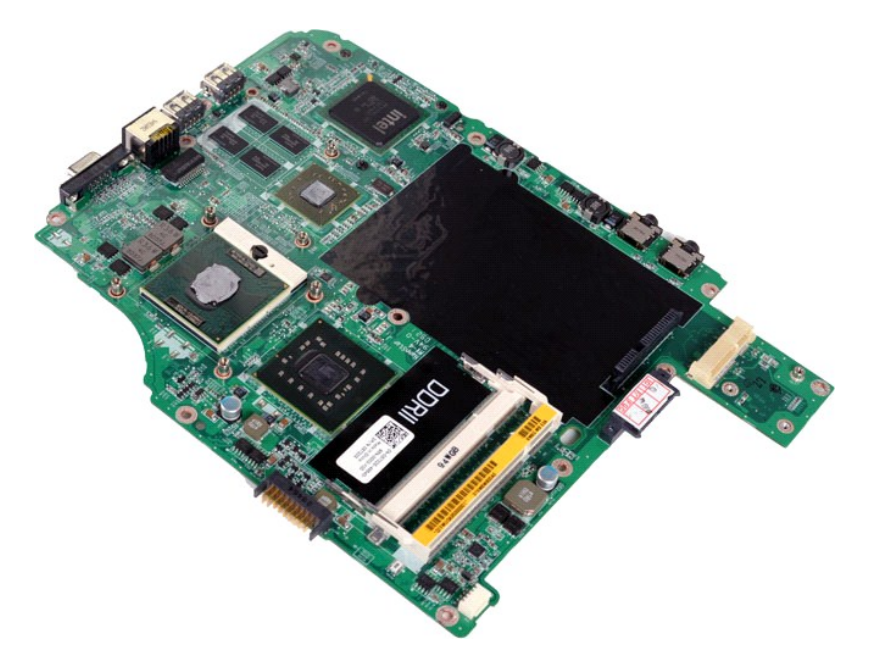

19. Do śruby w gnieździe ZIF użyj niewielkiego śrubokręta z płaskim końcem i odkręcaj w kierunku przeciwnym do ruchu wskazówek zegara do chwili wyczucia oporu.

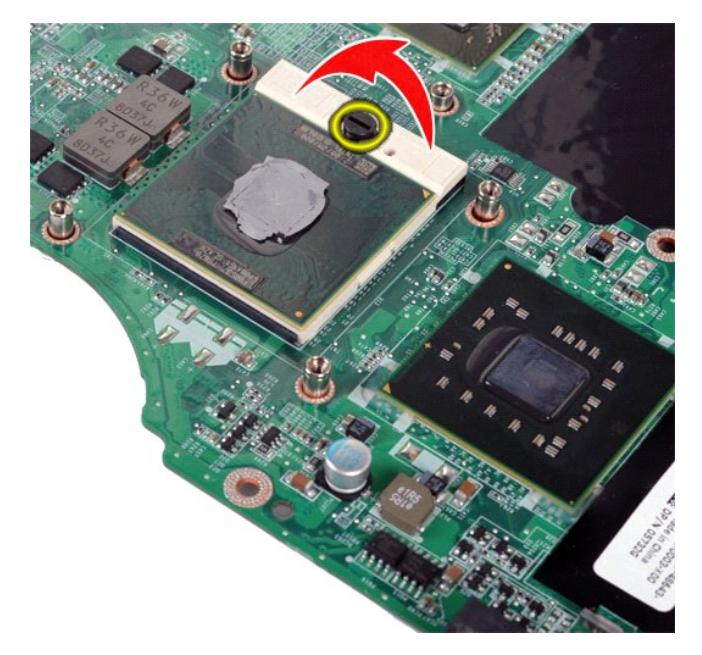

20. Wymontuj moduł procesora z płyty systemowej.

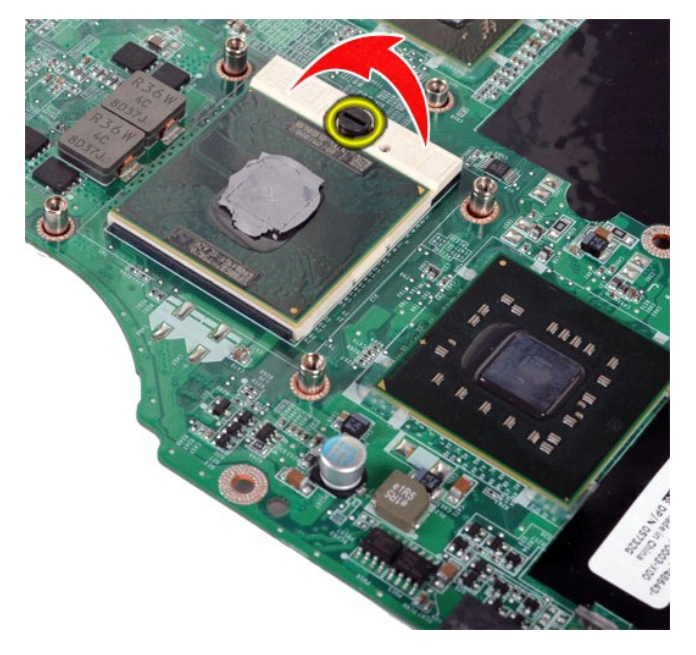

# **Wymiana modułu procesora**

Aby wymienić moduł procesora, wykonaj powyższe kroki w odwrotnej kolejności.

## <span id="page-60-0"></span>**Głośnik**

**Instrukcja serwisowa do komputera Dell™ Vostro™ 1014/1015** 

OSTRZEZENIE: Przed przyst**ą**pieniem do wykonywania czynności wymagających otwarcia obudowy komputera należy zapoznać się z<br>dostarczonymi z komputerem instrukcjami dotyczącymi bezpieczeństwa. Dodatkowe zalecenia dotyczące b

## **Demontaż głośnika**

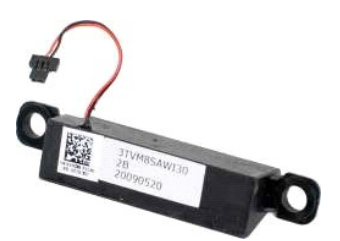

- 1. Wykonaj procedury przedstawione w rozdziale <u>Przed rozpoczę[ciem pracy we wn](file:///C:/data/systems/vos1014/po/SM/work.htm#before)ętrzu kompute</u><br>2. Wyjmij kartę <u>ExpressCard</u> (jeśli dotyczy).<br>3. Wyjmij <u>karte pamieci</u> (jeśli dotyczy).
- 2. Wyjmij <u>kartę [ExpressCard](file:///C:/data/systems/vos1014/po/SM/AD_Express_Card.htm)</u> (jeśli dotyczy).<br>3. Wyjmij <u>katmulator.</u><br>4. Wyjmij <u>akumulator.</u><br>6. Wyjmij <u>panel dostepu.</u><br>6. Wymontuj <u>dysk twardy.</u><br>7. Wyjmij <u>moduły [pami](file:///C:/data/systems/vos1014/po/SM/AD_Memory_Card.htm)eci.</u><br>7. Wyjmij <u>karte sieci WLAN</u>.<br>9. Zdejmij pokr
- 
- 
- 
- 
- 
- 
- 
- 
- 
- 14. Wyjmij <u>płytę I/O.</u><br>15. Wyjmij <u>kartę z interfejsem b</u><br>16. Wymontuj <u>płytę [systemow](file:///C:/data/systems/vos1014/po/SM/AD_Mainboard.htm)ą</u>.
- 

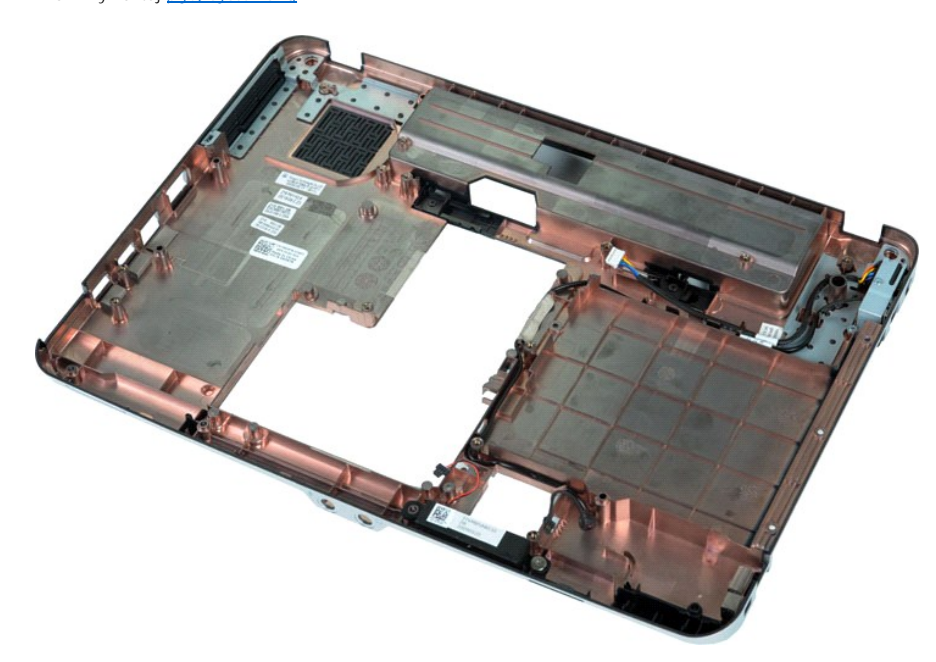

17. Wykręć śruby mocujące głośnik do obudowy komputera.

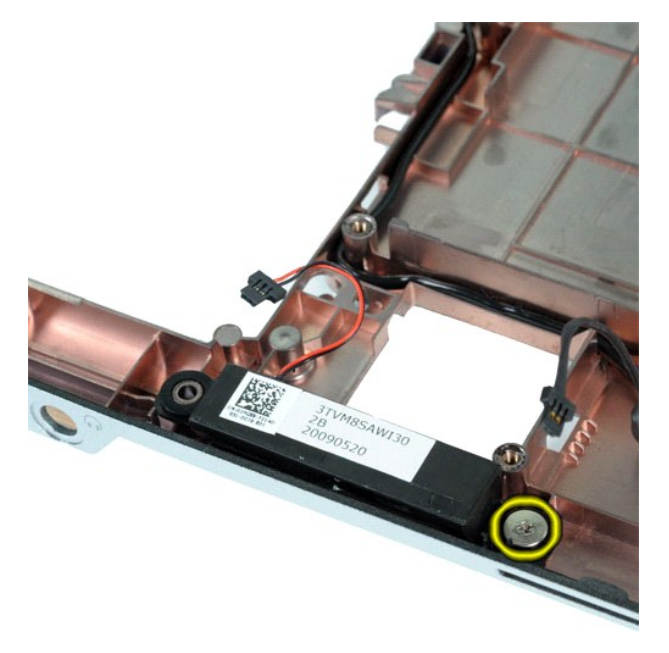

18. Wyjmij głośnik z komputera.

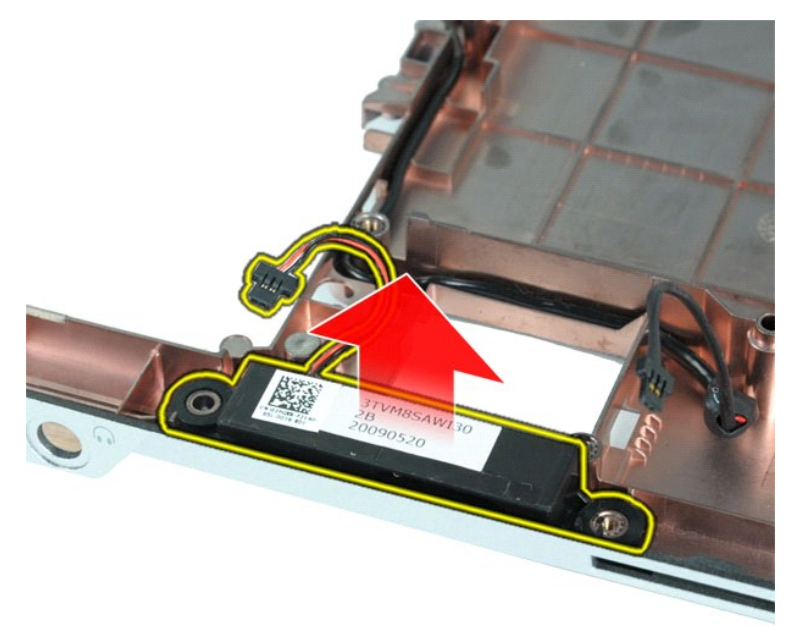

# **Wymiana głośnika**

Aby wymienić głośnik, wykonaj powyższe kroki w odwrotnej kolejności.

#### <span id="page-62-0"></span>**Karta bezprzewodowej sieci lokalnej (WLAN) Instrukcja serwisowa do komputera Dell™ Vostro™ 1014/1015**

OSTRZEZENIE: Przed przyst**ą**pieniem do wykonywania czynności wymagających otwarcia obudowy komputera należy zapoznać się z<br>dostarczonymi z komputerem instrukcjami dotyczącymi bezpieczeństwa. Dodatkowe zalecenia dotyczące b

## **Wyjmowanie karty sieci WLAN**

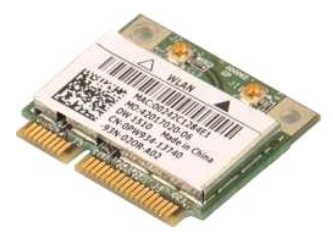

- 1. Wykonaj procedury przedstawione w rozdziale <u>Przed rozpoczę[ciem pracy we wn](file:///C:/data/systems/vos1014/po/SM/work.htm#before)ętrzu komputera</u>.<br>2. Wyjmij <u>[akumulator.](file:///C:/data/systems/vos1014/po/SM/AD_Battery.htm)</u><br>3. Wyjmij <u>[panel dost](file:///C:/data/systems/vos1014/po/SM/AD_Access_Panel.htm)ępu</u>.<br>4. Wymontuj <u>[dysk twardy](file:///C:/data/systems/vos1014/po/SM/AD_HDD.htm)</u>.
- 
- 

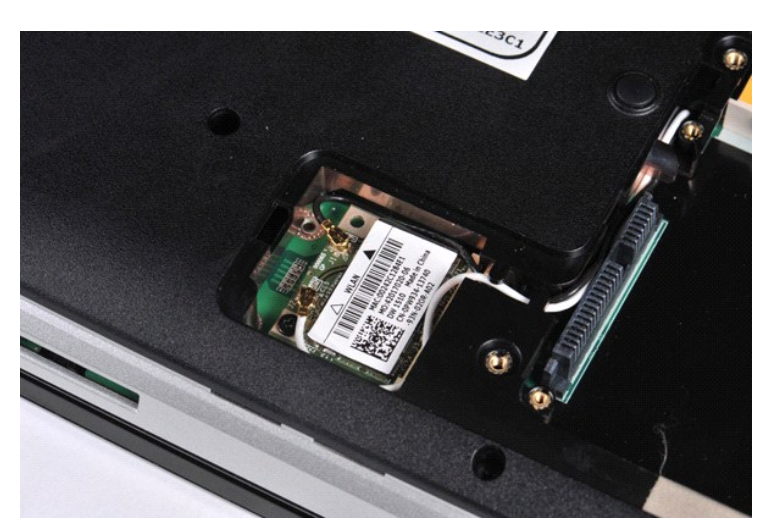

5. Odłącz kable antenowe od karty sieci WLAN.

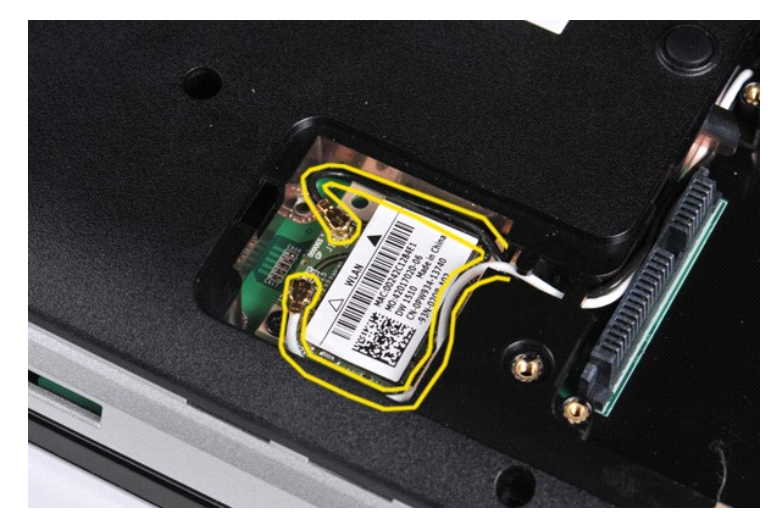

6. Wykręć śrubę mocujący kartę sieci WLAN do komputera.

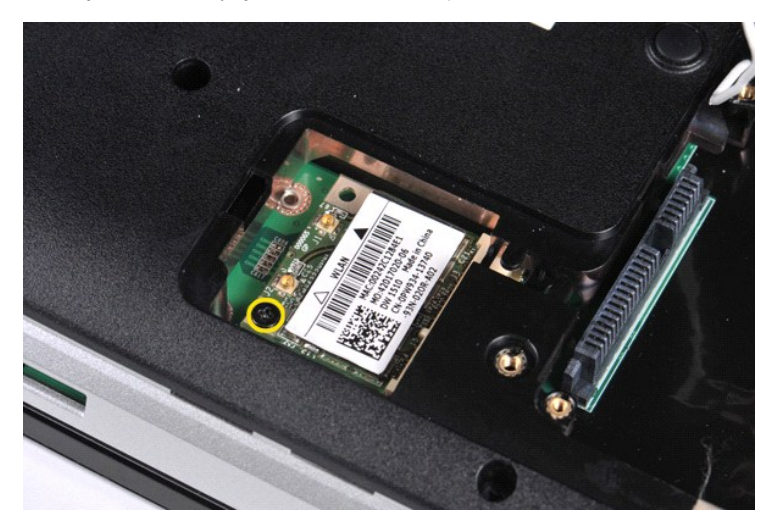

7. Wysuń kartę sieci WLAN ze złącza na płycie systemowej pod kątem 45 stopni.

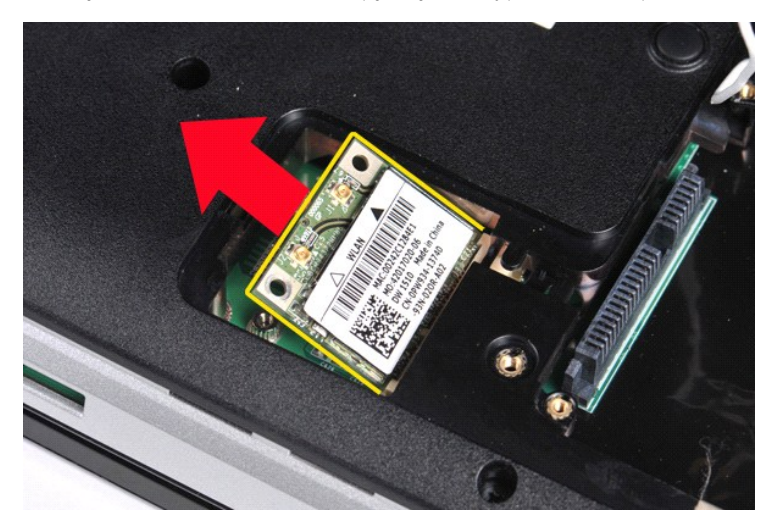

# **Wymiana karty sieci WLAN**

Aby wymienić kartę WLAN, wykonaj powyższe kroki w odwrotnej kolejności.

#### **Program konfiguracji systemu Instrukcja serwisowa do komputera Dell™ Vostro™ 1014/1015**

- **O** [Menu startowe](#page-64-0)
- **O** [Klawisze nawigacji](#page-64-1)
- [Uruchamianie programu konfiguracji systemu](#page-64-2)
- [Opcje menu konfiguracji systemu](#page-64-3)

#### <span id="page-64-0"></span>**Menu startowe**

Menu startowe pozwala na ustawienie jednorazowej sekwencji ładowania bez konieczności uruchamiania programu konfiguracji systemu.

- 
- 1. Włącz lub uruchom ponownie komputer.<br>2. Gdy zostanie wy**świetlone logo Dell™, naciś**nij natychmiast klawisz <F12>. Pojawiają się następujące opcje:

**Wewnętrzny dysk twardy Napęd dysków CD/DVD/CD-RW Onboard NIC (Zintegrowany kontroler NIC) Program konfiguracji systemu BIOS Diagnostics (programy diagnostyczne)**

3. Wybierz urządzenie, z którego chcesz dokonać rozruchu, a następnie naciśnij klawisz <Enter>.

Zostanie przeprowadzony rozruch z wybranego urządzenia. Przy następnym uruchomieniu komputera przywrócona zostaje poprzednia kolejność ładowania.

#### <span id="page-64-1"></span>**Klawisze nawigacji**

Do nawigacji na ekranach programu konfiguracji systemu służą następujące klawisze.

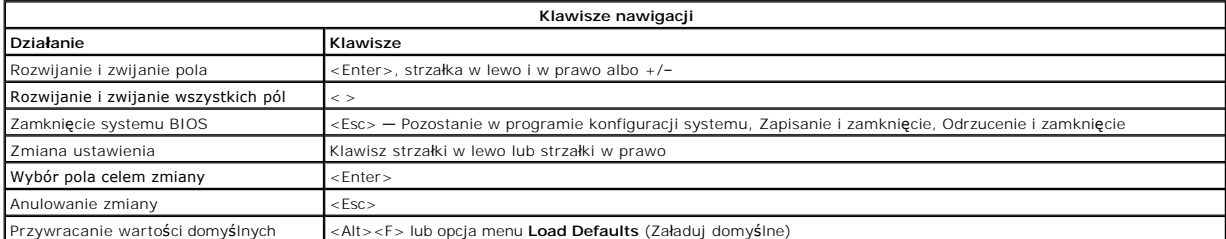

#### <span id="page-64-2"></span>**Uruchamianie programu konfiguracji systemu**

Możesz uruchomić program konfiguracji systemu za pomocą jednej z następujących metod:

- ı Korzystaj**ą**c z menu startowego<br>ı Przez naci**ś**ni**ę**cie klawisza <F2>
- 

#### **Menu startowe**

- 
- 1. Włącz lub uruchom ponownie komputer.<br>2. Gdy zostanie wyświetlone logo Dell™, naciśnij natychmiast klawisz <F12>.<br>3. Zaznacz opcję, aby uruchomić program konfiguracji systemu, a następnie naciśnij klawisz <Enter>
- 

**UWAGA:** Zmiany w menu startowym nie powodują zmiany kolejności ładowania zapisanej w programie konfiguracji systemu.

#### **<F2>**

- 1. Włącz lub uruchom ponownie komputer. 2. Gdy zostanie wyświetlone logo Dell, naciśnij natychmiast klawisz <F2>.
- 

Jeśli po pojawieniu się loga Dell i naciśnięciu klawisza <F2> nie jest możliwe przejście do programu konfiguracji systemu, należy poczekać aż pojawi się pulpit<br>Windows. Następnie należy ponownie uruchomić komputer i nacisn

## <span id="page-64-3"></span>**Opcje menu konfiguracji systemu**

Poniższe tabele przedstawiają opcje menu programu konfiguracji systemu.

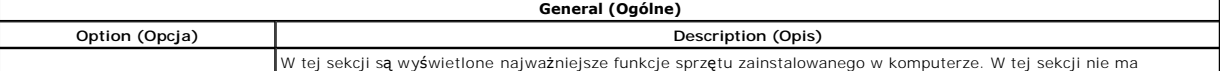

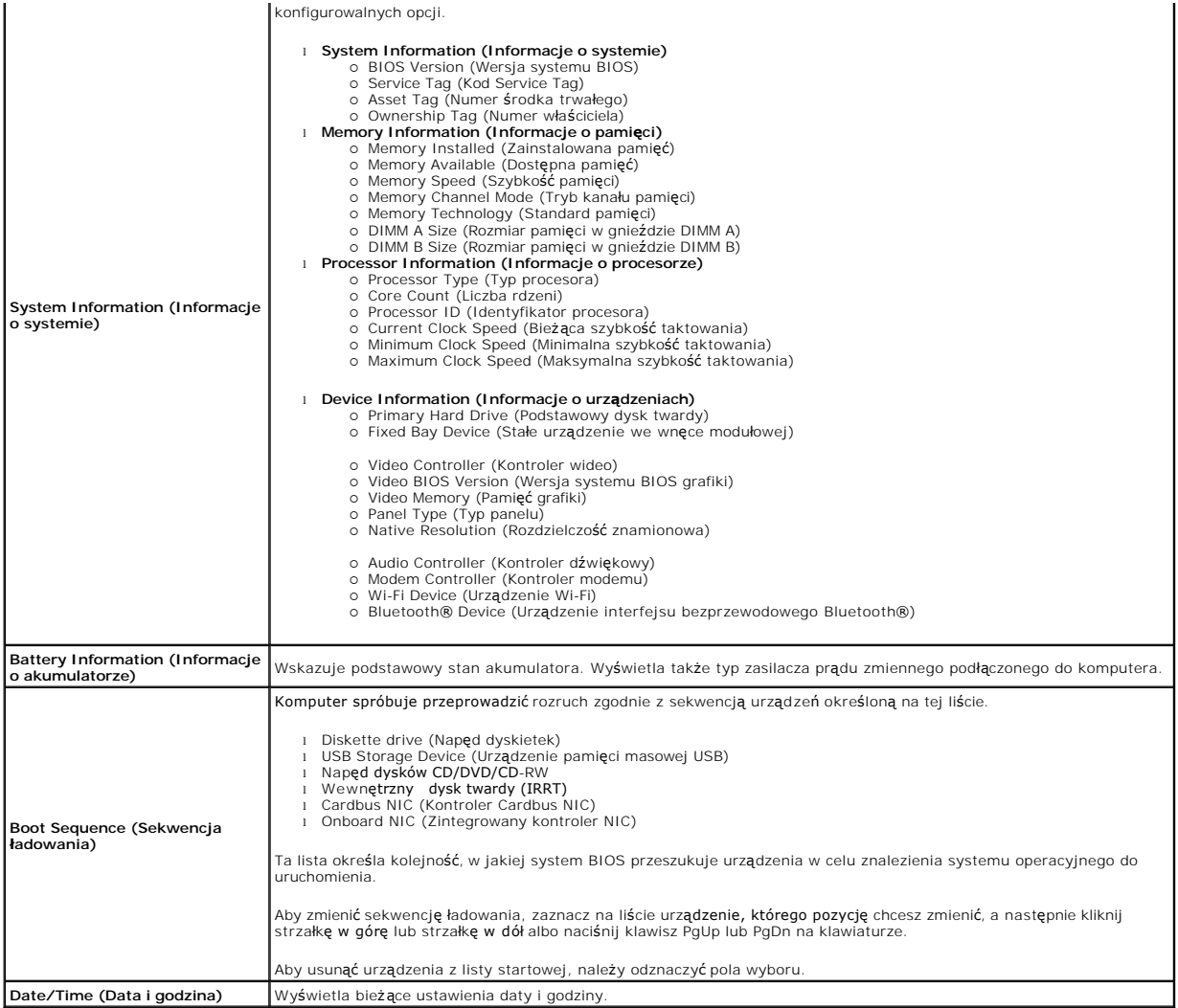

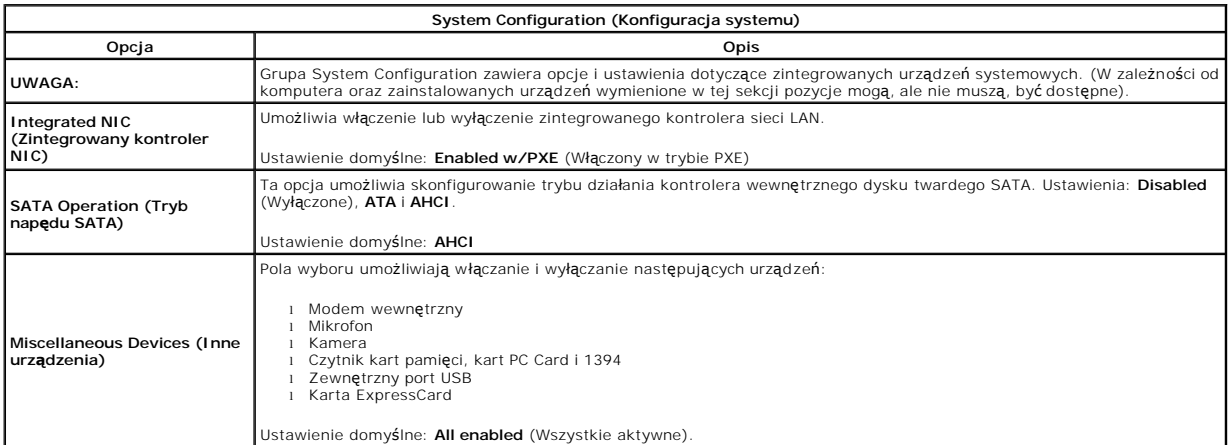

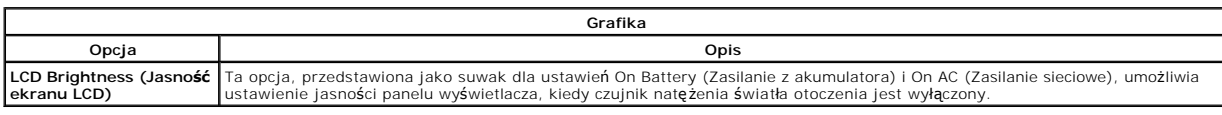

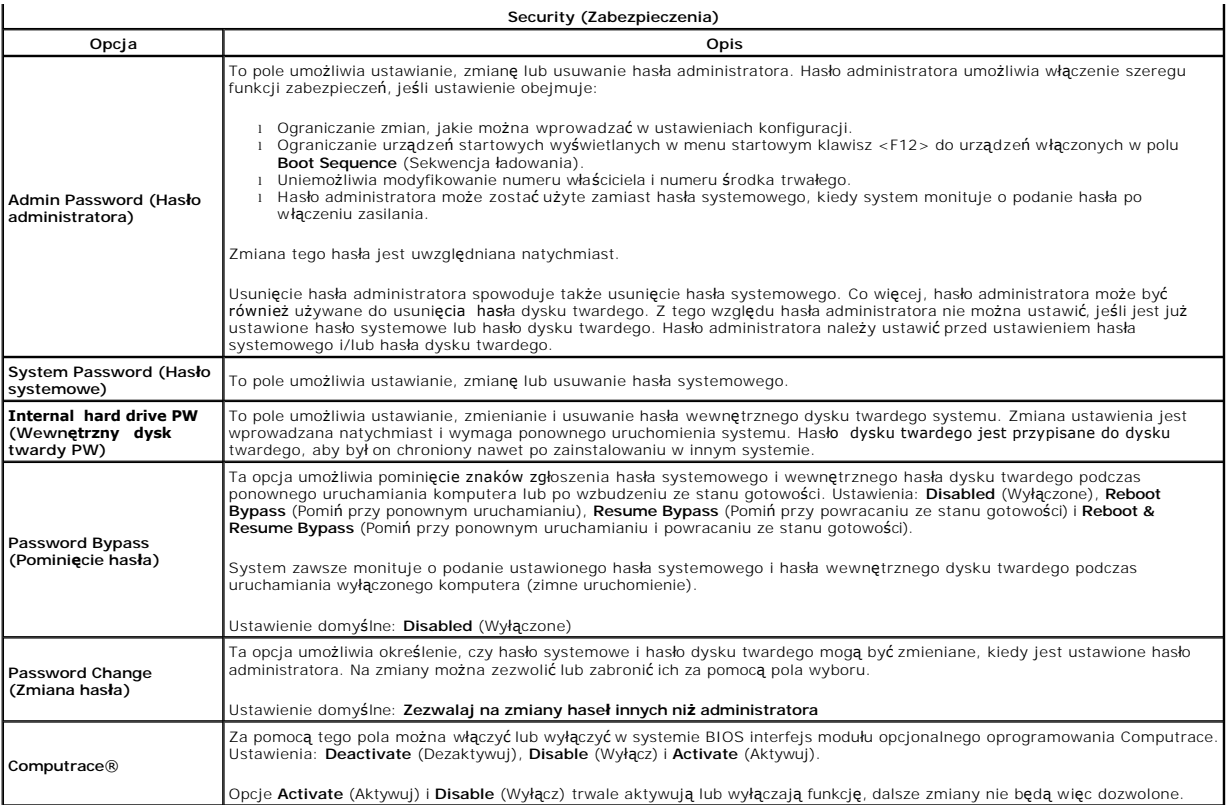

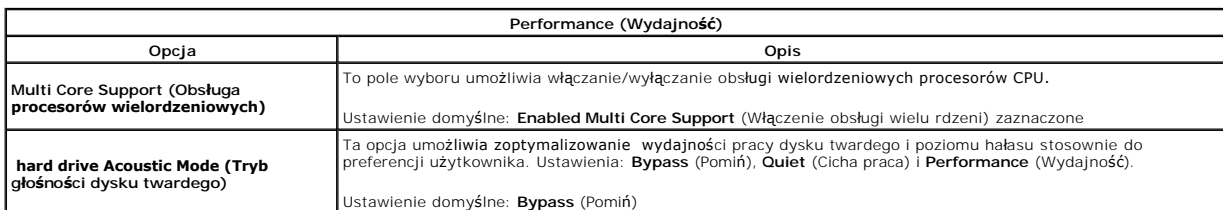

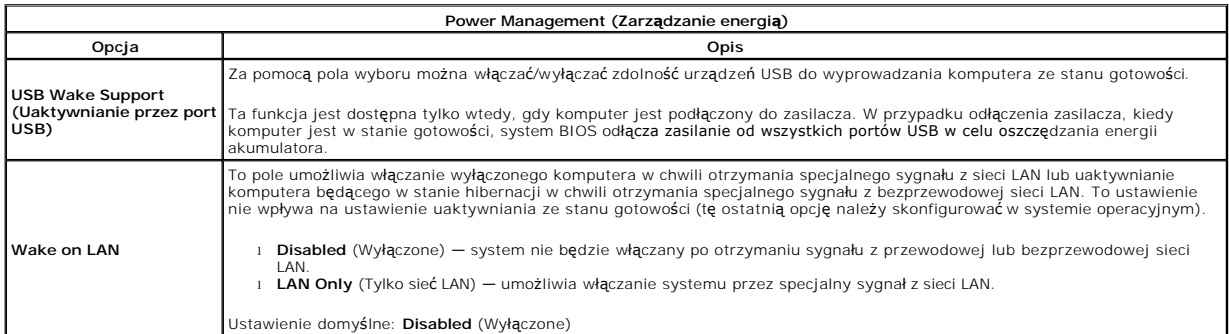

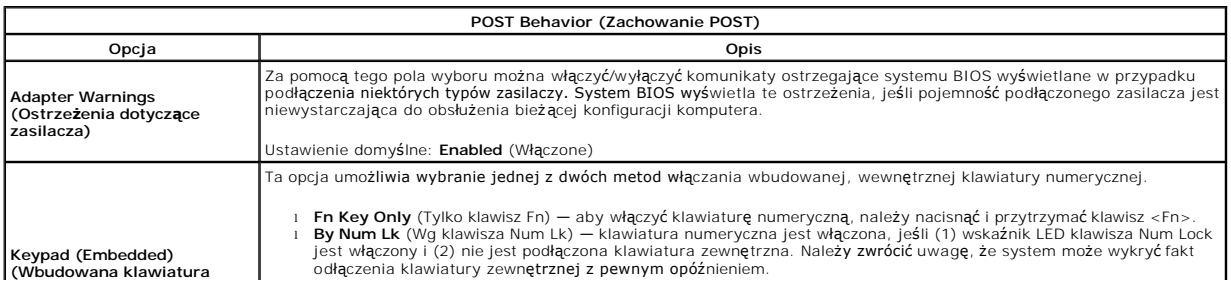

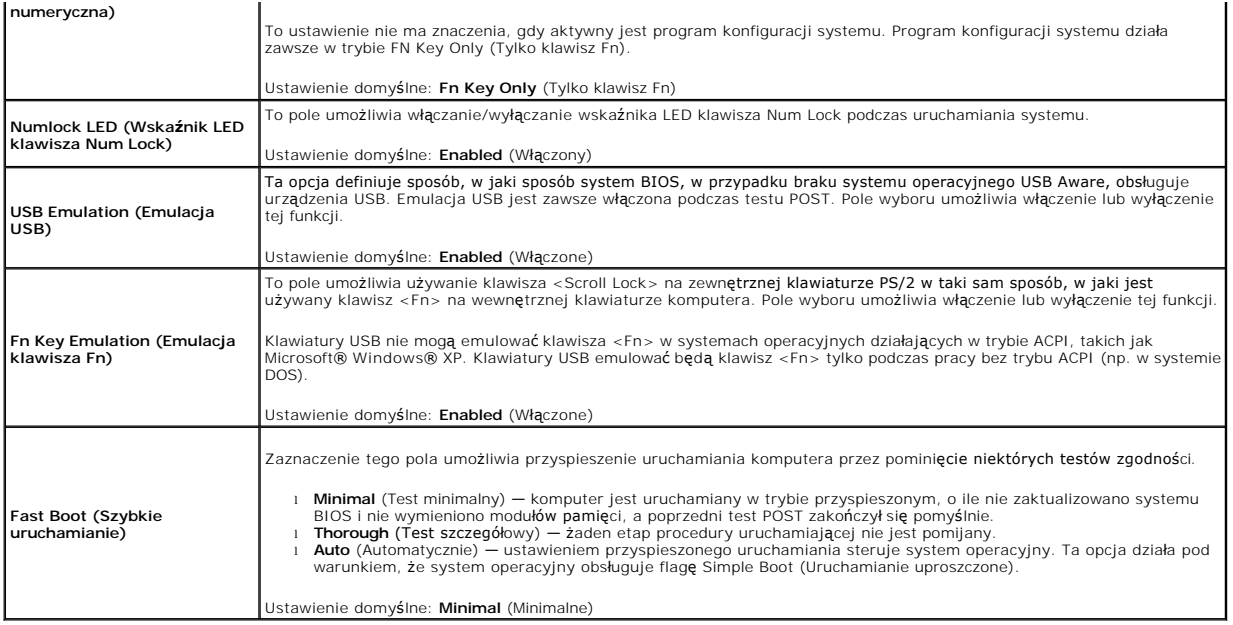

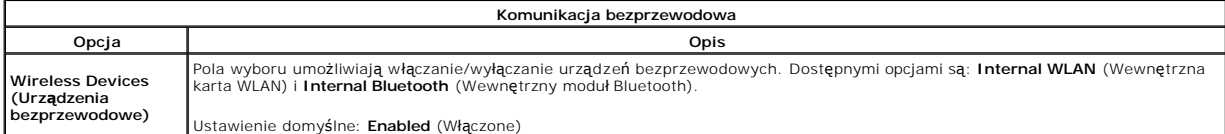

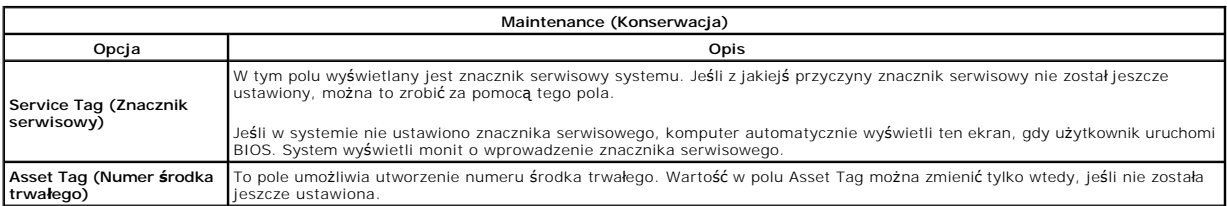

#### **Programy diagnostyczne Instrukcja serwisowa do komputera Dell™ Vostro™ 1014/1015**

- [Lampki stanu urz](#page-68-0)ądzeń
- [Lampki stanu akumulatora](#page-68-1)
- Ł[adowanie i kondycja akumulatora](#page-68-2)
- **Q** [Lampki stanu klawiatury](#page-68-3)
- Kody b[łędów sygnalizowane przez diody LED](#page-68-4)

#### <span id="page-68-0"></span>**Lampki stanu urządzeń**

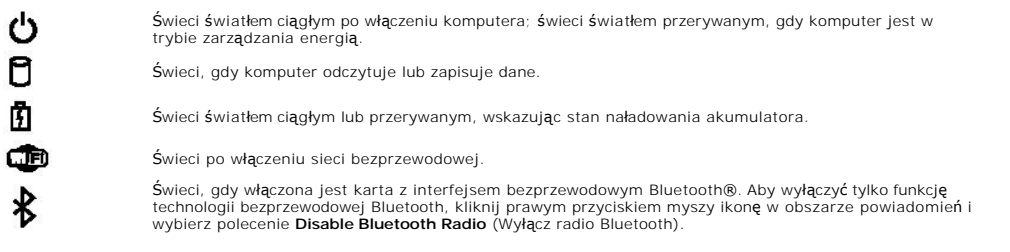

#### <span id="page-68-1"></span>**Lampki stanu akumulatora**

Jeśli komputer jest podłączony do gniazdka elektrycznego, lampka stanu akumulatora emituje światło w następujący sposób:

- ⊥ **Na przemian błyskające światło bursztynowe i światło niebieskie —** do laptopa podłączono niezatwierdzony lub nieobsługiwany zasilacz prądu<br>- zmiennego, którego producentem nie jest firma Dell.<br>⊥ **Na przemian błyskając**
- 
- zmiennego. l **Stale błyskające światło bursztynowe** krytyczna awaria akumulatora przy podłączonym zasilaczu prądu zmiennego.
- 
- ι W**yłączone —** akumulator w trybie pełnego ładowania przy podł**ą**czonym zasilaczu prądu zmiennego.<br>ι Ci**ągłe światło niebieskie —** akumulator w trybie ładowania przy podłączonym zasilaczu prądu zmiennego.
- 

## <span id="page-68-2"></span>**Ładowanie i kondycja akumulatora**

Aby sprawdzić poziom naładowania akumulatora, należy nacisnąć i zwolnić przycisk stanu umieszczony na mierniku naładowania akumulatora. Spowoduje to<br>włączenie lampek poziomu naładowania. Każda lampka oznacza około 20% pełn że akumulator jest naładowany w 80%. Jeśli nie świeci żadna lampka, akumulator jest rozładowany.

Aby sprawdzić stan zużycia akumulatora, naciśnij i przytrzymaj przycisk stanu na mierniku poziomu naładowania akumulatora przez co najmniej 3 sekundy.<br>Jeśli nie zapali się żadna lampka, oznacza to, że akumulator jest w dob oryginalnej pojemności, a akumulator należy wymienić.

## <span id="page-68-3"></span>**Lampki stanu klawiatury**

Znaczenie zielonych lampek umieszczonych nad klawiaturą jest następujące:

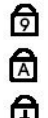

Świeci po włączeniu klawiatury numerycznej (Num Lock).

Świeci po włączeniu funkcji pisania wielkimi literami (Caps Lock).

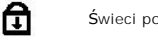

Świeci po włączeniu funkcji blokowania przewijania (Scroll Lock).

## <span id="page-68-4"></span>**Kody błędów sygnalizowane przez diody LED**

W poniższej tabeli przedstawiono kody diod LED, jakie mogą być wyświetlane w przypadku wystąpienia błędu podczas testu POST.

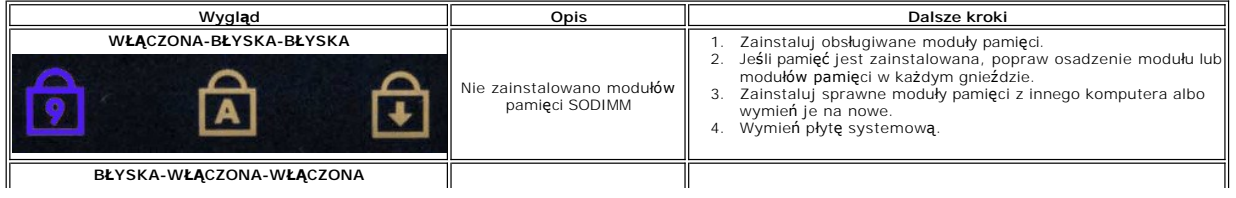

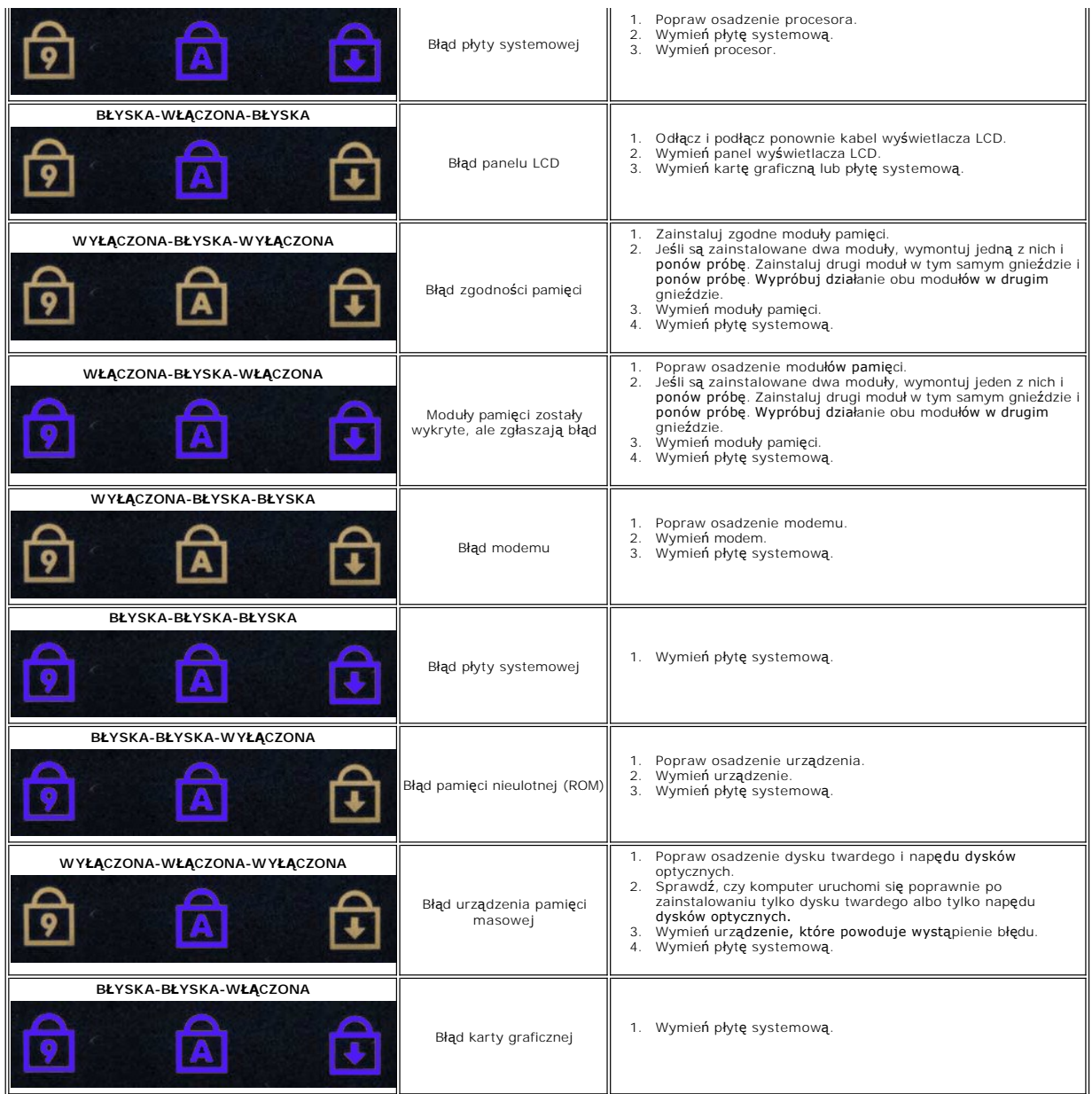

#### **Instalowanie i wymiana podzespołów Instrukcja serwisowa do komputera Dell™ Vostro™ 1014/1015**

- **O** Karta ExpressCard
- **Akumulator**
- [Panel dost](file:///C:/data/systems/vos1014/po/SM/AD_Access_Panel.htm)ępu
- **[Pami](file:///C:/data/systems/vos1014/po/SM/AD_Memory.htm)eć**
- **[Pokrywa panelu sterowania](file:///C:/data/systems/vos1014/po/SM/AD_Control_Panel_Cover.htm)**
- [Wyswietlacz](file:///C:/data/systems/vos1014/po/SM/AD_LCD.htm)
- [Wentylator procesora](file:///C:/data/systems/vos1014/po/SM/AD_CPU_Fan.htm)
- Pł[yta I/O](file:///C:/data/systems/vos1014/po/SM/AD_IO_Board.htm)
- **O** Pł[yta systemowa](file:///C:/data/systems/vos1014/po/SM/AD_Mainboard.htm)
- **O** [Radiator](file:///C:/data/systems/vos1014/po/SM/AD_Heatsink.htm)
- 
- [Karta pami](file:///C:/data/systems/vos1014/po/SM/AD_Memory_Card.htm)ęci **O** [Naped optyczny](file:///C:/data/systems/vos1014/po/SM/AD_Optical_Drive.htm)
- **O** [Dysk twardy](file:///C:/data/systems/vos1014/po/SM/AD_HDD.htm)
	-
- [Karta bezprzewodowej sieci lokalnej \(WLAN\)](file:///C:/data/systems/vos1014/po/SM/AD_WLAN_Card.htm)
- **O** [Klawiatura](file:///C:/data/systems/vos1014/po/SM/AD_Keyboard.htm)
- **O** [Podpórka dł](file:///C:/data/systems/vos1014/po/SM/AD_Palm_Rest.htm)oni
- [Bateria pastylkowa](file:///C:/data/systems/vos1014/po/SM/AD_Coin_Cell.htm)
- Wewnę[trzna karta z interfejsem bezprzewodowym Bluetooth](file:///C:/data/systems/vos1014/po/SM/AD_Bluetooth.htm)®
- **Głoś[nik](file:///C:/data/systems/vos1014/po/SM/AD_Speaker.htm)**
- $\overline{\bullet}$  Moduł [procesora](file:///C:/data/systems/vos1014/po/SM/AD_Processor.htm)

## **Dane techniczne**

**Instrukcja serwisowa do komputera Dell™ Vostro™ 1014/1015** 

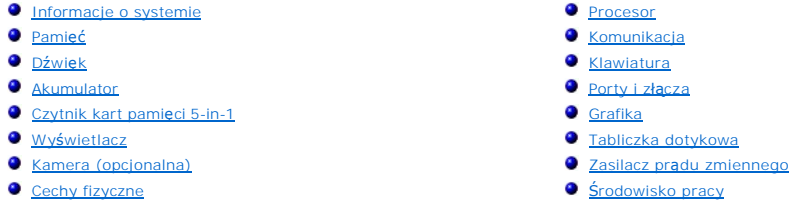

**UWAGA:** Oferowane opcje mogą być różne w różnych krajach. Aby uzyskać więcej informacji o konfiguracji komputera, kliknij przycisk **Start →** (lub przycisk **Start** w systemie Windows® XP)**→ Pomoc i**<br>**obsługa techniczna**, a następnie wybierz opcję przeglądania informacji o komputerze.

<span id="page-71-0"></span>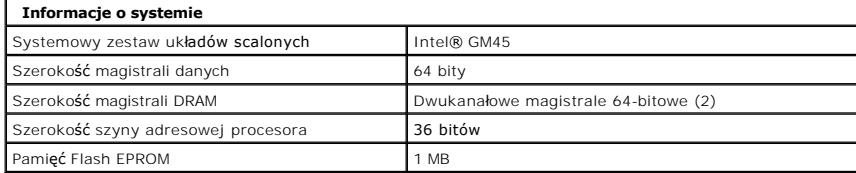

<span id="page-71-1"></span>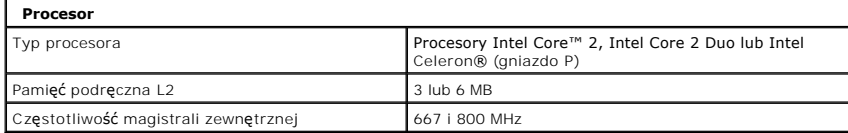

<span id="page-71-2"></span>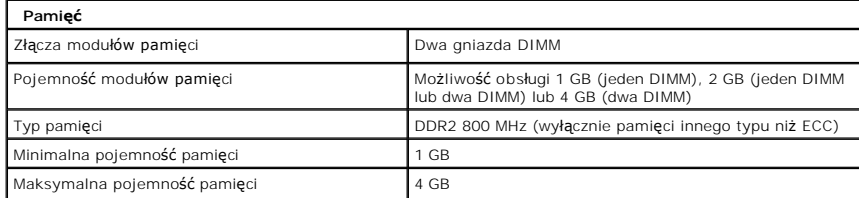

<span id="page-71-3"></span>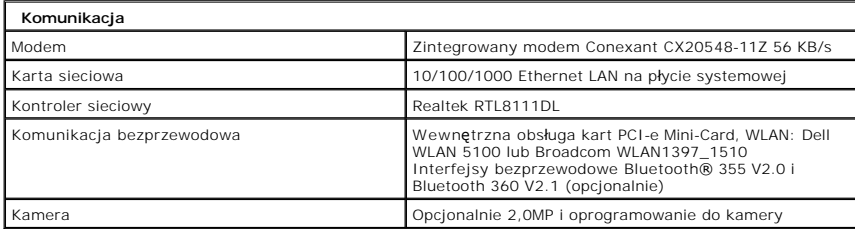

<span id="page-71-4"></span>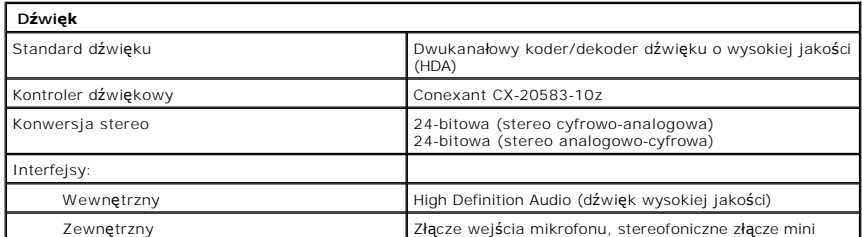
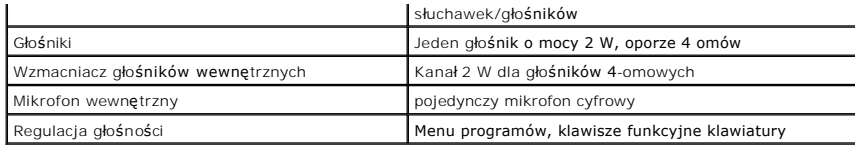

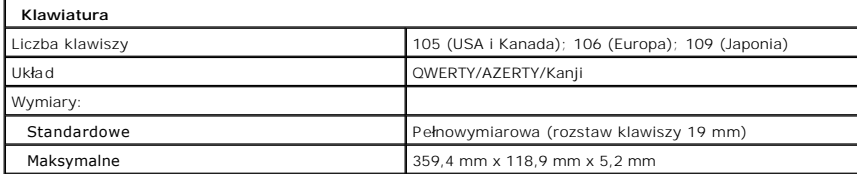

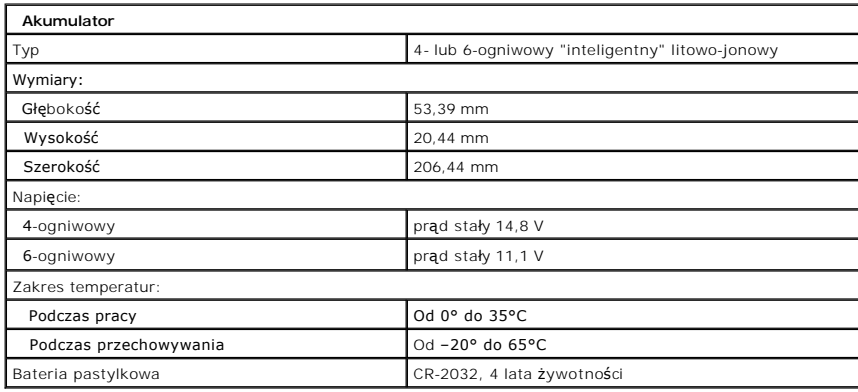

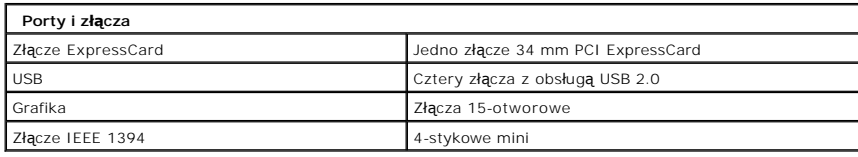

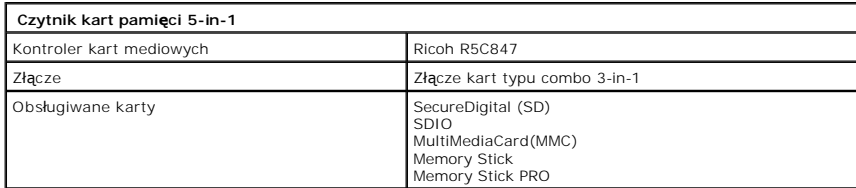

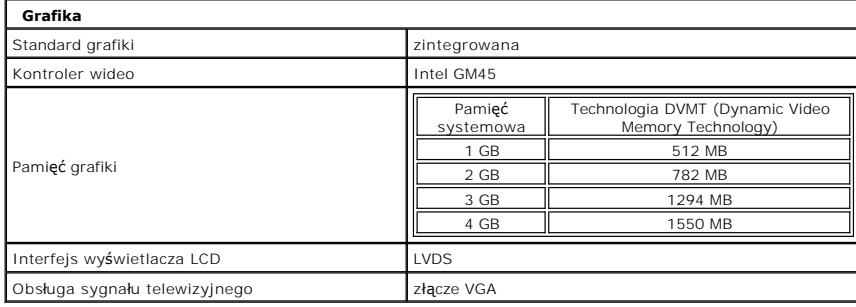

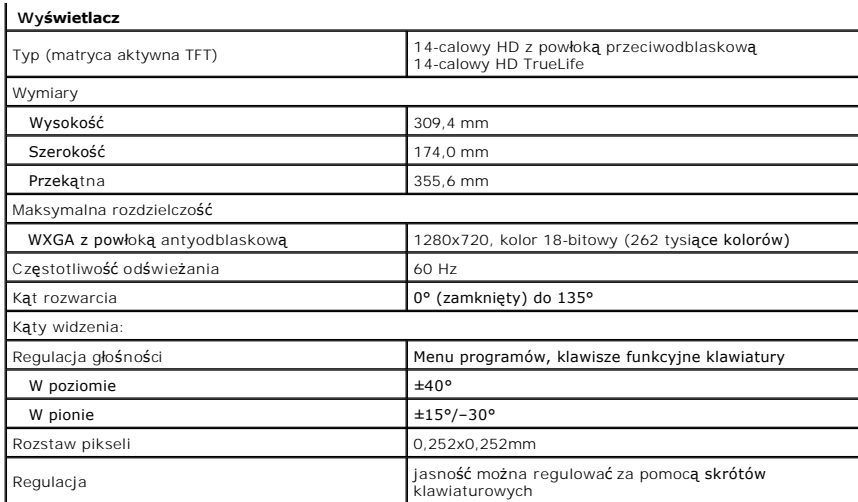

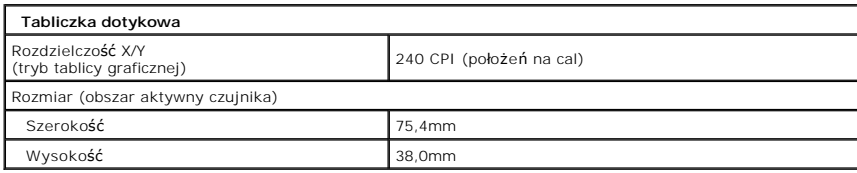

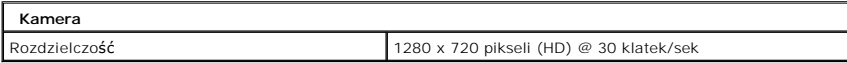

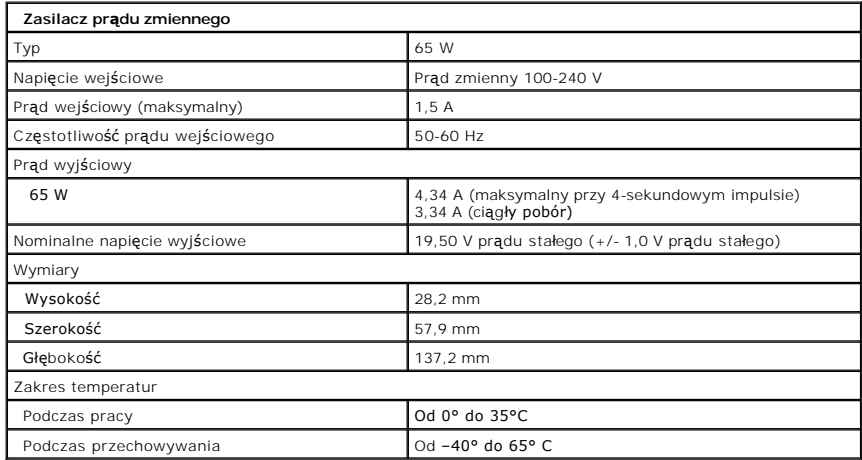

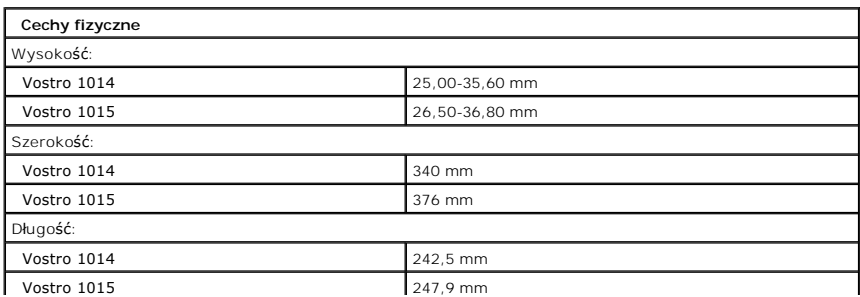

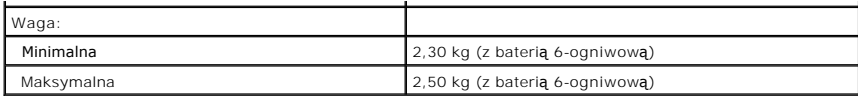

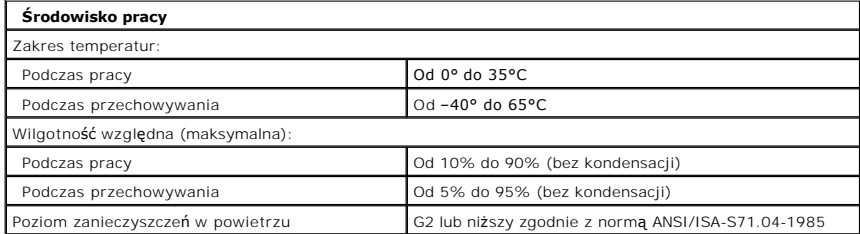

[Powrót do spisu treś](file:///C:/data/systems/vos1014/po/SM/index.htm)ci

<span id="page-75-3"></span>[Powrót do spisu treś](file:///C:/data/systems/vos1014/po/SM/index.htm)ci

#### **Praca we wnętrzu komputera Instrukcja serwisowa do komputera Dell™ Vostro™ 1014/1015**

- **Przed rozpoczę[ciem pracy we wn](#page-75-0)ętrzu komputera**
- **O** [Zalecane narz](#page-75-1)ędzia
- **Wyłą[czanie komputera](#page-75-2)**
- **P** Po zakoń[czeniu pracy we wn](#page-76-0)etrzu komputera

### <span id="page-75-0"></span>**Przed rozpoczęciem pracy we wnętrzu komputera**

Aby uniknąć uszkodzenia komputera i zapewnić sobie bezpieczeństwo, należy przestrzegać następujących zaleceń dotyczących bezpieczeństwa. O ile nie wskazano inaczej, każda procedura opisana w tym dokumencie opiera się na założeniu, że spełnione są następujące warunki:

- 
- ı Użytkownik wykonał czynności opisane w rozdziale <u>Praca we wnetrzu komputera.</u><br>ı Użytkownik zapoznałsię z informacjami dotyczącymi bezpieczeństwa, jakie zostały dostarczone z komputerem.<br>ı Element można wymienić lub je
- OSTRZEZENIE: Przed przyst**ą**pieniem do wykonywania czynności wymagających otwarcia obudowy komputera należy zapoznać się z<br>dostarczonymi z komputerem instrukcjami dotyczącymi bezpieczeństwa. Dodatkowe zalecenia dotyczące b
- PRZESTROGA: Wiele napraw może wykonać tylko przeszkolony pracownik serwisu. Użytkownik może wykonać tylko czynności związane z<br>rozwi**ązywaniem problemów oraz proste naprawy wymienione w dokumentacji produktu firmy Dell lub**
- PRZESTROGA: Aby uniknąć wyładowania elektrostatycznego, należy odprowadzać ładunki z ciała za pomocą opaski uziemiającej zakładanej na<br>nadgarstek lub dotykając co pewien czas niemalowanej metalowej powierzchni (np. złącza
- PRZESTROGA: Z elementami i kartami należy obchodzić się ostrożnie. Nie należy dotykać **elementów ani styków na kartach. Kartę** należy<br>chwytać za krawędzie lub jej metalowy wspornik. Elementy, takie jak procesor, należy trz
- $\bigwedge$  PRZESTROGA: Przy odłączaniu kabla należy pociągnąć za wtyczkę lub uchwyt, a nie za sam kabel. Niektóre kable mają złącza z zatrzaskami; w przypadku odłączania kabla tego rodzaju, przed odłączeniem należy nacisnąć zatrzaski. Pociągając za złącza, należy je trzymać w linii prostej,<br>aby uniknąć wygięcia styków. Przed podłączeniem kabla należy sprawdzić, czy oba

**UWAGA:** Kolor komputera i niektórych elementów może różnić się nieznacznie od pokazanych w tym dokumencie.

Aby uniknąć uszkodzenia komputera, przed rozpoczęciem pracy wewnątrz komputera wykonaj następujące czynności.

- Aby uniknąć porysowania komputera, sprawdź, czy powierzchnia robocza jest płaska i czysta.
- 
- 2. Wył**ą**cz komputer (zobacz <u>Wyłączanie komputera</u>).<br>3. Jeśli komputer jest podłączony do urządzenia dokującego (zadokowany), należy go oddokować.

**PRZESTROGA: Kabel sieciowy należy odłączyć najpierw od komputera, a następnie od urządzenia sieciowego.**

- 4. Odłącz od komputera wszystkie kable sieciowe.<br>5. Odłacz komputer i wszystkie podłaczone urzadz
- 5. Odłącz komputer i wszystkie podłączone urządzenia od gniazdek elektrycznych.<br>6. Jeśli to konieczne, odłącz zasilacze od komputera.<br>7. Zamknij wyświetlacz i odwróć komputer spodem do góry, układając go na płaskiej p
- 
- 

**PRZESTROGA: Aby uniknąć uszkodzenia płyty systemowej, przed rozpoczęciem naprawy komputera należy wyjąć główny akumulator.**

- 
- 8. Wyjmij główny akumulator (zobacz <u>[Akumulator](file:///C:/data/systems/vos1014/po/SM/AD_Battery.htm)</u>).<br>9. Postaw komputer w normalnym położeniu.
- 10. Otwórz wyświetlacz.<br>11. Naciśnii przycisk zasi
- Naciśnij przycisk zasilania, aby uziemić płytę systemową.

△ PRZESTROGA: Aby ustrzec się przed porażeniem prądem, przed otwarciem pokrywy należy zawsze odłączać komputer od gniazda elektrycznego.

- Δ PRZESTROGA: Przed dotknięciem jakiegokolwiek elementu wewnątrz komputera należy pozbyć si**ę ładunków elektrostatycznych z ciał**a,<br>dotykają**c dowolnej nielakierowanej metalowej powierzchni, np. metalowych elementów z tyłu k**
- 12. Wyjmij wszelkie zainstalowane w komputerze karty ExpressCard lub karty inteligentne z odpowiednich gniazd.
- 13. Wyjmij dysk twardy (zobacz [Dysk twardy\)](file:///C:/data/systems/vos1014/po/SM/AD_HDD.htm).

### <span id="page-75-1"></span>**Zalecane narzędzia**

Procedury przedstawione w tym dokumencie mogą wymagać użycia następujących narzędzi:

- l Małego śrubokręta z płaskim końcem
- Wkrętaka krzyżakowego nr 0
- l Wkrętaka krzyżakowego nr 1 l Małego plastikowego rysika
- l Dysku CD z programem aktualizacji Flash BIOS

### <span id="page-75-2"></span>**Wyłączanie komputera**

**PRZESTROGA: Aby zapobiec utracie danych, należy zapisać i zamknąć wszystkie otwarte pliki i zakończyć wszystkie programy.**

1. Zamknij system operacyjny:

l Windows Vista®:

Kliknij **Start ,** a następnie kliknij strzałkę w prawym dolnym rogu menu **Start** (jak pokazano na rysunku) i kliknij polecenie **Zamknij**.

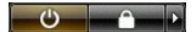

l Windows® XP:

Kliknij przycisk **Start**® **Wyłącz komputer**® **Wyłącz**.

Komputer wyłączy się automatycznie, kiedy zakończy się proces zamykania systemu.

2. Sprawdź, czy komputer i wszystkie podłączone do niego urządzenia są wyłączone. Jeśli komputer i podłączone do niego urządzenia nie wyłączyły się<br>automatycznie po wyłączeniu systemu operacyjnego, naciśnij przycisk zasila

# <span id="page-76-0"></span>**Po zakończeniu pracy wewnątrz komputera**

Po zainstalowaniu lub dokonaniu wymiany sprzętu a przed włączeniem komputera podłącz wszelkie urządzenia zewnętrzne, karty i kable.

PRZESTROGA: Aby uniknąć uszkodzenia komputera, należy używać akumulatorów przeznaczonych dla danego modelu komputera Dell. Nie należy<br>stosować akumulatorów przeznaczonych do innych komputerów Dell.

- 1. Podłącz urządzenia zewnętrz**ne, takie jak replikatory portów, akumulator cienki lub stację** bazową, oraz zainstaluj wszelkie używane karty, takie jak<br>- karty ExpressCard.<br>2. Podłącz do komputera kable telefoniczne lub s
- 

# $\triangle$  PRZESTROGA: Aby podłączyć kabel sieciowy, należy najpierw podłączyć go do urządzenia sieciowego, a następnie do komputera.

- 
- 3. Włóż <u>[akumulator](file:///C:/data/systems/vos1014/po/SM/AD_Battery.htm)</u>.<br>4. Podłącz komputer i wszystkie podłączone urządzenia do gniazdek elektrycznych.<br>5. Włącz komputer.

[Powrót do spisu treś](file:///C:/data/systems/vos1014/po/SM/index.htm)ci